# **Руководство по эксплуатации**

## Автоматический Биохимический анализатор

# **AS-280**

Copyright © E-LAB Biological Science & Technology Co., Ltd. All rights reserved. Редакция: V1.6 Дата выпуска: 06.20226

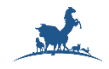

#### **Предисловие**

Благодарим вас за приобретение автоматического биохимического анализатора производства нашей компании.

Данное руководство знакомит с техникой безопасности и правильным использованием автоматического биохимического анализатора, внимательно прочтите его перед использованием.

Название продукта: Автоматический биохимический анализатор Тип / модель: AS-280

Область применения: Количественный анализ клинических химических компонентов в сыворотке, плазме, моче, спинномозговой жидкости и других образцах.

**Производитель:** E-LAB Biological Science & Technology Co., Ltd.

**Тел.:** +86-025-83269256 Факс: +86-025-83269255

**Адрес:** Building 9, No. 1 Kechuang Road, Yaohua Street, Qixia District, Nanjing City, Jiangsu Province, 210046, China

**Отдел обслуживания клиентов:** E-LAB Biological Science & Technology Co., Ltd. Tel: +86-025- 83269256 Fax: +86-025-83269255

#### **Меры предосторожности при использовании данного руководства**

- Перед использованием автоматического биохимического анализатора, пожалуйста, внимательно прочтите данное руководство и ознакомьтесь с соответствующими инструкциями по эксплуатации.
- Без разрешения нельзя копировать и дублировать какие-либо главы руководства.
- Пожалуйста, храните данное руководство надлежащим образом для удобства использования.

#### **Для кого и для чего предназначено это руководство:**

Данное руководство написано для специалистов клинических лабораторий и объясняет, как пользоваться автоматическим биохимическим анализатором.

#### **Целевой пользователь:**

Люди, прошедшие профессиональную подготовку, могут ознакомиться с данным руководством пользователя, чтобы узнать больше информации об анализаторе. Необходимо внимательно прочитать его перед использованием.

#### **Цель:**

Помочь пользователю хорошо разобраться в работе анализатора и грамотно управлять прибором.

#### **Обозначения безопасности, используемые в данном руководстве**

Убедитесь, что вы хорошо понимаете приведенные ниже знаки, это важно для вас!

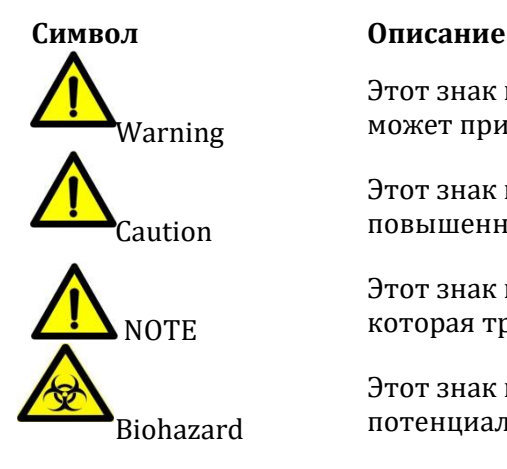

Этот знак предупреждает вас о том, что неправильная операция может привести к серьезным травмам

Этот знак предупреждает вас о том, что место обозначения требует повышенного внимания при работе.

Этот знак предупреждает вас о некоторой важной информации, которая требует вашего внимания.

Этот знак предупреждает вас о том, что это может привести к потенциально-биологически опасному состоянию.

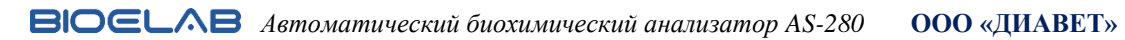

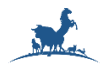

#### **Символы, используемые в данном руководстве**

В приведенном ниже списке показаны символы, которые используются в анализаторе.

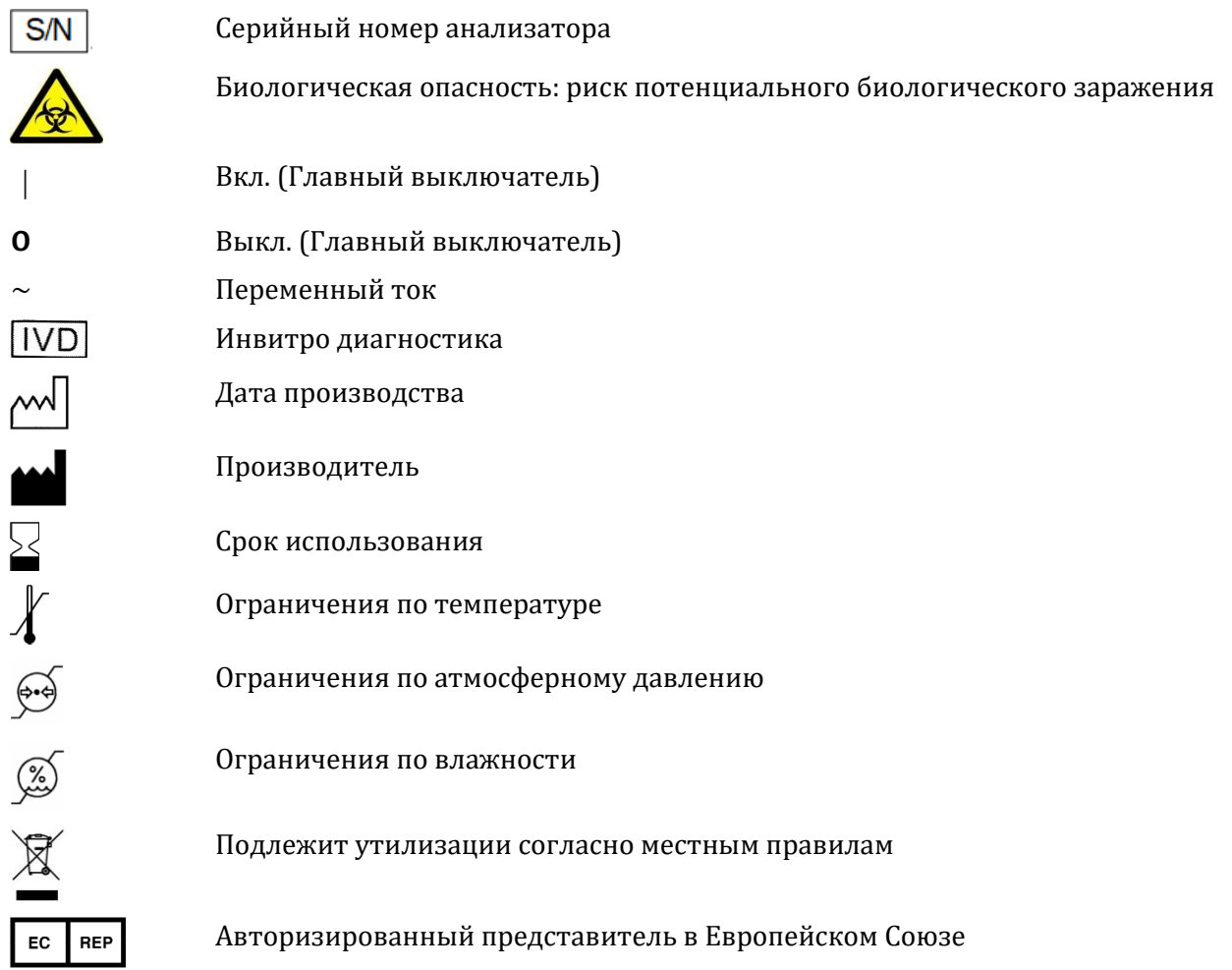

#### **Гарантия:**

Анализатор предназначен только для профессионального использования. Гарантия 1 год с даты покупки, за исключением приведенных ниже условий:

- Ущерб, причиненный стихийными бедствиями, такими как наводнение, пожар и т.д.
- Неправильные действия оператора.
- Использование неверных расходных материалов и аксессуаров.
- Причина повреждения самостоятельное вскрытие или ремонт анализатора без разрешения производителя/представителя производителя.
- Причина повреждения использование сильнодействующих коррозионных материалов.
- Сбой программного обеспечения по причине неправильной эксплуатации.

I

3

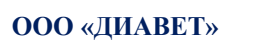

## **Marine**

### Содержание

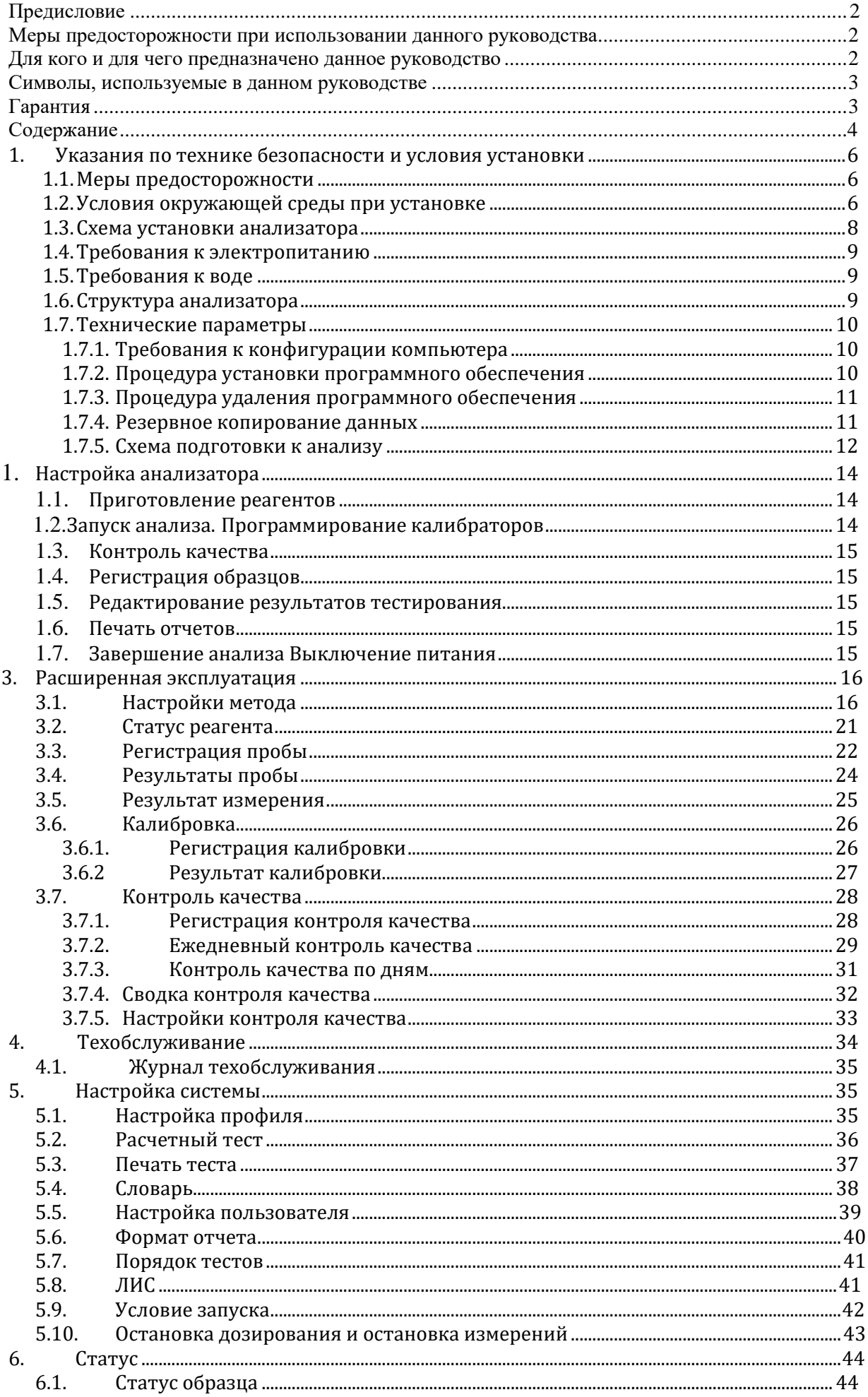

**ВЮЄЦАВ** Автоматический биохимический анализатор AS-280 **ООО «ДИАВЕТ»** 

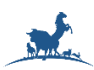

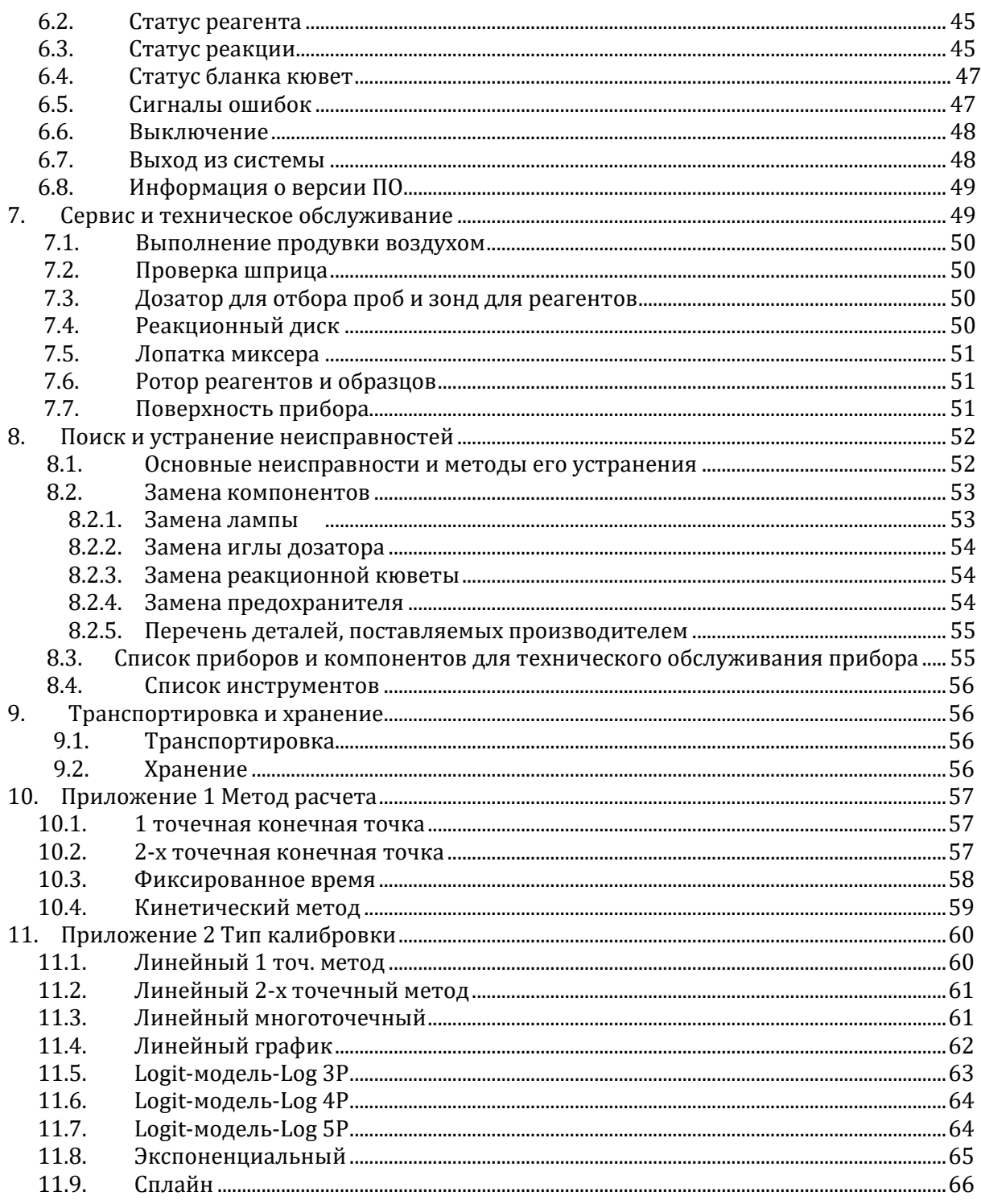

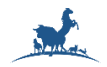

#### **1. Указания по технике безопасности и условия установки**

#### **1.1. Меры предосторожности:**

В целях безопасности и эффективного использования, пожалуйста, соблюдайте следующие условия. Предотвращение поломки и воспламеняемости

#### **1.2. Условия окружающей среды при установке**

### **Внимание:**

- Анализатор должен быть установлен в правильном месте и в надлежащих условиях, см. Руководство пользователя.
- Анализатор должен быть установлен в подходящей среде, пожалуйста, сначала обратитесь в службу технической поддержки.
- Запрещается откручивать какие-либо винты и крепежные элементы на задней панели устройства во время работы прибора.
- Перед началом работы, пожалуйста, закройте защитную крышку и не открывайте его во время работы.
- Инструмент для снятия защитных панелей прибора и/или корпуса, должен хранится в отделе управления оборудованием.
- Анализатор должен использоваться при условии хорошего заземления и должен иметь независимый источник питания, входное напряжение должно соответствовать требованиям прибора.
- Не прикасайтесь к источнику питания мокрыми руками, в противном случае существует опасность поражения электрическим током.
- Не сгибайте, не скручивайте, не тяните за провода и кабели, а если провода и кабели повреждены, не используйте их.
- Непрофессиональный ремонтный персонал не должен открывать заднюю и боковую крышки.
- При попадании жидкости внутрь прибора или утечке из внутренних трубок, пожалуйста, немедленно отключите источник питания и незамедлительно обратитесь в службу сервисной поддержки.
- Когда прибор работает, не прикасайтесь к пробоотборнику, перемешивающему устройству и другим движущимся частям. Не прикасайтесь руками к открытым деталям, в противном случае повреждение может привести к физической травме или повреждению инструмента.
- При замене источника света отключите питание и подождите, пока источник света остынет.
- Регулярное техническое обслуживание прибора должно осуществляться в строгом соответствии с Руководством пользователя, в противном случае это может привести к неисправности прибора или повлиять на точность работы прибора.
- Обеспечьте использование автоматического биохимического анализатора в условиях, указанных в руководстве пользователя; если эти условия не соблюдаются, прибор может работать неправильно, результаты измерений будут ненадежными и могут привести к повреждению компонентов прибора.
- Не используйте рядом с прибором опасные горючие материалы.
- Чтобы избежать неисправности, вызванной перемещением анализатора, пожалуйста, обратитесь в отдел сервисного обслуживания.
- Пожалуйста, используйте оборудование способом, указанным производителем в данном Руководстве по эксплуатации, в противном случае защита, обеспечиваемая оборудованием, может быть нарушена.
- Используйте сетевой шнур питания только от производителя. Запрещается использовать сетевой шнур с ненадлежащим номиналом.

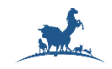

#### **Предотвращение заражения**

#### **Биологическая опасность**

- Неправильное обращение с образцами пациента может привести к биологически опасной инфекции. Не прикасайтесь к тестируемому образцу, наденьте перчатки, лабораторный халат и, при необходимости, защитные очки.
- В случае контакта вашей кожи с тестируемым образцом или отработанными жидкостями, следуйте стандартной процедуре лабораторной безопасности и, при необходимости проконсультируйтесь с врачом.
- Утилизируйте образцы пациентов в соответствии с местными правилами, дезинфекции, а затем безвредной обработки.
- Предотвращение травм, вызванных источником света

## *Внимание*

- Свет, излучаемый лампой, может повредить вашим глазам. Не смотрите на лампу, когда прибор работает.
- Если вы хотите заменить лампу, сначала выключите основное питание, а затем подождите не менее 15 минут, пока лампа остынет, прежде чем прикасаться к ней. Не прикасайтесь к лампе до тех пор, пока она не остынет, иначе вы можете обжечься.

#### **Меры предосторожности при использовании**

Для получения наилучших результатов тестирования, пожалуйста, соблюдайте нижеследующие условия:

#### *Примечание:*

- Пожалуйста, не двигайте анализатор и не прикасайтесь к прибору, когда он работает; в противном случае это повлияет на результат теста.
- Контроль качества необходим для проверки того, находится машина в хорошем рабочем состоянии или нет.
- Ежедневное техническое обслуживание очень важно. Нестабильные результаты измерений и короткий срок службы чаще всего являются причиной небрежности.
- Используйте калибратор, контрольные материалы и реагенты в пределах срока годности, пожалуйста, ознакомьтесь с инструкцией к ним.
- Объемы пробы и реагентов, скорректированное значение длин волн и время инкубации должны соответствовать инструкции к наборам реагентов, калибраторам или контрольным материалам.
- При любых сомнениях в эксплуатации, пожалуйста, сначала прочтите руководство пользователя.
- Недопустимо использование образцов с фибрином, примесями и другими нерастворимыми веществами.

#### **Среда установки**

#### Внимание:

Убедитесь, что прибор установлен в месте, отвечающем нижеследующим требованиям. В противном случае возможны сбои в работе, неверные результаты и поломки. Условия окружающей среды при установке:

- Прибор предназначен только для использования внутри помещений.
- Несущая платформа должна быть ровной (уклон менее 1/200).
- Грузоподъемность несущей платформы должна составлять более 200 кг.
- Несущая платформа не должна быть подвержена вибрации.
- Место установки должно хорошо проветриваться.

#### *Автоматический биохимический анализатор AS-280* **ООО «ДИАВЕТ»**

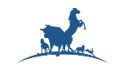

## *Внимание*

- Во время работы прибор излучает тепло. Хорошо проветриваемая среда помогает поддерживать стабильную температуру в помещении. При необходимости используйте вентиляционное оборудование.
- Место установки должно быть максимально очищено от пыли.
- Место установки не должно находиться под прямыми солнечными лучами.
- Площадка не должна находиться рядом с источником тепла или сквозняка.
- Место установки не должно содержать агрессивных и легковоспламеняющихся газов.
- На объекте не должно быть помех из-за сильного шума или сильноточных потребителей электроэнергии.
- Прибор не следует размещать вблизи щеточных двигателей и электрических контактов, которые часто включаются и выключаются.
- Не используйте вблизи прибора такие устройства, как мобильные телефоны или радиопередатчики. Электромагнитные волны, генерируемые этими устройствами, могут создавать помехи в работе прибора.
- Высота над уровнем моря в месте установки должна быть не более 2000 метров.

#### **1.3. Схема установки анализатора**

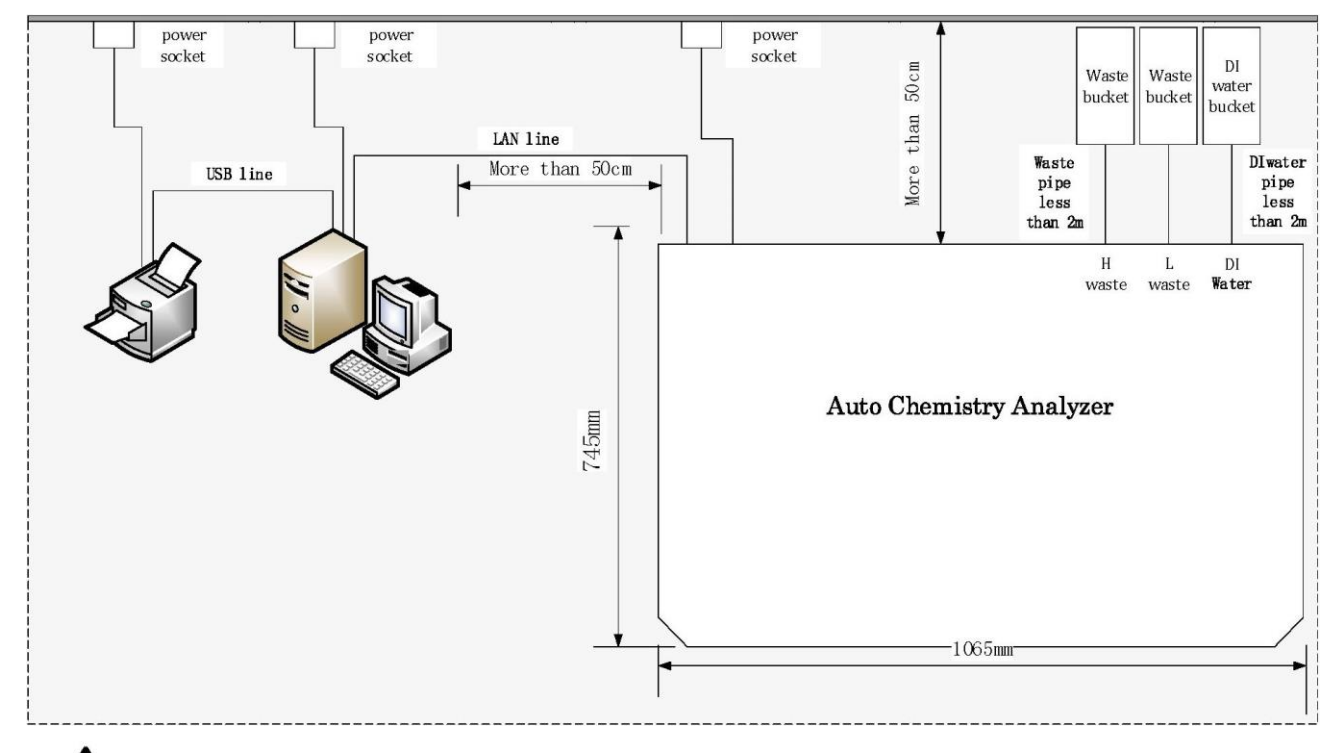

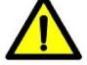

#### *Внимание:*

Оборудование, подключенное к интерфейсам анализатора, например, компьютер, должно соответствовать требованиям действующей редакции IEC 60950-1 или EN 60950 1.

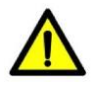

#### *Внимание:*

Автоматический биохимический анализатор и компьютер, не должны быть подключены к одной розетке питания с принтером.

#### **Не включайте лазерный принтер в Источник Бесперебойного питания!** Условия температуры, влажности и атмосферного давления:

- Ограничение температуры:  $10^{\circ}$ С $\sim$ 30°С, с колебанием менее  $\pm 2^{\circ}$ С/час.
- Ограничение влажности: 30% ОВ 80% ОВ, без конденсации.
- Атмосферное ограничение: 86KПa~106 KПa.

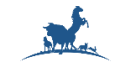

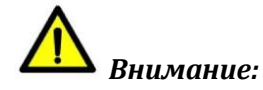

Эксплуатация прибора в условиях, отличных от указанных, может привести к недостоверным результатам измерений.

Если температура или относительная влажность не соответствуют вышеуказанным требованиям, обязательно используйте оборудование для кондиционирования воздуха.

#### **1.4. Требования к электропитанию**

- Питание: AC 230В, 50Hz (AS-280-1); AC 110В,50/60Гц (AS-280-2).
- Мощность: 500ВA.
- Расстояние между розеткой питания и прибором должно быть менее 2,5 метров.

## **Предупреждение:**

Во избежание удара электрическим током данное оборудование должно подключаться к питающей сети только с защитным заземлением.

#### **1.5. Требования к воде**

Дистиллированная/деионизированная вода: электропроводность не более l мкс/см.

### **Предупреждение:**

Сетевой штекер или соединитель для электроприбора предназначен для использования в качестве устройства изоляции от питающей сети. Пожалуйста, всегда следите за тем, чтобы сетевая вилка или соединительный элемент прибора были удобны в эксплуатации.

#### **Описание системы**

Краткое описание функций:

Прибор представляет собой автоматический биохимический анализатор для диагностики in vitro в клинических лабораториях и предназначен для количественного определения клинических аналитов in vitro, в образцах сыворотки, плазмы, мочи или спинномозговой жидкости.

## **Внимание:**

Некоторые образцы не могут тестироваться на анализаторе на основе параметров, указанных, как возможные для измерения, с использованием конкретных реагентов. За подробной информацией обратитесь к производителю или дистрибьютору реагентов.

#### **1.6. Структура анализатора**

#### **Ротор реагентов**

Ротор для реагентов: наружное кольцо 16 мл, внутреннее кольцо 32 мл;

Всего позиций для реагентов: 80

Система охлаждения реагентов позволяет сохранять температуру около 8° C при комнатной температуре 25 °C в течение 24 часов.

#### **Ротор для образцов**

На диске для образцов имеется 40 позиций для образцов.

#### **Реакционный диск**

Реакционный диск представляет собой одинарный круг, содержащий в общей сложности 44 пластиковые кюветы, длина светового пути составляет 6 мм.

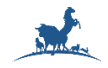

Реакционный объем: 150 мкл. ~330 мкл;

Автоматическая очистка реакционной кюветы: автоматическая очистка и осушение реакционной кюветы в конце каждого теста для следующего использования.

Температура реакционного диска поддерживается: 37 ± 0.1 °C

#### **1.7. Технические параметры**

Функции прибора: Произвольный доступ, открытая реагентная схема и закрытая реагентная схема (опция)

- Скорость тестирования: постоянная 200 тестов в час (монореагент или двойной реагент)
- Принцип измерений: Колориметрический метод, турбидиметрия
- Метод испытания: 1 точка, 2-х точечный, фиксированное время, кинетический
- Тип калибровки: Линейная и нелинейная
- Тип чашки для образцов: Микро-чашка и пробирка
- $\blacksquare$  Объем пробы: 2-30 мкл, с шагом 0,1 мкл
- Объем реагента: 20-300 мкл, шаг 0,1 мкл
- Реакционный объем: 150 мкл -330 мкл
- Время реакции: 10 минут
- Температура: Система инкубации на элементах Пельтье, температура реакции (37°C±0.1°C)
- Промывка кювет: автоматическая промывка в 2\*3 этапа
- Размер: AS-280: 745 мм \* 540 мм \* 530 мм
- **Вес анализатора AS-280 136 кг**
- Уровень звука: <40 дБ
- Точность измерения поглощения: 0,5±0,025, 1,0±0,07
- Стабильность измерения поглощения: <0,01
- Повторяемость при измерении поглощения: <1,5%
- Коэффициент вариации: АЛТ<3%, мочевина<2,5%, ОБ<2%.

#### **1.7.1. Требования к конфигурации компьютера**

- Процессор более 2 ГГц;
- Внутренняя память более 4Гб;
- Жесткий диск более 500 Гб;
- Дисплей с разрешением более 1024\*768 пикселей!

#### **Требования к операционной системе:**

Операционная система Win XP, Win7, Win8, Win10. Пожалуйста, используйте профессиональную версию с последними обновлениями.

#### **1.7.2. Процедура установки программного обеспечения:**

- Вставьте компакт-диск с аппаратом в компакт-диск компьютера;
- Запустите "setup.exe";
- После завершения установки, подключите компьютер и анализатор с помощью кабеля локальной сети, затем запустите "BioAnalyzer" на рабочем столе.
- Пожалуйста, обратитесь к разделу "Установка программного обеспечения для автоматического биохимического анализатора Manual.doc", подробности смотрите в установочном пакете программного обеспечения.

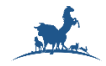

#### **1.7.3. Процедура удаления программного обеспечения**

Нажмите "Пуск" - "Панель управления" - "Программа" и щелкните правой кнопкой мыши на иконку "Bioanalyzer".

Нажмите "Удалить".

После удаления отобразится следующий интерфейс:

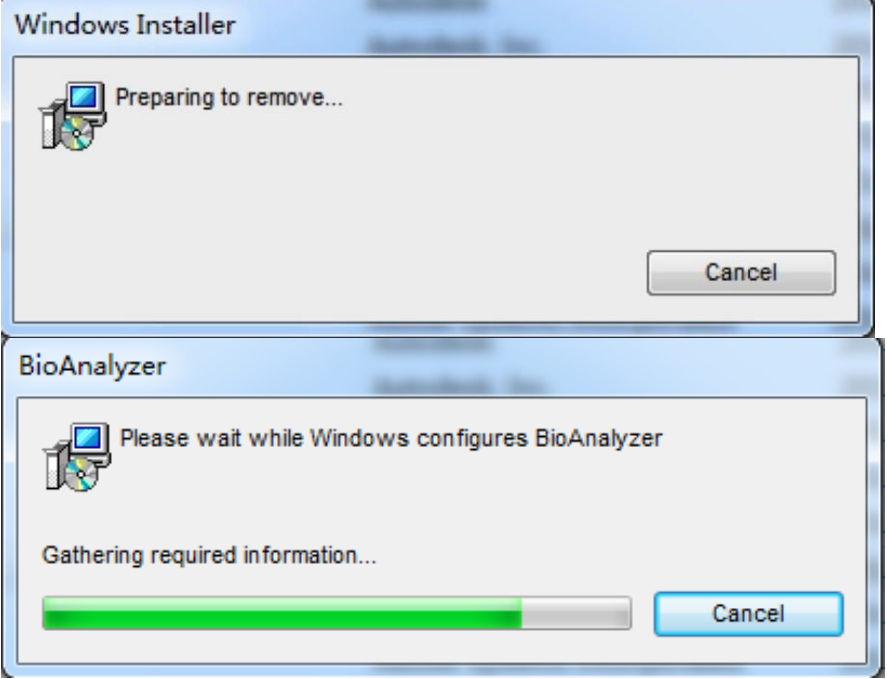

После завершения полосы прокрутки деинсталляция будет успешно выполнена.

#### **1.7.4. Резервное копирование данных**

Откройте корневой каталог программного обеспечения анализатора (по умолчанию: D:/BioApp/App ), скопируйте базу данных "Bio.mdf" и "Bio\_l.ldf" для резервного копирования. Если вам нужно восстановить данные базы данных, вам необходимо создать резервную копию исходной базы данных, а затем скопировать резервную базу данных в новый корневой каталог установки программного обеспечения "BioAnalyzer 2AT".

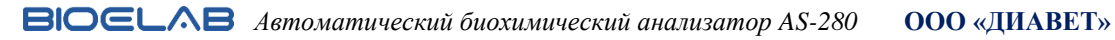

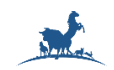

**1.7.5. Схема подготовки к анализу**

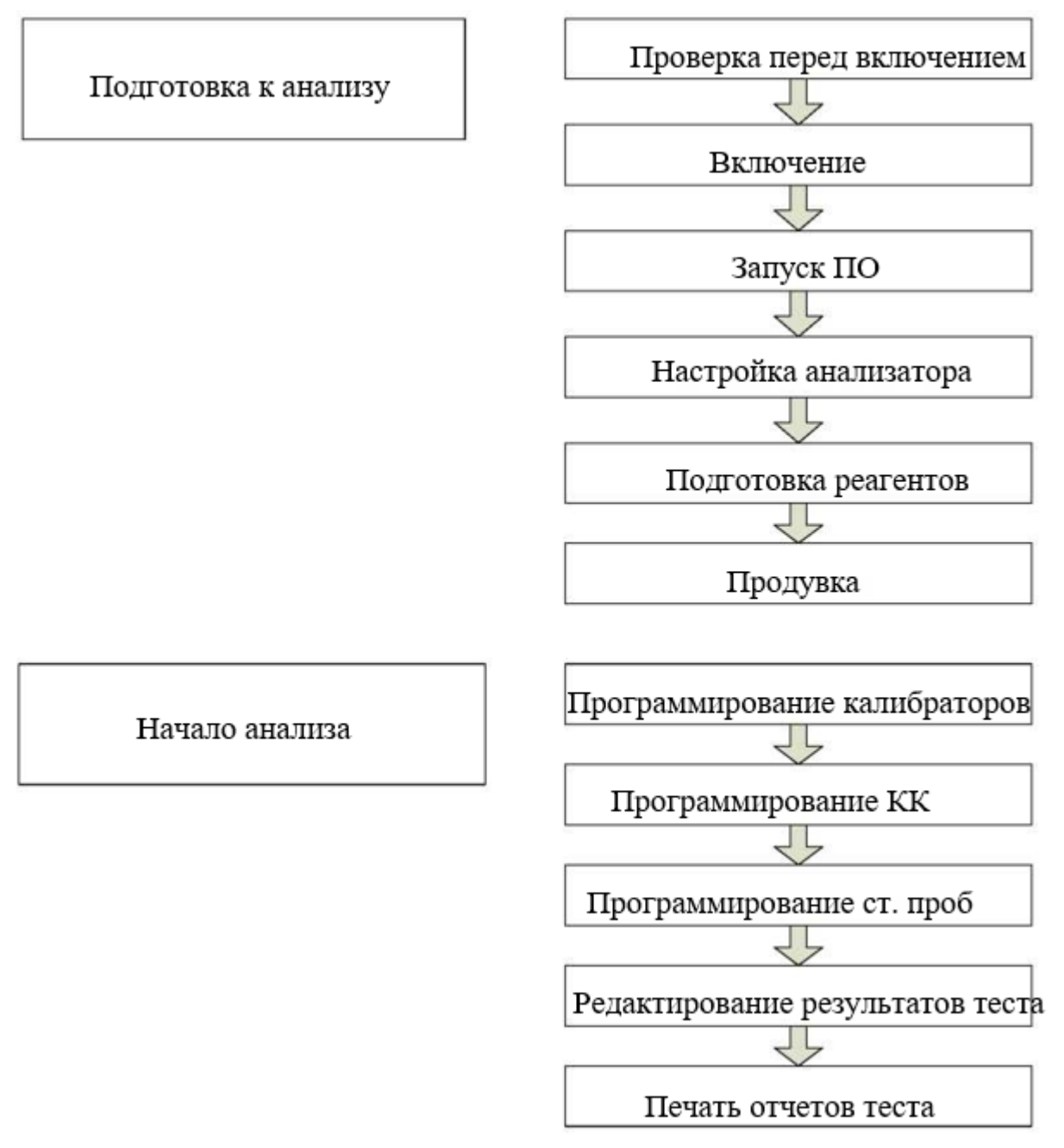

## **Предупреждение:**

Используйте контрольные, стандартные материалы и реагенты только в течение срока их годности.

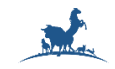

#### **Подготовка к анализу**

Проверка перед включением питания:

Перед запуском анализатора вы должны выполнить следующие операции:

- Проверьте источник питания и убедитесь, что напряжение, подаваемое на анализатор, находится в допустимых пределах.
- Проверьте соединения TCP/IP между блоком анализа и компьютером. Убедитесь, что соединения выполнены правильно и надежно зафиксированы.
- Проверьте правильность подключения ёмкости с водой DI и датчика уровня воды.
- Проверьте правильность подсоединения сливной трубки и датчика уровня отходов.
- Убедитесь, что чистой воды достаточно для проведения измерений.

#### Настройка IP-адреса:

Перед первым запуском программы анализатора необходимо настроить IP-адрес подключенного к анализатору компьютера: 192.168.2.123.

- Используйте приложение "ip-settings tool.exe" для автоматической настройки IP-адреса
- Настройте IP адрес вручную.

## **Примечание:**

Пожалуйста, обратитесь к разделу "способ настройки ip-адреса управления computer.doc", подробности смотрите в установочном пакете программного обеспечения.

#### **Включение питания**

Включите анализатор в последовательности, представленной ниже:

- Включите основное питание;
- Включите питание аналитического модуля;
- При необходимости включите охлаждение.
- Запуск программного обеспечения
- Запустите операционную систему Windows. Затем дважды щелкните и для запуска ПО.

 Сначала система проверит связь компьютера с анализатором. Диалоговое окно подключения компьютера в программном обеспечении отображается, если выполняется проверка связи. Если вам не нужно подключаться к анализатору, вы можете нажать кнопку Пропустить.

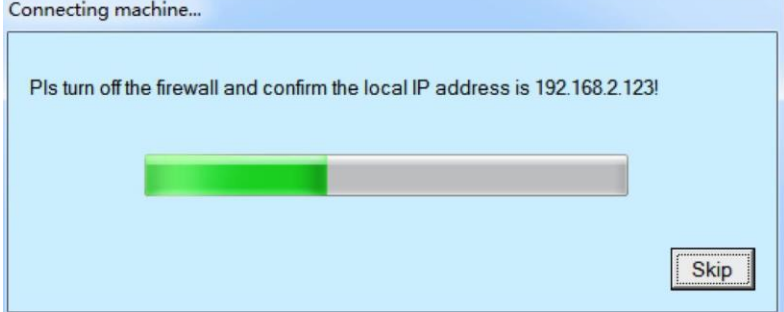

Отобразится диалоговое окно входа в систему операционной программы. Введите имя пользователя и пароль (123), а затем выберите Войти.

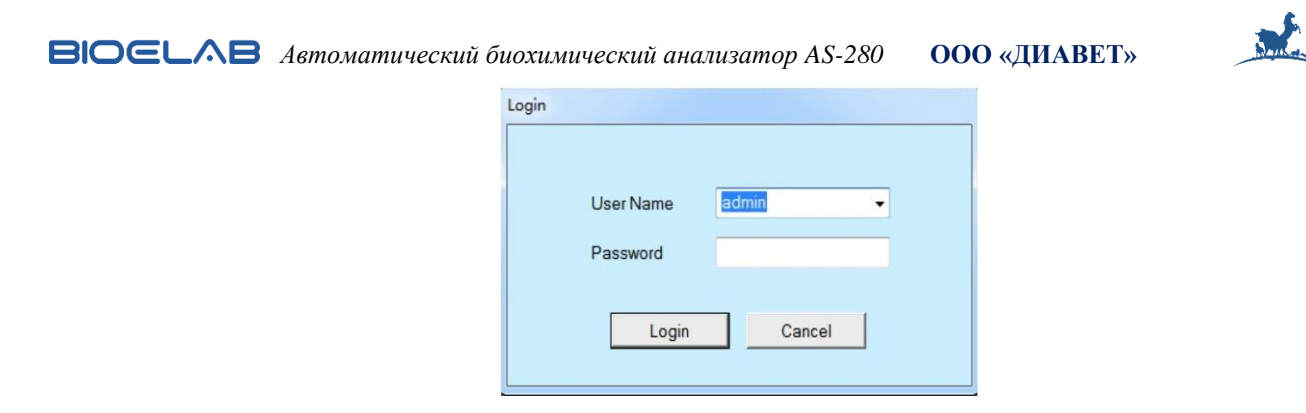

#### **2. Настройка анализатора:**

Анализатор не будет функционировать должным образом, если он не настроен. Вы должны выполнить все следующие настройки, если анализатор используется впервые.

Перед запросом тестов вы должны выполнить следующие настройки:

- **a.** Настройки реагента: Выберите Реагент→ Настройки реагента, и введите параметры теста, указанные в инструкции, находящейся в упаковке с реагентами. Подробные сведения см. в разделе Настройки реагента.
- **b.** Статус реагента: Выберите Реагент→ Статус реагента, и настройте информацию о флаконе с реагентом. Подробные сведения см. в разделе Статус реагента.
- **c.** Настройки контроля качества выберите Контроль качества → Настройки контроля качества и введите информацию о контрольных материалах. Подробные сведения см. в разделе Настройки контроля качества.
- **d.** Системные настройки: Выберите Систему и настройте профиль, расчетный тест, тест на печать, словарь, пользователя, формат отчета, порядок тестирования и ЛИС. Дополнительные сведения см. в разделе Настройка системы.

#### **2.1. Приготовление реагентов:**

Установите флаконы с реагентами в назначенные места на диске для реагентов, а затем откройте флаконы.

Заполнение гидравлической системы водой и удаление пузырьков:

Выполните "Продувку воздухом" в окне технического обслуживания при первом выполнении анализа. Пузырьки воздуха попадают в дозирующую трубку, выполните продувку воздухом, чтобы избавиться от этих пузырьков воздуха. Канал потока заполняется новой водой. Подробности см. в разделе Техническое обслуживание.

#### **2.2. Запуск анализа. Программирование калибраторов**

При первом использовании системы необходимо осуществить калибровку, выполнив следующие действия:

- Выберите Калибровка—> Регистрация калибровки и зарегистрируйте калибровку для желаемых тестов. Более подробную информацию см. в разделе Регистрация калибровки.
- После регистрации калибровок вы должны загрузить соответствующие калибраторы в назначенные им места на диске с образцами.
- Выберите Условие запуска, чтобы начать запуск калибраторов. Обратитесь к разделу "Условия запуска" для получения подробной информации
- Для просмотра результатов калибровки. Выберите Калибровка—> Результаты калибровки и выберите тест из списка. Более подробную информацию см. в разделе Результаты калибровки.

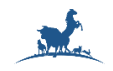

#### **2.3. Контроль качества**

Рекомендуется ежедневно проводить контроль качества каждого теста и проверять, работает ли система нормально и стабильно.

Выберите Контроль качества—> Регистрация контроля качества и зарегистрируйте контроль качества для желаемых тестов.

#### **Регистрация контроля качества**

- После регистрации КК вы должны загрузить соответствующие КК в назначенные им позиции на диске с образцами.
- Выберите Условие запуска, чтобы начать запуск КК. Подробности см. в разделе Условие запуска.
- Для просмотра результатов контроля качества выберите Контроль качества—> Результаты контроля качества и выберите тест из списка. Подробные сведения см. в разделе Результаты контроля качества.

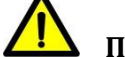

#### **Предупреждение:**

Подверженность риску получения травм:

Прибор при работе должен быть закрыт крышкой. Если вы хотите открыть крышку, пожалуйста, дождитесь, пока движущиеся узлы прекратят движение.

## **Внимание:**

Образцы не должны содержать фибрин, примеси и другие нерастворимые вещества.

#### **2.4. Регистрации образцов**

Следуйте этой процедуре для анализа обычных образцов:

- Выберите Тест—> Регистрация образцов и зарегистрируйте образцы и желаемые тесты. Обратитесь к пункту Регистрация образцов для получения подробной информации.
- После регистрации образца вы должны загрузить соответствующий образец в назначенное ему место на диске с образцами.
- Выберите Условие запуска, чтобы запустить измерения для выбранных образцов. Обратитесь к разделу "Условия запуска" для получения подробной информации.
- Для просмотра результатов образцов выберите Тест —> Результаты образцов и выберите образцы из списка. Более подробную информацию см. в разделе Результаты образцов.

#### **2.5. Редактирование результатов тестирования**

Когда анализ будет завершен, вы сможете при необходимости отредактировать результаты теста.

Чтобы отредактировать результаты одного или нескольких пробных запусков, вы можете выбрать Тест —> Результаты образцов. Затем, выберите номер образца, который вы хотите отредактировать, и нажмите кнопку Редактировать образец для редактирования желаемого результата теста во всплывающем диалоговом окне. Более подробную информацию см. в разделе Результаты образцов.

#### **2.6. Печать отчетов**

Выберите Тест —> Результаты образцов, затем выберите нужные результаты теста и нажмите кнопку Печать. Более подробную информацию см. в разделе Результаты образцов.

#### **2.7. Завершение анализа. Выключение питания**

Когда измерения завершены, система переходит в режим ожидания. После выхода из операционной системы Windows выключите питание устройства. Охлаждение продолжает функционировать после отключения питания аналитического модуля устройства. Чтобы выключить охлаждение, выключите основной источник питания.

#### *Автоматический биохимический анализатор AS-280* **ООО «ДИАВЕТ»**

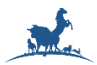

Когда ОСНОВНОЕ ПИТАНИЕ выключено, извлеките реагенты с диска для реагентов и поместите их в холодильник. (Если места в холодильнике достаточно, возможно поместить в холодильник весь ротор с реагентами).

- Извлеките калибраторы, контрольные сыворотки и образцы с диска для образцов.
- Проверьте поверхность анализатора на наличие пятен и протрите их чистой мягкой тканью.
- Проверьте ёмкость для отходов и, при необходимости, опорожните его.

#### **3. Расширенная эксплуатация**

#### **3.1. Настройки метода**

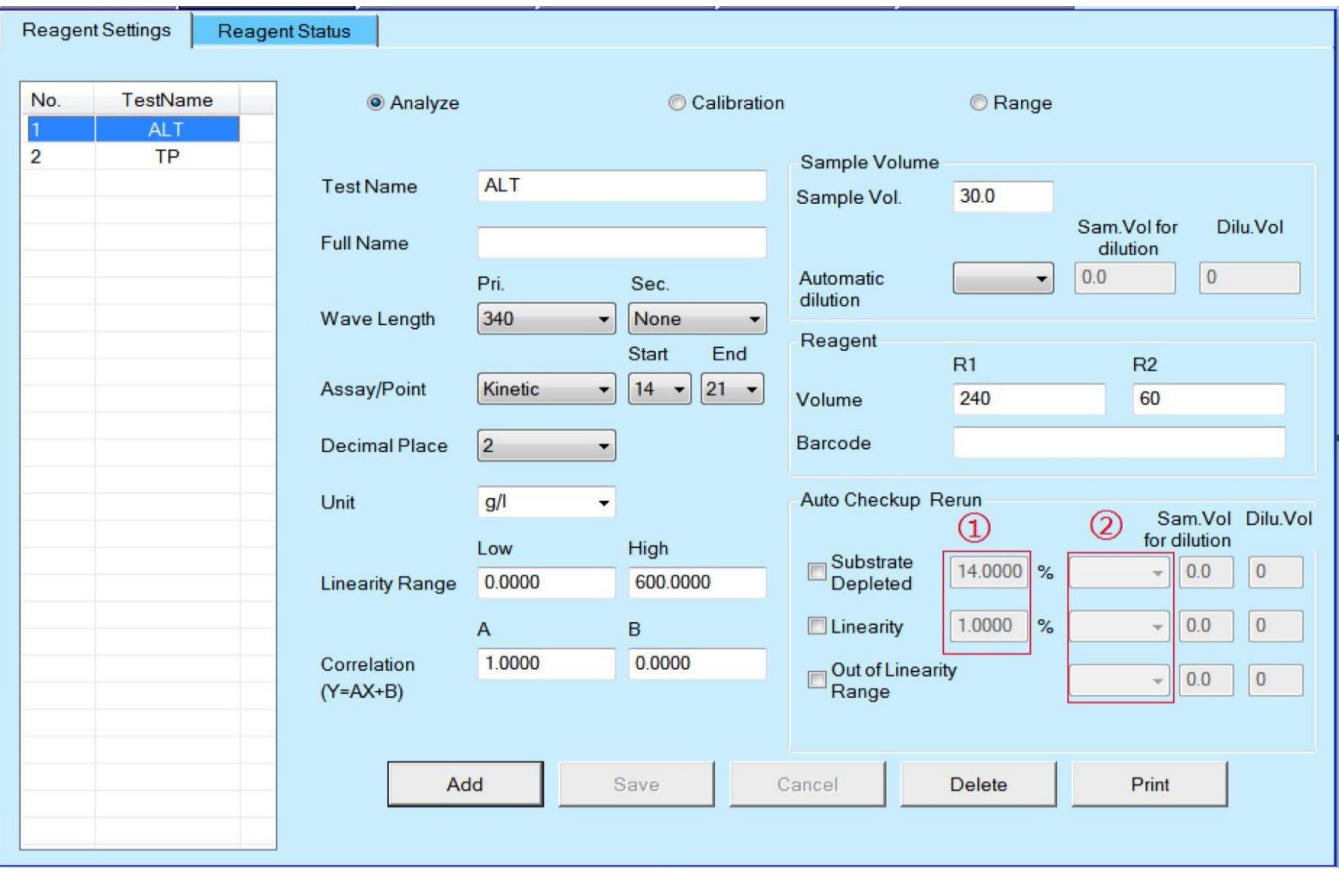

Этот экран позволяет вам настроить метод тестирования: установить фотометрические точки, длину волны измерения, объем пробы и реагента, а также другие химические параметры. Вы можете отредактировать заданную вами конфигурацию или добавить новый метод.

**Добавить:** Нажмите эту кнопку, чтобы добавить новый метод с реагентом.

**Сохранить:** Нажмите эту кнопку, чтобы сохранить конфигурацию после добавления или обновления настроек параметров реагента.

**Удалить:** Удалите установленный вами метод.

**Название теста:** Введите название фотометрического метода, которое будет использоваться для отображения на экране, в пределах 7 символов.

**Полное имя:** введите полное имя для распечатки в формате отчета. Данное поле может остаться пустым.

**Длина волны:** выберите основную длину волны в левом поле и вторичную длину волны в правом поле. Для одноволновой фотометрии выберите "Нет" в списке дополнительных длин волн.

**Анализ/точка:** Выберите режим анализа (1 конечная точка, 2 конечных точки, с фиксированным временем, кинетический); затем введите фотометрические точки. Тестовый цикл AS-280 составляет 18 секунд, количество циклов - 34.

Для метода с 1 конечной точкой, точка относится к концу реакции. Необходимо ввести только конечную точку.

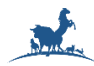

Для метода с двумя конечными точками начальная точка относится к смеси R1 и образца. Конечная точка относится к концу реакции.

Для кинетического метода или метода с фиксированным временем начальная и конечная точки относятся к интервалу между точками, когда скорость реакции стабилизируется.

При вводе точек реакции, пожалуйста, обратитесь к инструкциям для реагентных наборов.

## **Внимание:**

Для получения более подробной информации об анализе и настройке фотометрических точек, обратитесь к разъяснению метода тестирования в Приложении 1.

**Десятичный знак:** Выберите количество знаков после запятой для результата теста. (0,1,2,3,4).

**Единица измерения:** Выберите или введите единицу измерения результата теста.

**Диапазон линейности:** диапазон линейности метода (из инструкции к реагентным наборам).

**Коэффициент корреляции:** инструментальный фактор (A: ордината, B: наклон) для корректировки результата измерения.

#### **Объем пробы:**

Объем пробы: Относится к объему пробы, который должен быть дозирован для проведения реакции. Диапазон ввода **от 2 до 30 мкл**.

При использовании функции автоматического разбавления пробы:

Левое поле: Выберите коэффициент разбавления пробы.

Объем пробы для разбавления: относится к объему пробы, подлежащему отбору при автоматическом разбавлении. Диапазон ввода **от 2 до 30 мкл**.

Объем разбавления: Введите объем разбавления, если коэффициент разбавления выбран в качестве пользовательского.

#### **Общий объем жидкости должен быть от 150 мл до 360 мкл.**

**Реагент:** Объем: Для R1 и R2 введите объем реагента. После добавления Rl примерно через 3 минуты добавляется R2. Введите объем реагента в диапазоне от 20 до 300 мкл. Введите "0", если дозирование реагента R2 не предусмотрено. Минимальный объем, позволяющий измерить поглощение, составляет **150 мкл**.

**Штрих-код:** Введите кодовый номер флакона с реагентом. Для флакона с реагентом без штрих-кода код флакона вводить не нужно.

Условия автоматического перезапуска измерения.

#### **Израсходованный субстрат:**

1  $\square$ : Введите процентное содержание истощенного субстрата.

2  $\Box$ : Относится к коэффициенту разбавления для разбавления пробы при автоматическом перезапуске.

**Объем разбавления:** Введите объем разбавления, если коэффициент разбавления выбран в качестве пользовательского. Снятый флажок означает, что проверка не выполняется. Предельный диапазон расхода субстрата составляет от 0% до 100%, а значение по умолчанию равно 50%.

#### **Линейность:**

1  $\Box$ : Введите процент линейности.

 $2 \square$ : Это относится к коэффициенту разбавления для разбавления пробы при автоматическом запуске.

Снятый флажок означает, что проверка не выполняется. Диапазон ограничения линейности составляет от 0% до 50%, а значение по умолчанию равно 1%.

#### **Вне диапазона линейности:**

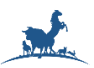

2  $\Box$ : Относится к коэффициенту разбавления для разбавления пробы при автоматическом запуске.

**Объем пробы для разбавления**: Относится к объему отбираемой пробы при автоматическом запуске. Диапазон ввода от 2 до 30 мкл.

**Объем разбавителя:** Введите объем разбавления, если коэффициент разбавления выбран в качестве пользовательского. Снятый флажок означает, что проверка не выполняется.

#### **Правила проверки истощения субстрата:**

Кривая истощения субстрата выглядит следующим образом:

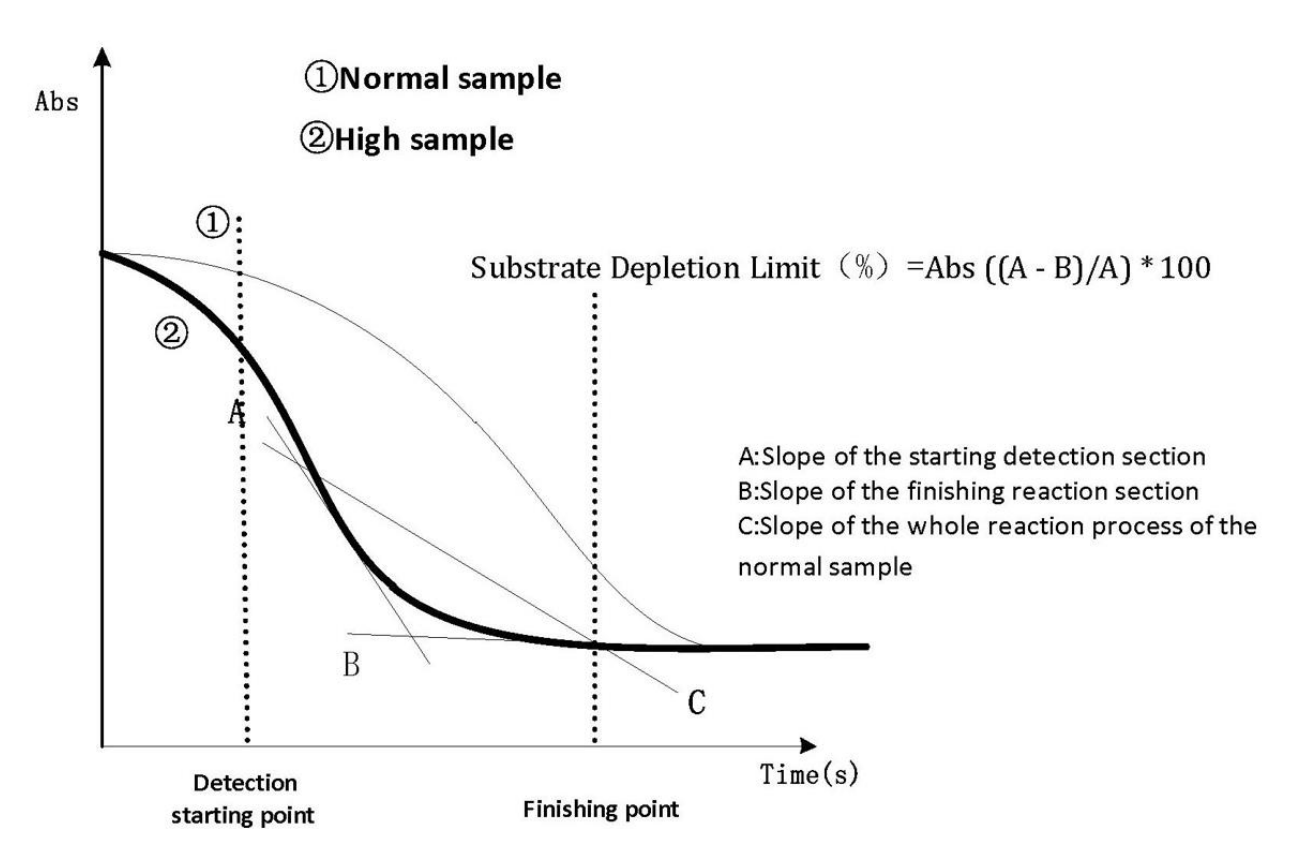

**Субстрат истощен:** Тест с двойным реагентом проверяется, начиная с добавления R2, тест с одним реагентом проверяется, начиная с добавления R1+S.

Наклон начальной проверки (наклон 3 первых точек) определяется как A, а наклон 3 последних точек определяется как В. Предел истощения субстрата  $(\%)$  = Абс  $((A - B)/A) * 100$ .

Если пределы истощения субстрата в ходе реакции превышают установленный предел, тестируемый субстрат расходуется заранее. Если включена функция "Истощение субстрата", к результату добавляется сигнал (SUBDE). Если включена функция "Истощение субстрата" и установлен коэффициент автоматического повторного разбавления для расхода субстрата, автоматический повторный запуск осуществляется одновременно с получением сигнала (SUBDE).

#### **Линейность:**

1. Абсолютное значение отношения коэффициента наклона A начальной секции минус коэффициент наклона B конечной реакционной секции к наклону C всего процесса реакции, который является пределом линейности теста. Предел линейности (%) = Aбс ((A-B)/C)\* 100.

Если пределы линейности реакции превышают установленный предел, значит, тест превысил пределы линейности. Если включена линейность, к результату привязывается сигнал (СТРОКА). Если включена линейность и установлен коэффициент автоматического повторного разбавления для линейности, автоматический повторный запуск осуществляется одновременно с подключением сигнала (LINE) к результату отбора пробы.

Если общие точки поглощения во всем процессе реакции превышают 8, собирают 6 точек на начальной и конечной участках реакции. Если общее значение коэффициента поглощения в течение

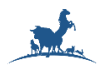

всего процесса реакции составляет от 4 до 8, то в начале и в конце реакции набирается по 3 точки. N представляет собой количество набранных точек.

Коэффициент наклона A участка начальной реакции = Наклон участка начальной реакции (точка N-l от начальной точки до начальной точки) \*N; Коэффициент наклона B участка конечной реакции = Наклон участка конечной реакции (точка N-l от конечной точки к конечной линии) \*n;

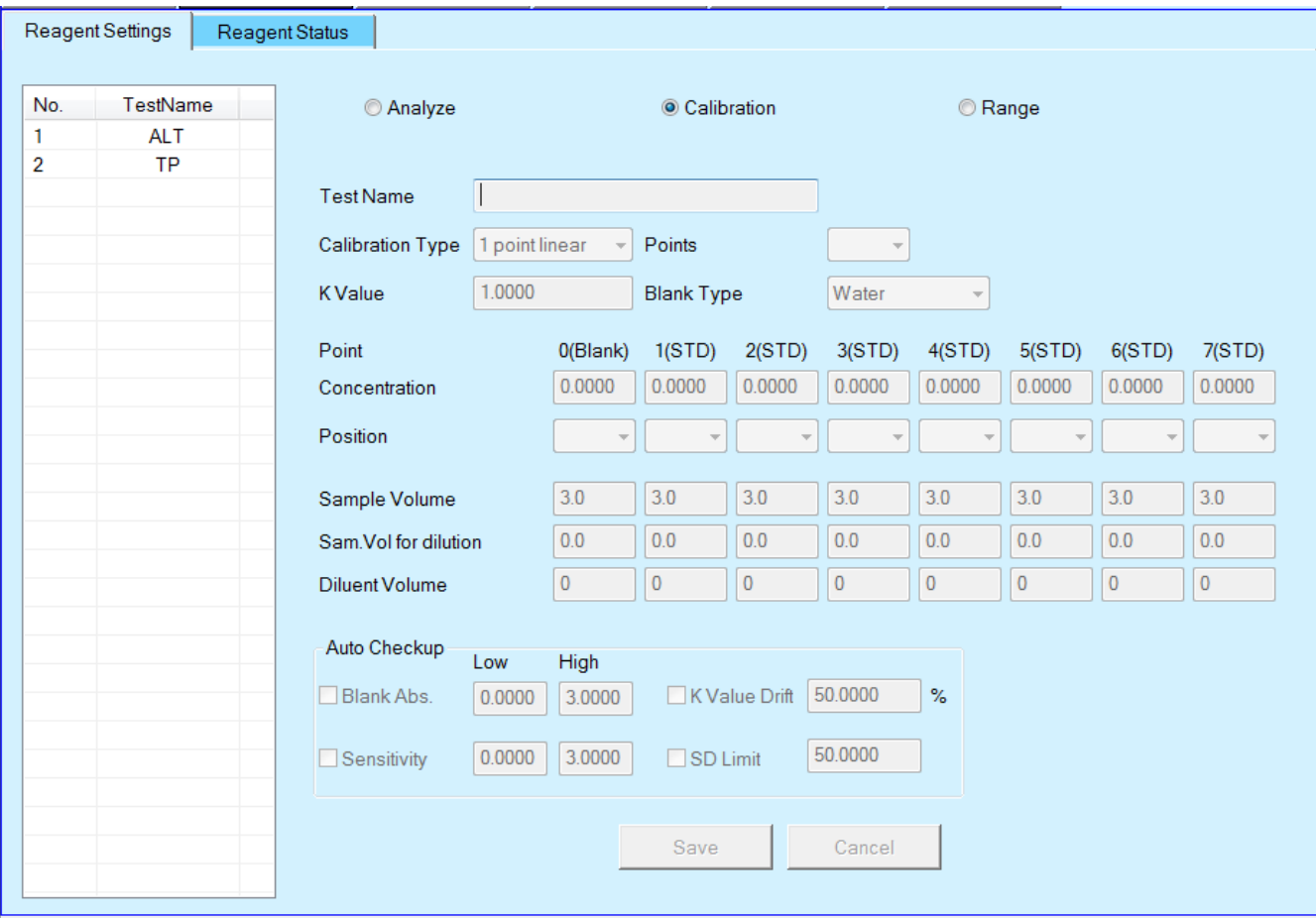

**Тип калибровки:** Выберите тип калибровки.

Точки: Введите количество стандартных растворов, которые будут использоваться для калибровки (от 1 до 8).

**Значение K:** введите значение K, если тип калибровки линейный по 1-ой точке.

**Концентрация:** Концентрация калибратора. При подготовке нескольких линий разбавления одним стандартным раствором вводите концентрацию после разбавления.

**Позиция:** Для точки 0 выберите значение бланка воды или бланк реагента. Для каждой ячейки 1-7 выберите позицию калибратора на диске с образцами.

**Объем пробы:** Введите объем пробы стандартного раствора. При разбавлении калибратора с помощью функции разбавления пробы введите объем пробы перед разбавлением.

**Объем пробы для разбавления:** Это относится к объему пробы, подлежащей отбору при автоматическом разбавлении. Диапазон ввода от 2 до 30 мкл. Без разбавления, введите "0".

**Объем разбавителя:** Введите объем разбавителя при разбавлении калибратора с помощью функции разбавления образца.

Общий объем пробы и разбавителя должен быть доведен до 150 мкл или более. Без разбавления, введите "0".

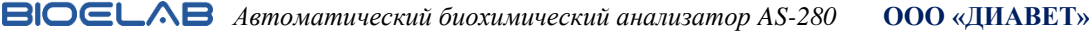

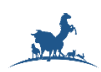

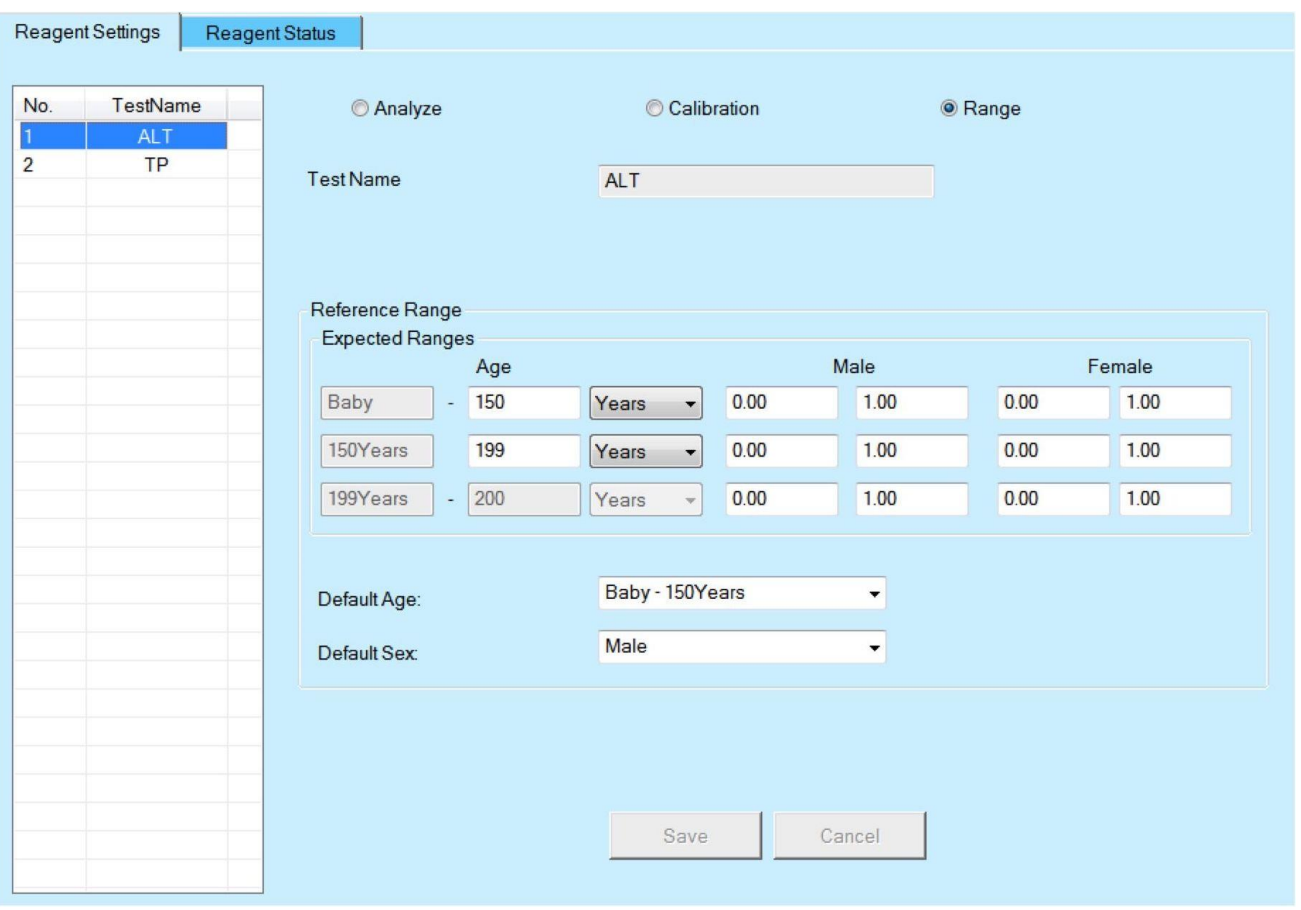

Введите диапазон норм, если конечный результат выходит за пределы диапазона, он будет отмечен как L или H в списке результатов и отчете.

**Контрольные диапазоны:** Установите ожидаемые диапазоны в 3 возрастных блоках для самцов и самок в каждом.

Введите верхний предел возраста (от детёныша до 200 лет) для применения определенного диапазона, единицу измерения возраста (годы, месяцы или дни) и верхний и нижний пределы определенного диапазона в указанном порядке слева.

Определенный диапазон на 3-м этапе применяется к возрасту, превышающему входной на 2-м этапе. Возраст по умолчанию: получите возраст по умолчанию для образца, если возраст не указан в тестовых окнах-> Результаты выборки-> Редактирование образца.

**Пол по умолчанию:** установите пол по умолчанию для образца, если пол не указан в тестовых окнах-> Результаты выборки-> Редактирование образца.

#### *Автоматический биохимический анализатор AS-280* **ООО «ДИАВЕТ»**

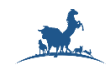

#### **3.2. Статус реагента**

Этот экран позволяет вам установить информацию о флаконах с реагентами после настройки реагентов, а затем загрузить флаконы с реагентами в назначенные им места на диске с реагентами. Более подробную информацию смотрите ниже.

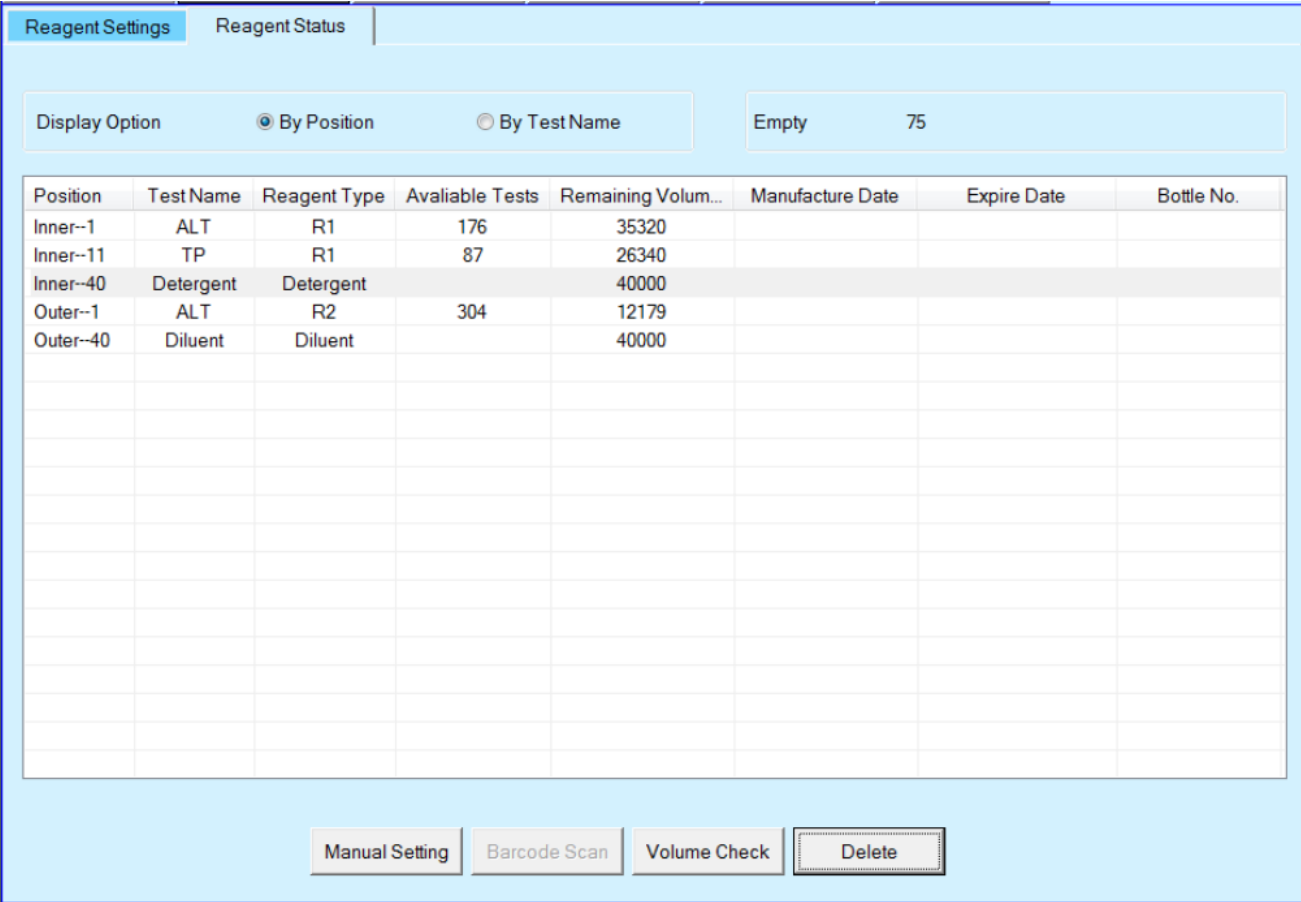

- Опция дисплея: Выберите порядок дисплея приведенного ниже списка реагентов;
- Пусто: показывает, сколько позиций диска с реагентами не занято;
- Список информации о реагентах: отображается информация о флаконе с реагентом, загруженном на диск с реагентами.
- Позиция: Отображается номер диска для загрузки флакона с реагентом.
- Название теста: отображаются название теста, разбавитель;
- $\blacksquare$  Тип реагента: отображаются тип реагента (R1, R2), разбавитель, моющее средство;
- Доступные тесты: отображается количество доступных тестов, рассчитанное на основе оставшихся объемов всех используемых реагентов.
- Оставшийся объем (мкл): отображается оставшийся объем реагента.
- Дата изготовления: отображается дата изготовления реагента.
- Дата истечения срока годности: отображается дата истечения срока годности реагента.
- Номер флакона: отображается номер флакона с реагентом.
- Кнопка ручной настройки: Нажмите эту кнопку, чтобы открыть окно ручной настройки реагента.
- Кнопка удаления: Вы можете удалить информацию о флаконе с реагентом, зарегистрированную вручную. Нажмите эту кнопку, чтобы открыть окно удаления.

#### *Автоматический биохимический анализатор AS-280* **ООО «ДИАВЕТ»**

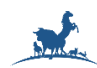

В этом окне вы можете удалить информацию о флаконе с реагентом, зарегистрированную вручную.

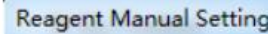

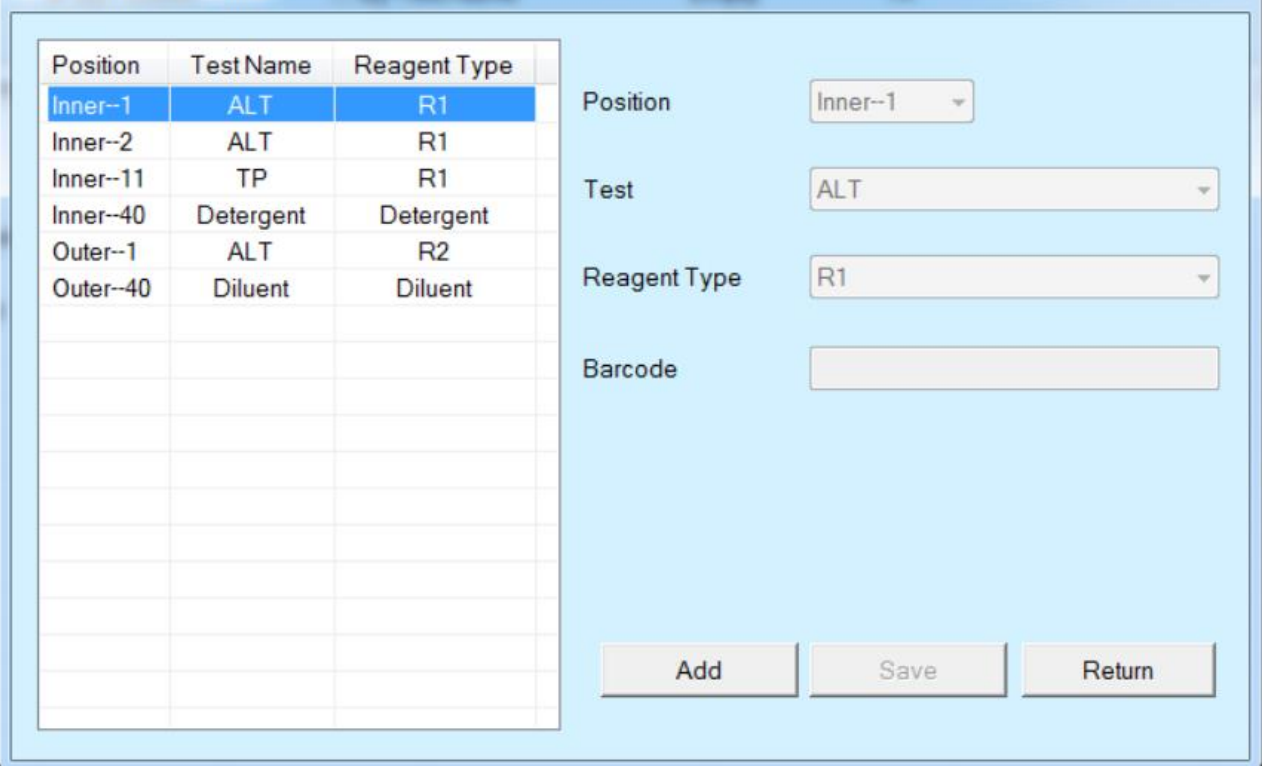

Выполните эту процедуру, чтобы задать информацию о реагенте

- Позиция: Выберите позицию;
- Тест: Выберите тест;
- Тип реагента: Выберите одиночный реагент или двойной реагент для этого теста;
- Штрих-код: Отобразите входной штрих-код реагента.
- Добавить: Добавьте новый тест с реагентом.
- Сохранить: Нажмите эту кнопку, чтобы сохранить конфигурацию реагента.
- Кнопка возврата: Нажмите эту кнопку, чтобы вернуть окно состояния реагента.

#### **3.3. Регистрация пробы**

Это окно позволяет вам регистрировать тесты для рутинных, срочных и нестандартных по объёму проб.

Информация о пробе:

**Номер пробы:** Введите номер пробы, это также тестовую последовательность проб, за исключением экстренных случаев;

**Позиция:** Выберите номер позиции на диске с пробами (AS-280:1-40);

**Тип пробы**: Выберите тип пробы.

**Предварительное разбавление:** Если проба уже была разбавлена перед регистрацией, установите этот флажок и введите коэффициент разбавления в правом поле, результат теста автоматически умножит на этот коэффициент.

**ID пробы:** Введите идентификационный номер пробы.

**Тип пробирки/чашки:** Выберите тип образца (стандартная или микро-чашка). Для использования пробирки выберите стандартную пробирку/чашку.

**Стат:** Установите флажок, если образец является аварийным и имеет наивысший приоритет тестирования.

**Дата регистрации:** Выберите дату регистрации образца, по умолчанию используется текущая дата операционной системы.

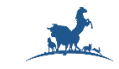

**Объем:** Выберите объем пробы (обычный);

**Выбор страницы:** Выберите методы на страницах 1 и 2.

**Клавиатура:** Используйте эти клавиши для выбора теста.

Когда выбрана тестовая кнопка, она подсвечивается синим цветом.

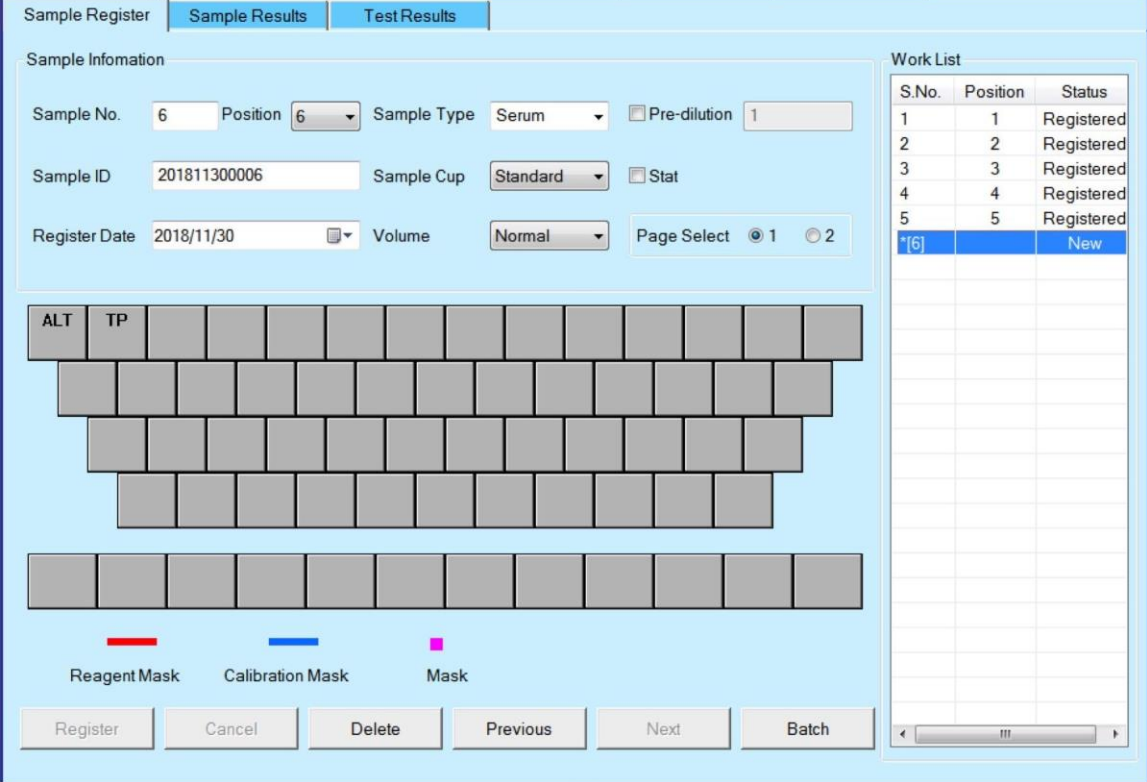

Клавиши с верхнего по четвертый ряд доступны в качестве тестовых клавиш.

Нижняя (пятая) строка содержит профиля для сгруппированных тестов, зарегистрированных в окне Настройки системы/Настройки профиля.

**Маска реагента:** указывает на то, что было выполнено автоматическое маскирование такого условия, как недостаточный оставшийся объем реагента.

**Калибровочная маска:** Указывает на то, что была произведена автоматическая маскировка такого условия, как недостаточный оставшийся объем стандартного раствора (калибратора).

**Маска:** Указывает, что маскировка предусмотрена в окне Глобального меню/Условия запуска.

**Рабочий список:** Отобразится зарегистрированный образец после нажатия кнопки Зарегистрировать.

**Номер пробы:** Отобразится номер зарегистрированной пробы после нажатия кнопки Зарегистрировать.

**Позиция:** Отобразится позиция зарегистрированного образца на диске с образцами после нажатия кнопки регистрации.

**Статус:** Отображение статуса (зарегистрирован, новый) образца.

**Кнопка регистрации:** Нажмите эту кнопку, чтобы сохранить информацию о выборе теста, обновить рабочий список и увеличить номер образца на единицу, чтобы можно было выбрать тест для следующего образца.

**Кнопка отмены:** Нажмите эту кнопку, чтобы отменить любое изменение окна.

**Кнопка удаления:** Нажмите эту кнопку, чтобы открыть окно удаления образцов. В этом окне вы можете удалить образцы, которые уже зарегистрированы.

**«Предыдущая»:** Нажмите эту кнопку, чтобы отобразить информацию о выборе теста для предыдущего образца.

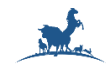

**Кнопка «Далее»:** Нажмите эту кнопку, чтобы отобразить информацию о выборе теста для следующего образца.

**Кнопка тестирования партии:** Нажатие этой кнопки открывает окно выбора партии тестов. Чтобы зарегистрировать один и тот же тест, тип образца, емкость для образца, объем образца для двух или более образцов, выберите тест для первого образца для коллективного ввода и нажмите кнопку OK вместо кнопки Зарегистрировать.

#### **3.4. Результаты пробы**

Этот экран позволяет вам проверить/отредактировать соответствующие результаты измерений стандартных образцов, просмотреть процесс реакции и распечатать отчет.

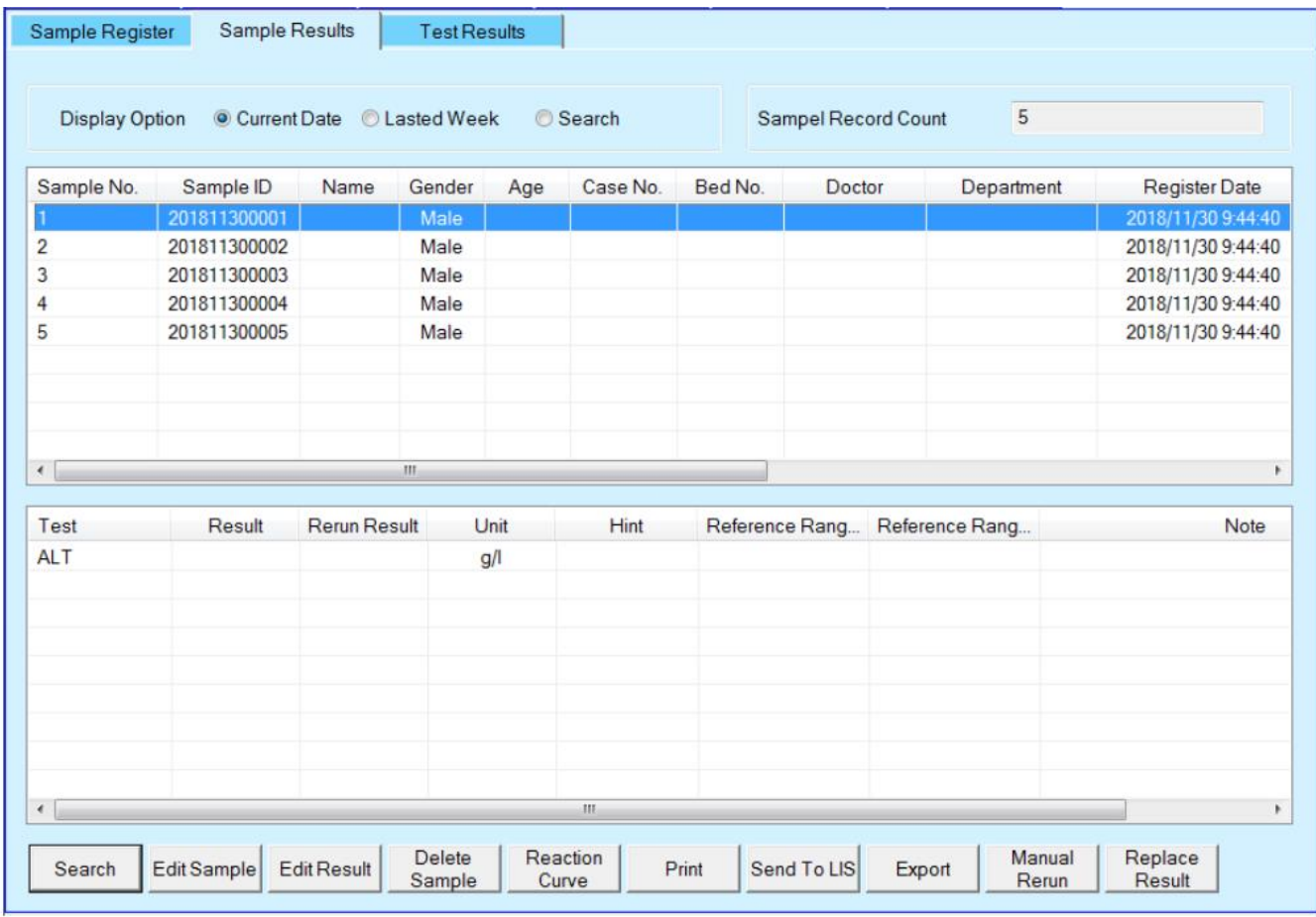

**Опция отображения:** выберите условие для отображения в списке.

**Текущая дата:** отображается только информация обо всех образцах, зарегистрированных на текущий день.

**Прошлая неделя:** отображается только информация обо всех образцах, зарегистрированных в течение прошлой недели.

**Поиск:** отображается только информация о образце, указанная в окне поиска.

**Количество записей проб:** отображается количество проб, зарегистрированных в выбранном источнике данных.

**Кнопка поиска:** Нажмите эту кнопку, чтобы открыть окно поиска образца. В этом окне вы можете задать условие поиска для образца, который будет отображаться в списке образцов.

**Кнопка редактирования образца:** Нажмите эту кнопку, чтобы открыть окно редактирования образца. В этом окне вы можете отредактировать информацию об образце.

**Кнопка редактирования результата:** Нажмите эту кнопку, чтобы открыть окно редактирования результата. В этом окне вы можете отредактировать результаты измерений.

**Кнопка Удалить результат/образец:** Нажмите эту кнопку, чтобы открыть окно удаления результата. В этом окне вы можете удалить выбранный образец или результат.

**Кнопка Кривая реакции:** Нажмите эту кнопку, чтобы открыть окно кривой реакции. В этом окне вы

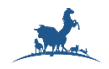

можете просмотреть кривую реакции выбранных образцов тестов.

**Кнопка печати:** Нажмите эту кнопку, чтобы распечатать один или несколько выбранных образцов результатов.

**Отправить ЛИС:** Отправьте результаты выбранного образца в систему ЛИС.

**Экспорт:** Экспортируйте результаты выбранного образца в файл в вашем каталоге установки.

**Перезапуск вручную:** Повторите тест пробы вручную.

**Замена результата:** Нажмите эту кнопку, чтобы открыть окно замены результатов. В этом окне вы можете заменить результаты проб результатами повторного запуска.

#### **3.5. Результат измерения**

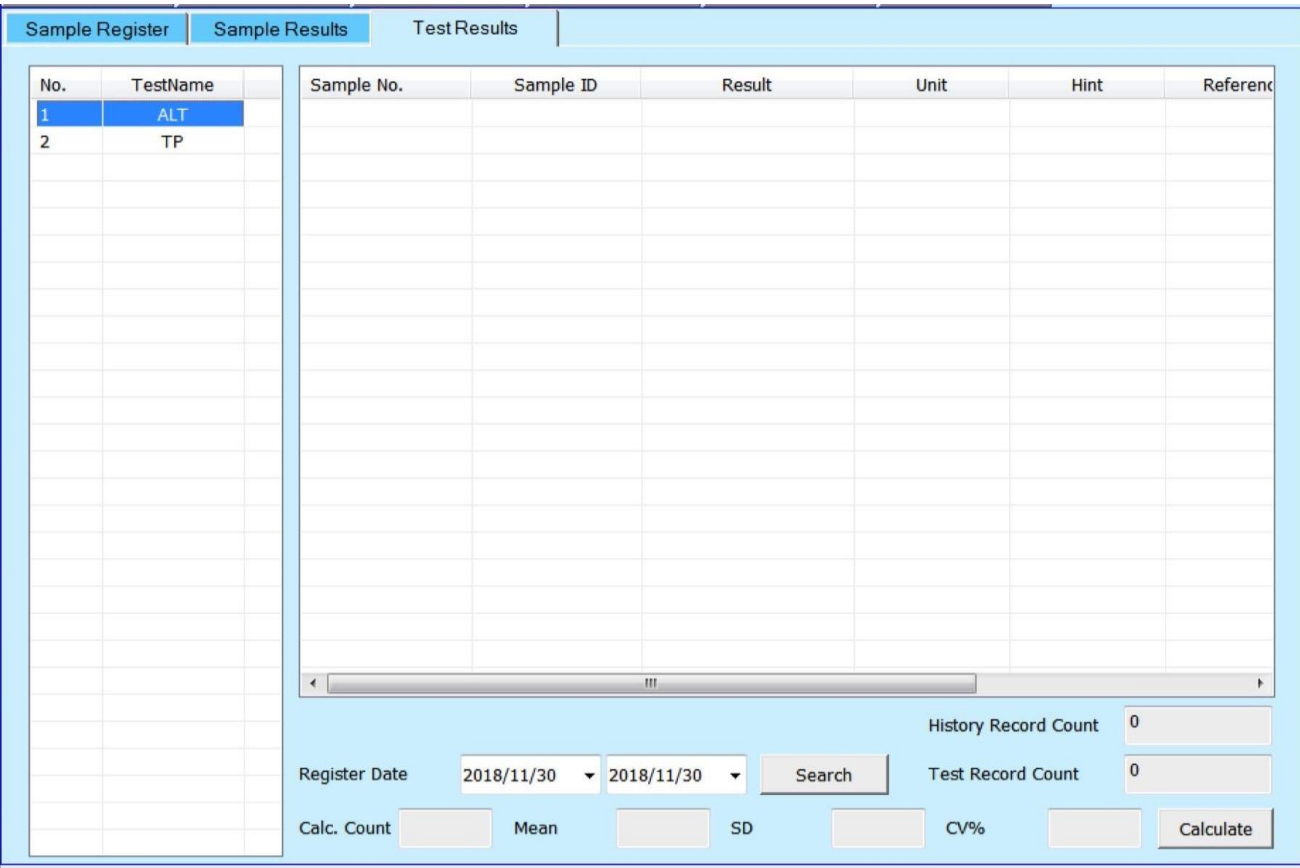

Этот экран позволяет вам просмотреть историю подсчета тестов и результаты проб, а также рассчитать среднее значение, СО, коэффициент вариации CV для результатов теста.

**Дата регистрации:** Выберите дату начальной и конечной регистрации, которую вы готовите для поиска. Первая дата - это дата начала, а вторая - окончания.

**Поиск:** Нажмите эту кнопку, чтобы запросить результаты теста пробы, соответствующие условию зарегистрированной даты.

**Количество записей истории:** отображается общее, историческое количество записей тестов.

**Количество тестовых записей:** отображается количество тестовых записей, удовлетворяющих условию зарегистрированной даты.

**Рассчитать:** Выберите результат теста, затем нажмите эту кнопку, чтобы рассчитать среднее значение, Среднее отклонение и значение CV.

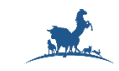

#### **3.6. Калибровка**

#### **3.6.1. Регистрация калибровки**

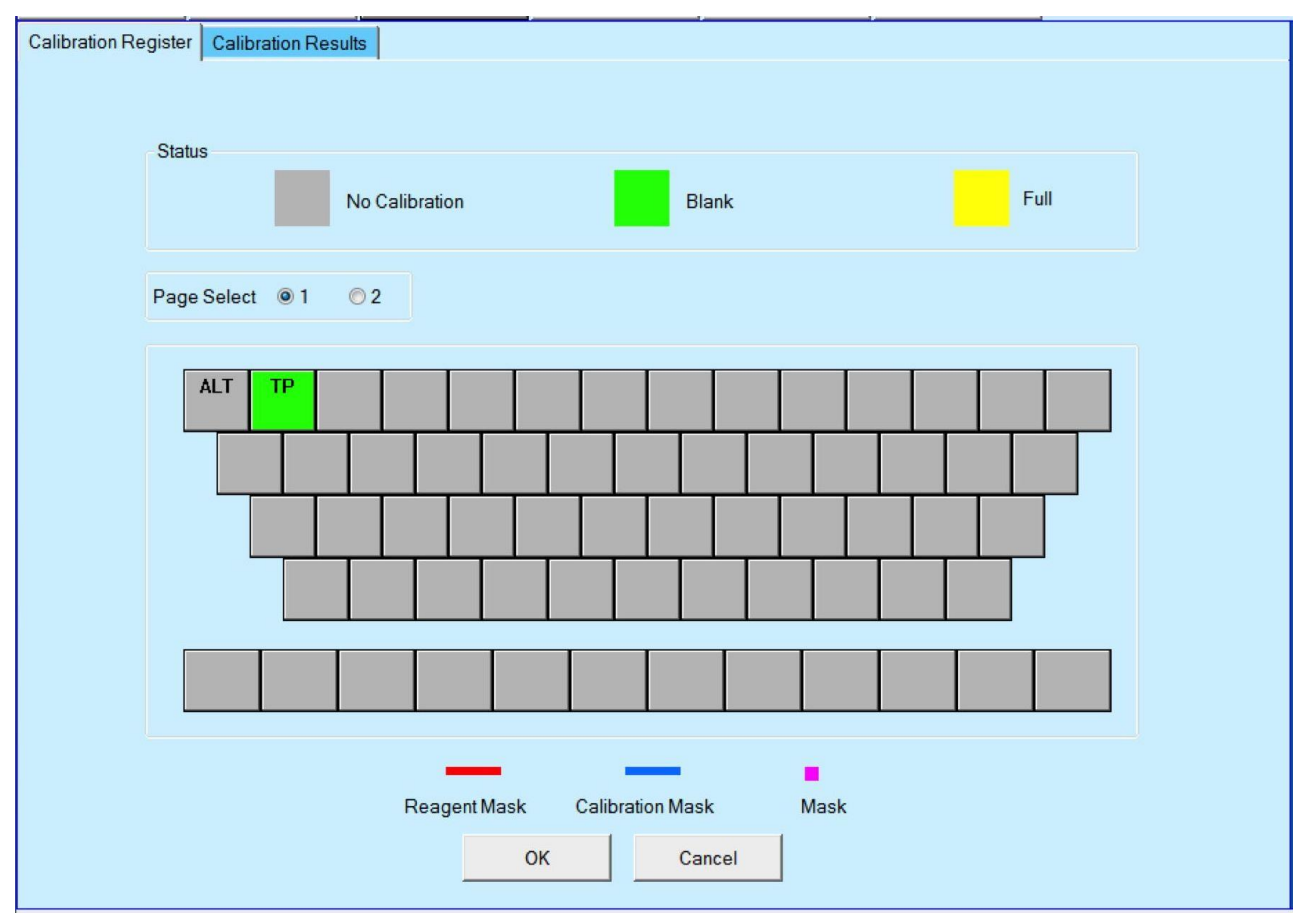

Это окно позволяет вам зарегистрировать калибровку для холостой пробы реагента и полного заполнения (холостая проба реагента и весь стандартный раствор).

**Статус:**

- Серый: Тест не имеет калибровки.
- Зеленый: В тесте выполняется только калибровка холостой пробы реагента.
- Желтый: Тест выполняет калибровку, включая холостую пробу и стандартный раствор.

#### **Тестовые клавиши:**

Нажмите тестовые клавиши, чтобы выбрать статус калибровки, переключение производится вручную нажатием тестовой клавиши, если в окне "Реагент/настройки реагентов" задать значение "Бланк воды", переключение состояния "Бланк" не выполняется.

**Кнопка OK:** Нажмите эту кнопку, чтобы сохранить конфигурацию.

**Кнопка отмены**: Нажмите эту кнопку, чтобы отменить любое изменение.

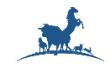

#### **3.6.2. Результаты калибровки**

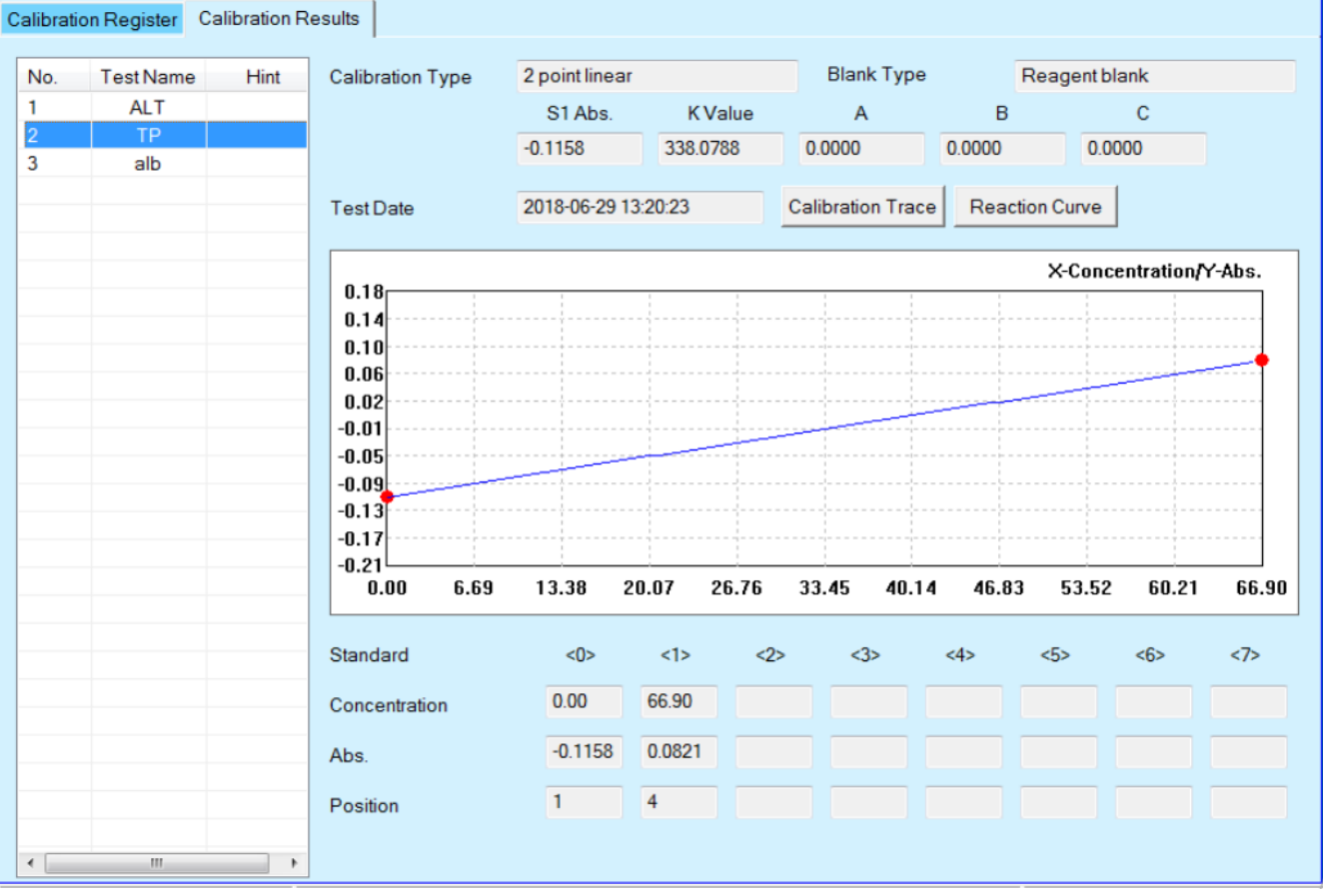

Этот экран позволяет просмотреть результаты калибровки, кривую реакции каждого стандартного раствора и калибровочную кривую.

**Тип калибровки:** Отображение выбранного типа калибровки теста, определенного в окне "Реагент/Настройки реагента".

**Тип бланка:** Отображение выбранного типа бланка, определенного в окне "Реагент/Настройки реагента".

**S1 Aбс:** Отображение поглощающей способности бланка реагентов, если вы выбрали воду как тип бланка в окне "Реагент/Настройки реагента", здесь отображается 0.

**K фактор:** Отображается значение K калибровочной кривой.

**A, B, C:** Отображение параметров калибровочной кривой для нелинейной калибровки.

**Дата теста**: Отображение последней и текущей даты калибровочных измерений.

**Отслеживание калибровки**: Нажмите эту кнопку, чтобы открыть окно трассировки калибровки. В этом окне вы можете просмотреть результат калибровки за всю историю.

**Кривая реакции**: Нажмите эту кнопку, чтобы открыть окно кривой реакции. В этом окне вы можете просмотреть кривую реакции каждого калибровочного измерения.

**Калибровочная кривая:** Отображение калибровочной кривой после калибровки.

**Стандарт, Концентрация, Абс, Позиция:** Отображение каждой стандартной концентрации, поглощающей способности и позиции на диске для образцов.

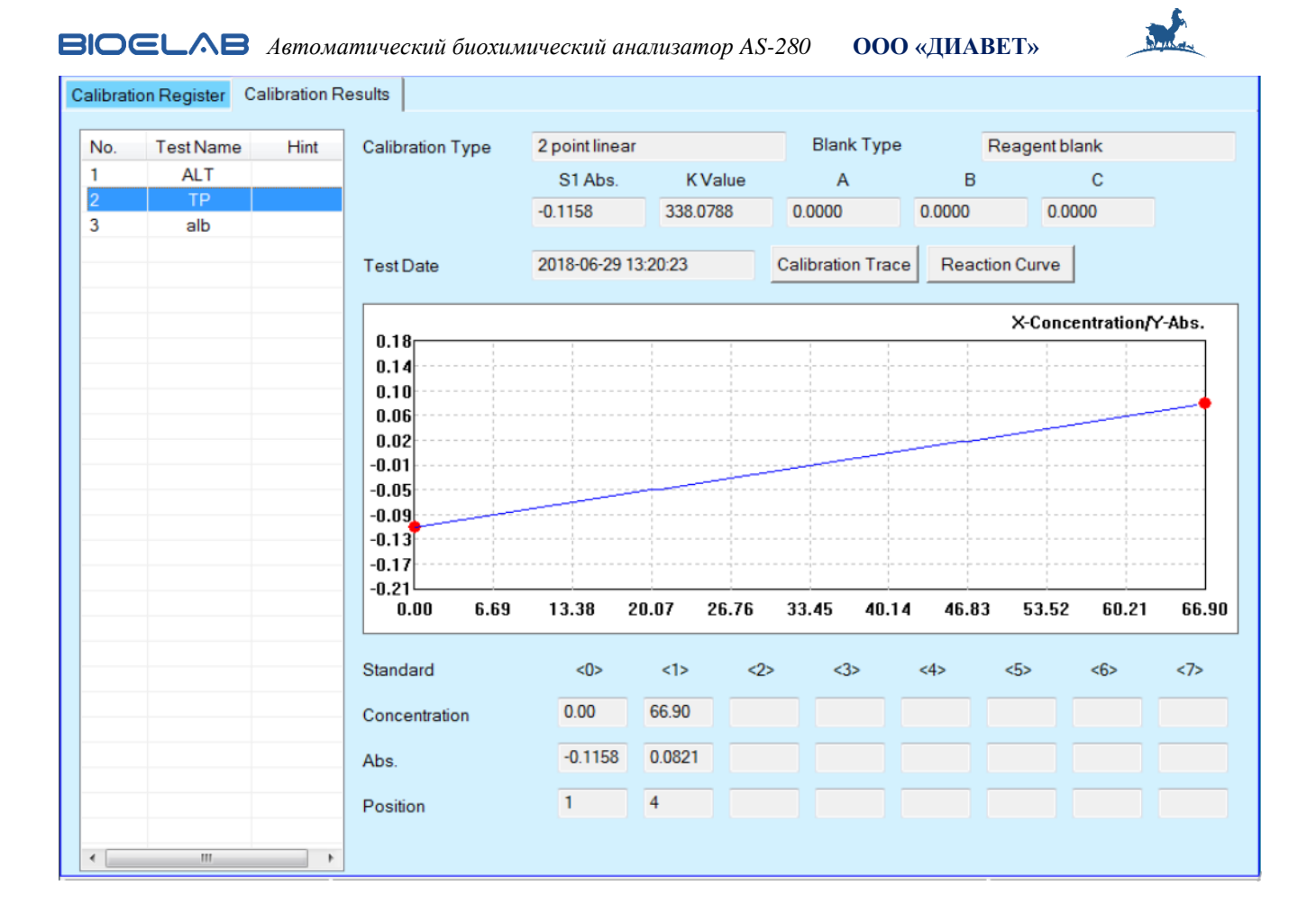

#### **3.7. Контроль качества**

#### **3.7.1 Регистрация контроля качества**

Это окно позволяет вам зарегистрировать тесты контроля качества для КК.

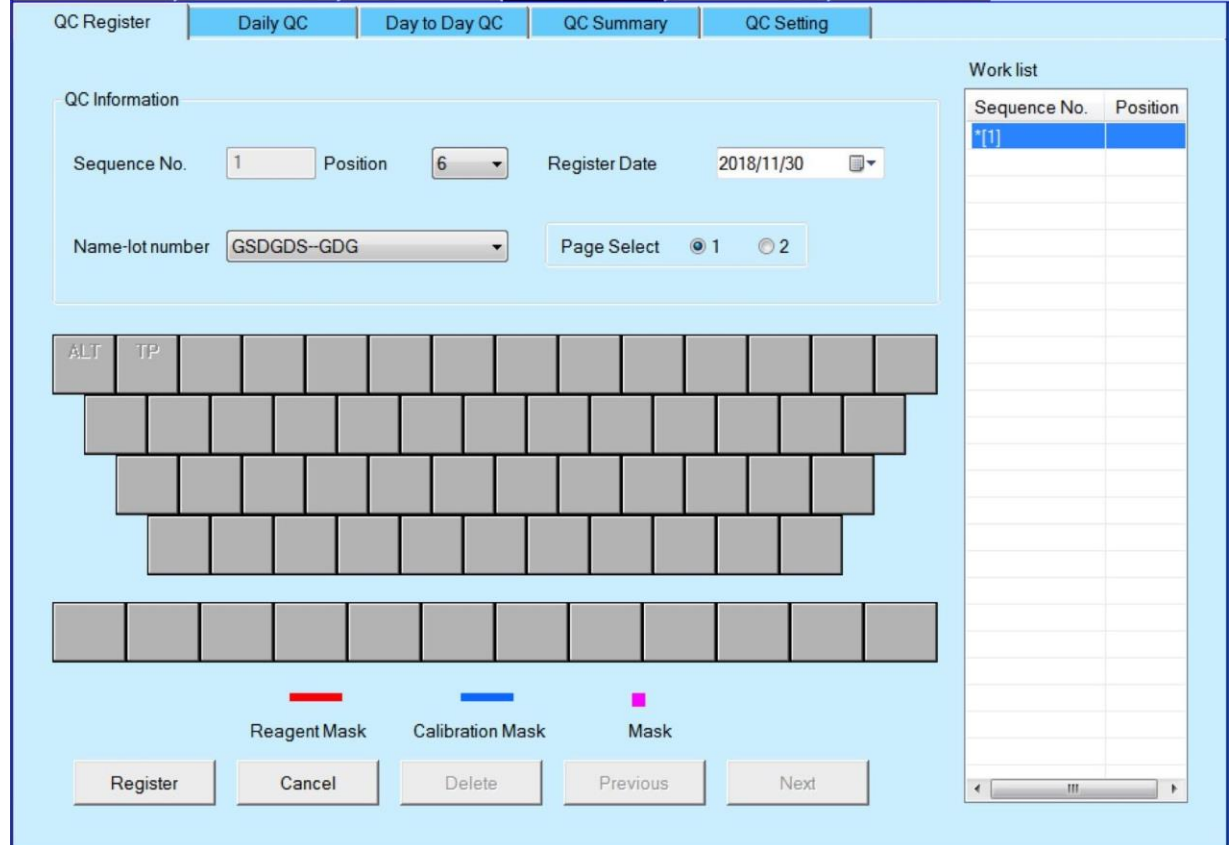

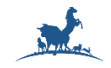

#### **Информация о КК:**

**Порядковый №:** Введите порядковый номер, также тестовую последовательность контроля качества;

**Позиция:** Выберите номер позиции на диске с образцами;

**Дата регистрации:** Выберите дату регистрации образца, по умолчанию используются данные текущей операционной системы;

**Название-номер партии:** выберите название контроля качества и номер Лота, который готовится к тестированию.

**Страница:** Выберите тестовые страницы 1 и 2.

**Тестовые клавиши:** используйте эти клавиши для выбора теста. Когда выбрана тестовая клавиша, она подсвечивается синим цветом.

**Кнопка регистрации:** Нажмите эту кнопку, чтобы сохранить информацию о выборе теста, обновить рабочий список и увеличить порядковый номер на 1, чтобы можно было выбрать тест для следующего контроля качества.

**Кнопка отмены:** Нажмите эту кнопку, чтобы отменить любое изменение окна.

**Кнопка удаления:** Нажмите эту кнопку, чтобы открыть окно удаления образцов. В этом окне вы можете удалить образцы, которые уже зарегистрированы.

**Предыдущая:** Нажмите эту кнопку, чтобы отобразить информацию о выборе теста для предыдущего контроля качества.

**Кнопа «Далее»:** Нажмите эту кнопку, чтобы отобразить информацию о выборе теста предыдущего КК.

#### **3.7.2. Ежедневный КК**

Этот экран позволяет вам запрашивать ежедневные результаты контроля качества, отображать информацию о контроле качества и диаграмму контроля качества.

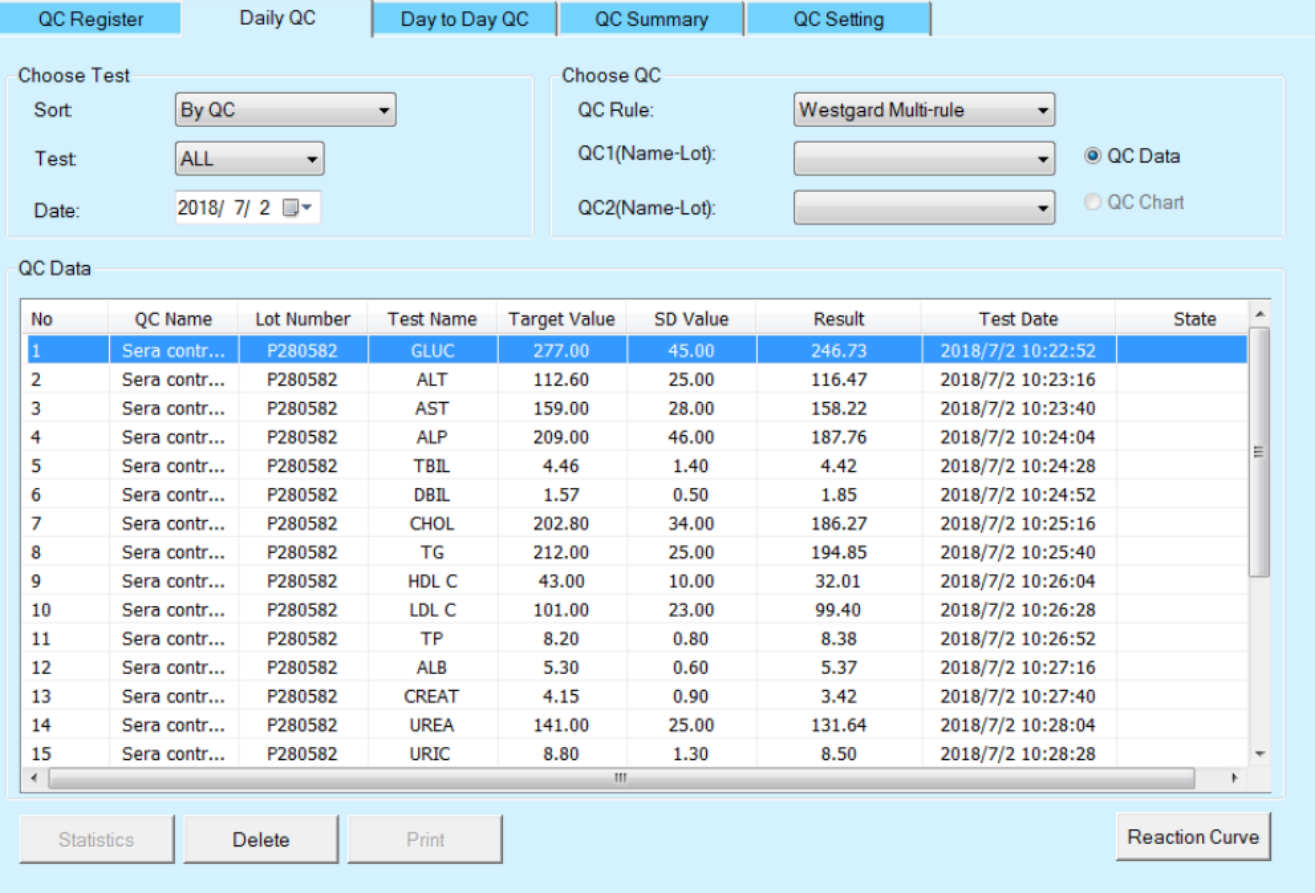

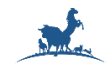

#### **Выбор теста:**

**Сортировка:** Выберите способ сортировки, который нужен для просмотра данных контроля качества.

**Тест:** выберите имя теста, который вы готовите для запроса.

**Дата:** Выберите дату тестирования для результатов контроля качества, которые вы готовите для поиска, значением по умолчанию является дата текущей операционной системы.

#### **Выбор КК:**

**Правило КК:** Выберите правило контроля качества.

**КК1(Имя – партия):** Выберите первое название Лота контроля качества, которое вы готовите для поиска.

**КК2 (Имя-партия):** Выберите второе название Лота контроля качества, которое вы готовите для поиска.

**Данные КК:** Выберите этот параметр, чтобы отобразить данные контроля качества в интерфейсе.

**График КК:** Выберите этот параметр, чтобы отобразить диаграмму контроля качества в интерфейсе. Только если вы выберете название теста и контроль качества (название), вы сможете просмотреть таблицу контроля качества.

**Имя КК:** Отображение имени КК.

**Номер Лота:** Отображение номера партии КК.

**Название теста:** Отображение названия теста.

**Целевое значение:** Отображение целевого значения выбранного контроля качества, определенного в окне Настройки контроля качества/КК;

**Значение СО (SD):** Отображение значения СО(SD) выбранного контроля качества, определенного в окне Настройки контроля качества/КК;

**Результат:** Отображение результата теста контроля качества.

**Дата тестирования:** Отображение даты тестирования контроля качества.

**Статус:** Отображение состояния контроля качества.

**Статистика:** Нажмите эту кнопку, чтобы открыть окно с совокупной информацией о КК.

В этом окне вы можете просмотреть совокупную информацию о контроле качества и сравнить два разных номера партий результатов контроля качества.

**Целевое значение:** Отображает целевое значение выбранного контроля качества, определенное в окне Настройки контроля качества/КК;

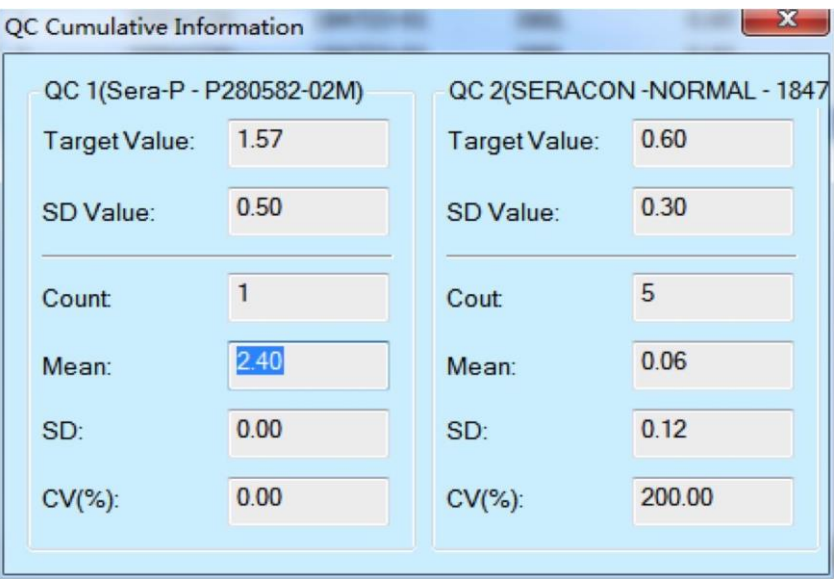

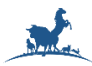

**Значение СО (SD):** Отображение значения СО (SD) выбранного контроля качества, определенного в окне Настройки контроля качества/КК;

**Количество:** Отображение количества выбранных тестов контроля качества.

**Среднее значение:** Отображение среднего значения результата контроля качества, рассчитанного автоматически;

**Коэффициент вариации CV(%):** Отображение СVконтроля качества: Значение СV, рассчитывается автоматически;

**SD:** Отображение значения SD результата контроля качества, рассчитывается автоматически;

**Удалить:** Нажмите эту кнопку, чтобы удалить выбранный контроль качества из списка данных контроля качества.

**Печать:** Нажмите эту кнопку, чтобы открыть окно печати для печати текущей диаграммы контроля качества.

В этом окне вы можете выбрать Предварительный просмотр или Печать.

**Кривая реакции:** Нажмите эту кнопку, чтобы открыть кривую реакции для проверки теста контроля качества.

#### **3.7.3 Контроль качества по дням**

Это диалоговое окно позволяет вам запрашивать результаты контроля качества по дням,

отображать информацию о контроле качества и диаграмму контроля качества.

Выбор испытания:

**Сортировка:** Выберите способ сортировки, который вы готовите для просмотра данных контроля качества.

**Тест:** выберите имя теста, которое вы готовите для запроса.

**Дата:** Выберите начальную и конечную даты результата контроля качества, который вы готовите для поиска.

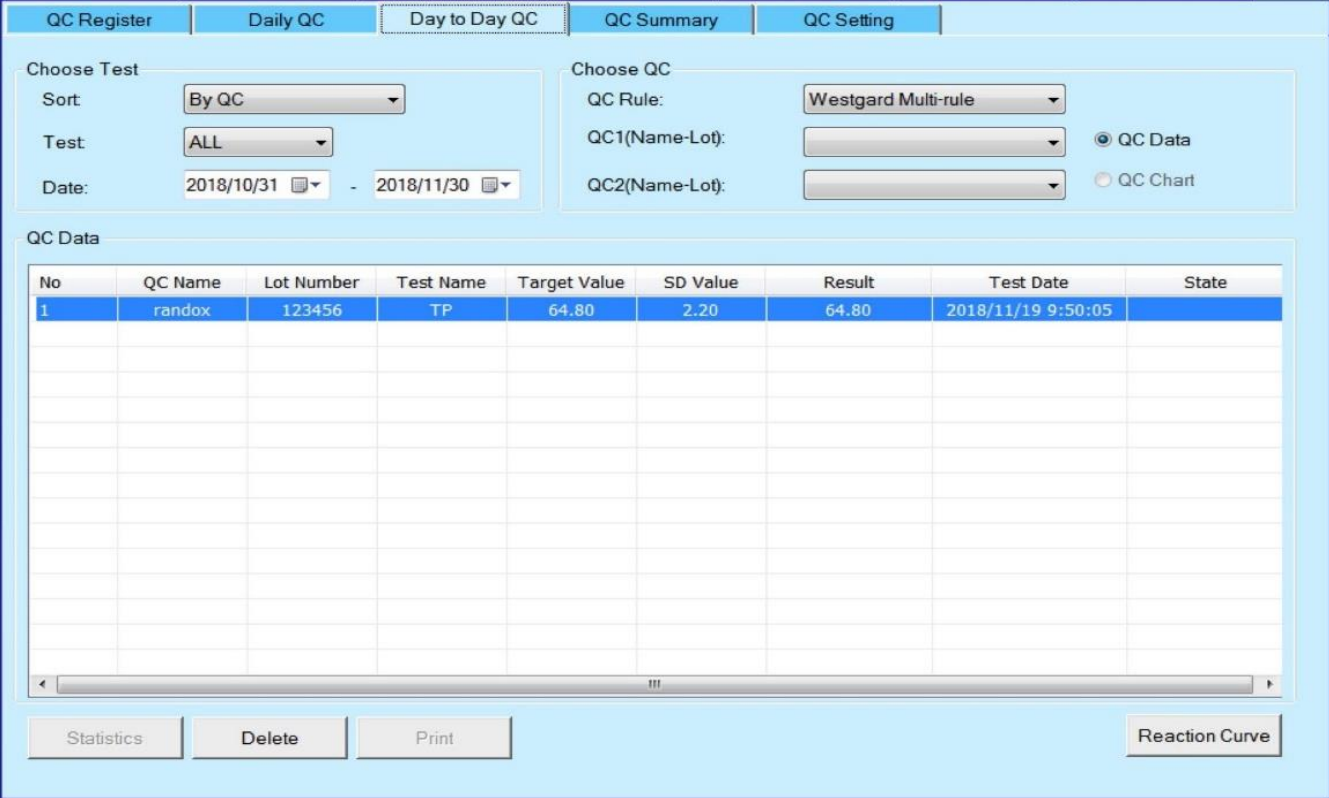

Первая дата - это дата начала, а вторая – окончания периода поиска результатов.

#### **Выбор контроля качества:**

**Правило контроля качества:** Выберите правило контроля качества.

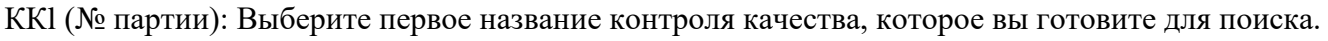

КК2 (№ партии): Выберите второе название контроля качества, которое вы готовите для поиска. **Данные контроля качества:** выберите этот параметр, чтобы отобразить данные контроля качества в таблице.

Только если вы выберете название теста и контроль качества (№ партии), вы сможете просмотреть таблицу контроля качества.

**Статистика:** Нажмите эту кнопку, чтобы открыть окно с совокупной информацией о контроле качества. В этом окне вы можете просмотреть сводную информацию о контроле качества.

**Удалить:** Нажмите эту кнопку, чтобы удалить выбранный КК из списка данных КК.

**Печать:** Нажмите эту кнопку, чтобы открыть окно печати для печати текущей диаграммы контроля качества.

#### **3.7.4. Сводка контроля качества**

Это окно позволяет вам запросить результат контроля качества и сводку контроля качества, а, также в этом окне вы можете выбрать Предварительный просмотр или Печать результатов.

**Кривая реакции:** Нажмите эту кнопку, чтобы открыть кривую реакции для проверки кривой реакции теста контроля качества.

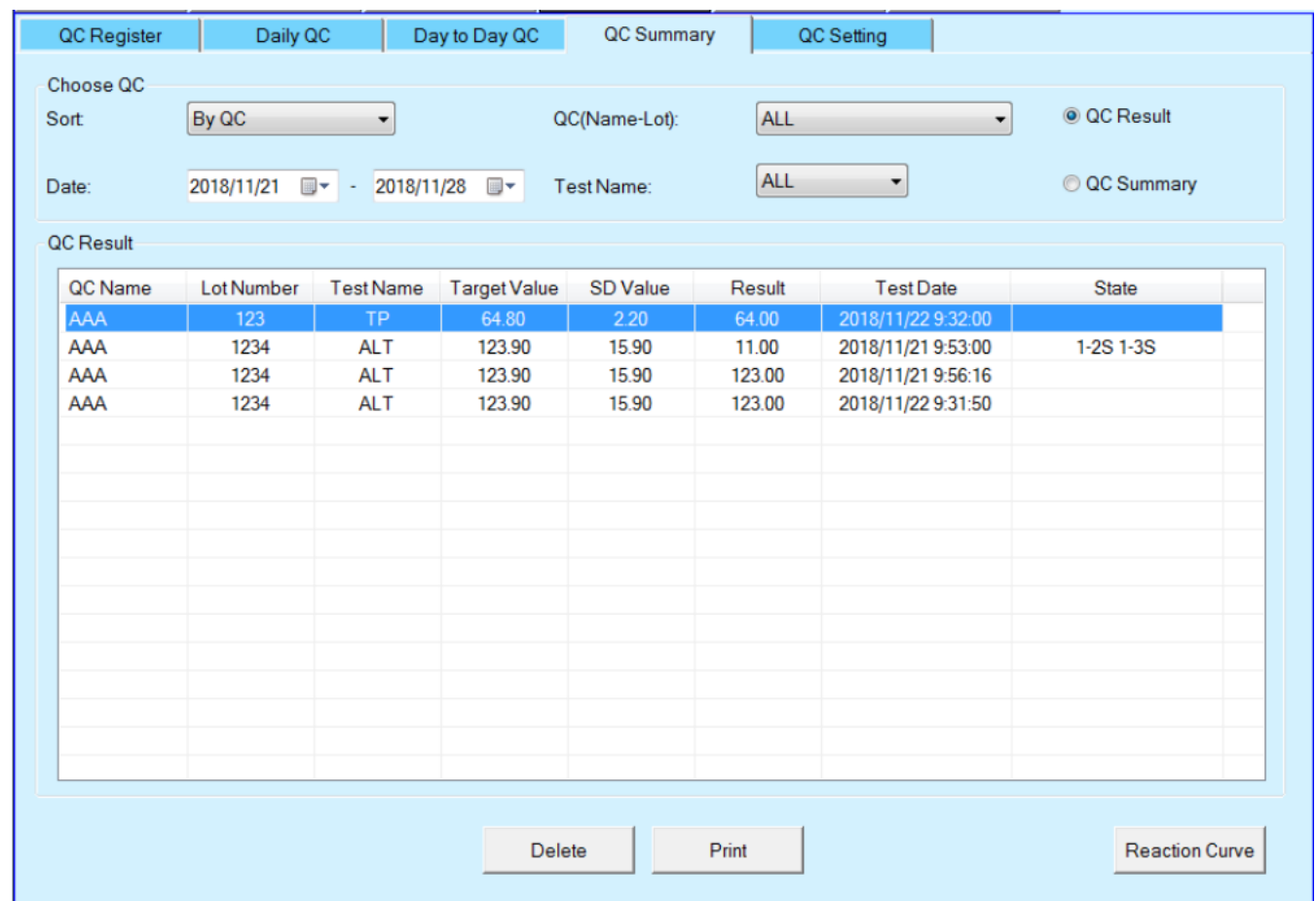

#### **Выбор измерения:**

**Сортировка:** Выберите способ сортировки, который вы готовите для просмотра результатов контроля качества.

**Контроль качества (№ партии):** Выберите раствор для контроля качества, который вы готовите для поиска.

**Дата:** Выберите начальную и конечную даты результата контроля качества, который вы готовите для поиска. Первая дата - это дата начала, а вторая - окончания.

**Название теста:** Выберите название теста, которое вы готовите для поиска.

**Результат контроля качества:** Выберите этот параметр, чтобы отобразить в интерфейсе указанные результаты проверки качества указанного раствора для контроля качества.

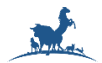

**Сводка контроля качества:** Выберите этот параметр, чтобы отобразить в интерфейсе сводную информацию о контроле качества указанного раствора для контроля качества.

**Удалить:** Нажмите эту кнопку, чтобы удалить выбранный контроль качества из списка результатов контроля качества.

**Печать:** Нажмите эту кнопку, чтобы открыть окно печати для печати текущих отображаемых результатов контроля качества или сводной информации о контроле качества.

**Кривая реакции:** нажмите эту кнопку, чтобы открыть окно кривой реакции для проверки кривой реакции теста контроля качества.

#### **3.7.5. Настройка контроля качества**

Этот экран позволяет вам настроить информацию о контроле качества и информацию о тестировании контроля качества. Установите целевое значение и значение СО(SD) для обработки результатов контроля качества.

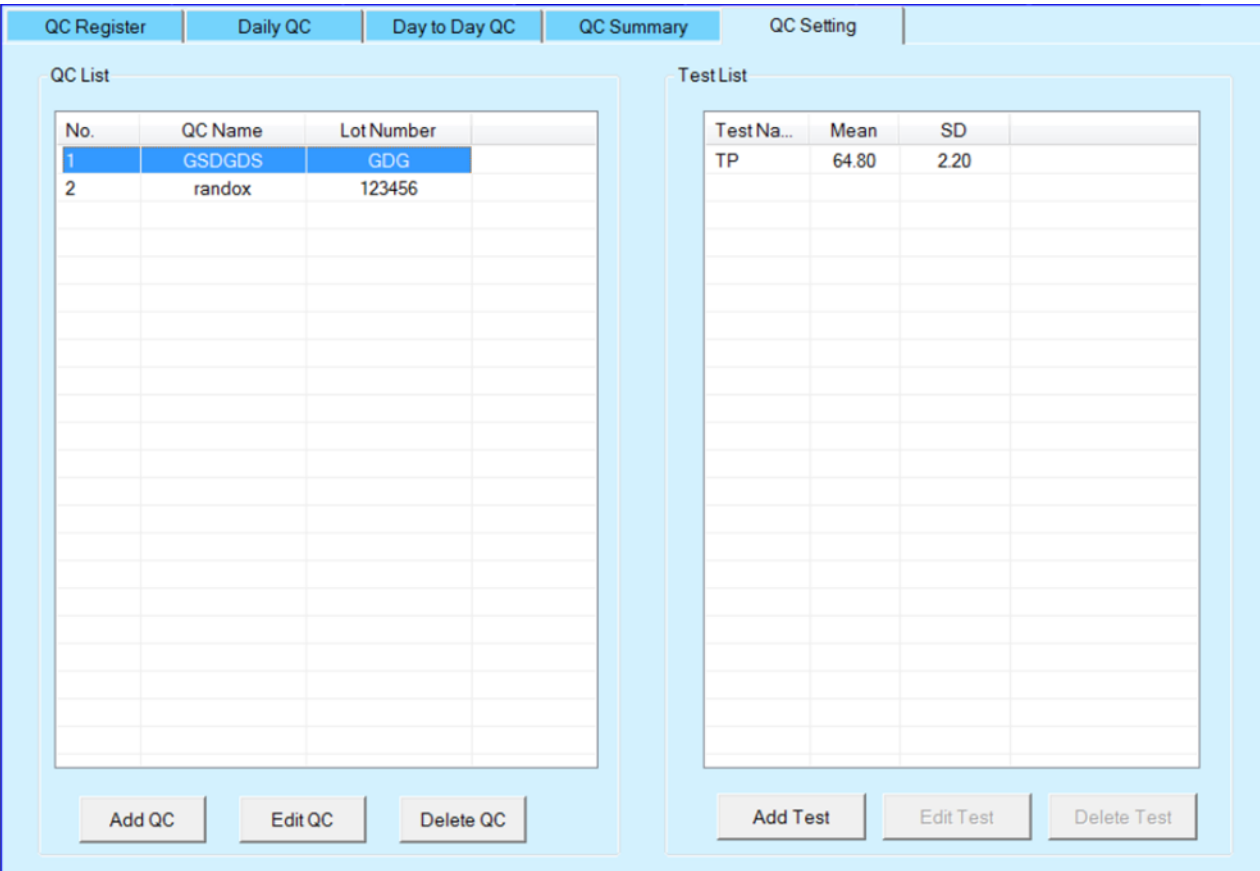

**Список контроля качества: Отображение** информации о контроле качества.

**Список тестов:** Отображение информации о тестировании контроля качества.

**Кнопка «Добавить контроль качества»:** Нажмите эту кнопку, чтобы открыть окно «Добавить контроль качества».

В этом окне вы можете добавить новый КК с номером партии в список КК.

**Кнопка редактирования контроля качества**: Нажмите эту кнопку, чтобы открыть окно редактирования контроля качества. В этом окне вы можете отредактировать информацию о выбранном контроле качества в списке контроля качества.

**Кнопка «Удалить контроль качества»:** Нажмите эту кнопку, чтобы удалить выбранный контроль качества из списка контроля качества.

**Кнопка «Добавить тест»:** Нажмите эту кнопку, чтобы открыть окно добавления теста. В этом окне вы можете выбрать тесты и настроить целевые значения для контроля качества, выбранного в списке контроля качества.

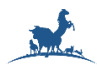

**Кнопка «Редактировать тест»:** нажмите эту кнопку, чтобы открыть окно редактирования теста. В этом окне вы можете отредактировать информацию о выбранном тесте в списке тестов.

**Кнопка «Удалить тест»:** Нажмите эту кнопку, чтобы удалить выбранный тест из списка тестов.

#### **4. Техобслуживание**

На этой странице вы можете выполнить техническое обслуживание, такое как удаление пузырьков воздуха и промывка ячеек, а также установить и выполнить промывку трубок, а, также добавить, обновить или удалить узел для технического обслуживания.

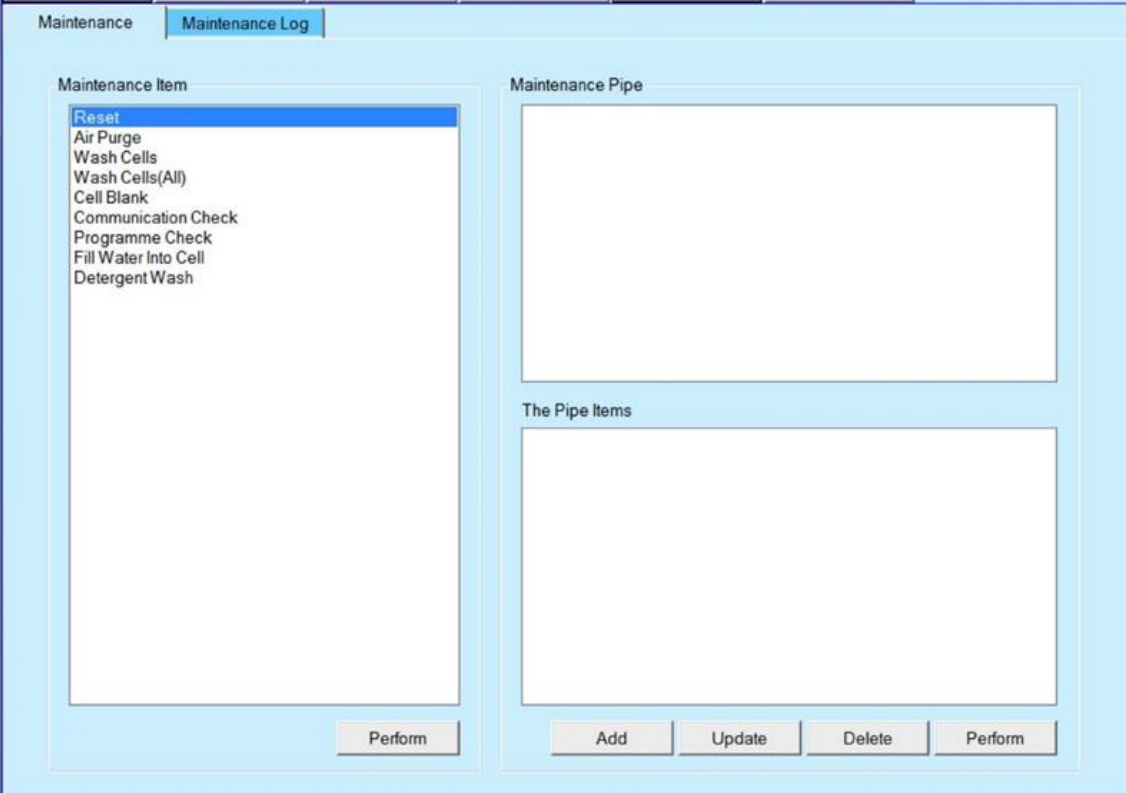

**Узел обслуживания**: отображается список действий по обслуживанию узлов прибора.

Чтобы выполнить тот или иной тип обслуживания, выберите его из списка и нажмите кнопку «Выполнить».

**Кнопка «Выполнить»:** Нажмите эту кнопку, чтобы выполнить выбранный метод обслуживания.

Гидравлические трубки: отображается список зарегистрированных каналов (узлов) для технического обслуживания.

**Типы трубок:** отображается список зарегистрированных элементов гидравлической схемы прибора для технического обслуживания.

**Добавить:** Нажмите эту кнопку, чтобы открыть окно добавления канала трубок. В этом окне вы можете зарегистрировать название и сведения о канале технического обслуживания.

**Обновить:** Нажмите эту кнопку, чтобы обновить окно канала обновления. В этом окне вы можете обновить название и сведения о трубках для технического обслуживания, выбранном из списка типа трубок для технического обслуживания.

**Кнопка «Удалить»:** Нажмите эту кнопку, чтобы удалить название и сведения о ремонтном трубопроводе, выбранном из списка ремонтных трубопроводов.

**Кнопка «Выполнить»:** Нажмите эту кнопку, чтобы открыть окно «Выполнить техническое обслуживание трубопровода». В этом окне вы можете запустить канал технического обслуживания, выбранный из списка каналов технического обслуживания.

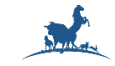

#### **4.1. Журнал техобслуживания**

Это окно позволяет вам просмотреть журналы технического обслуживания.

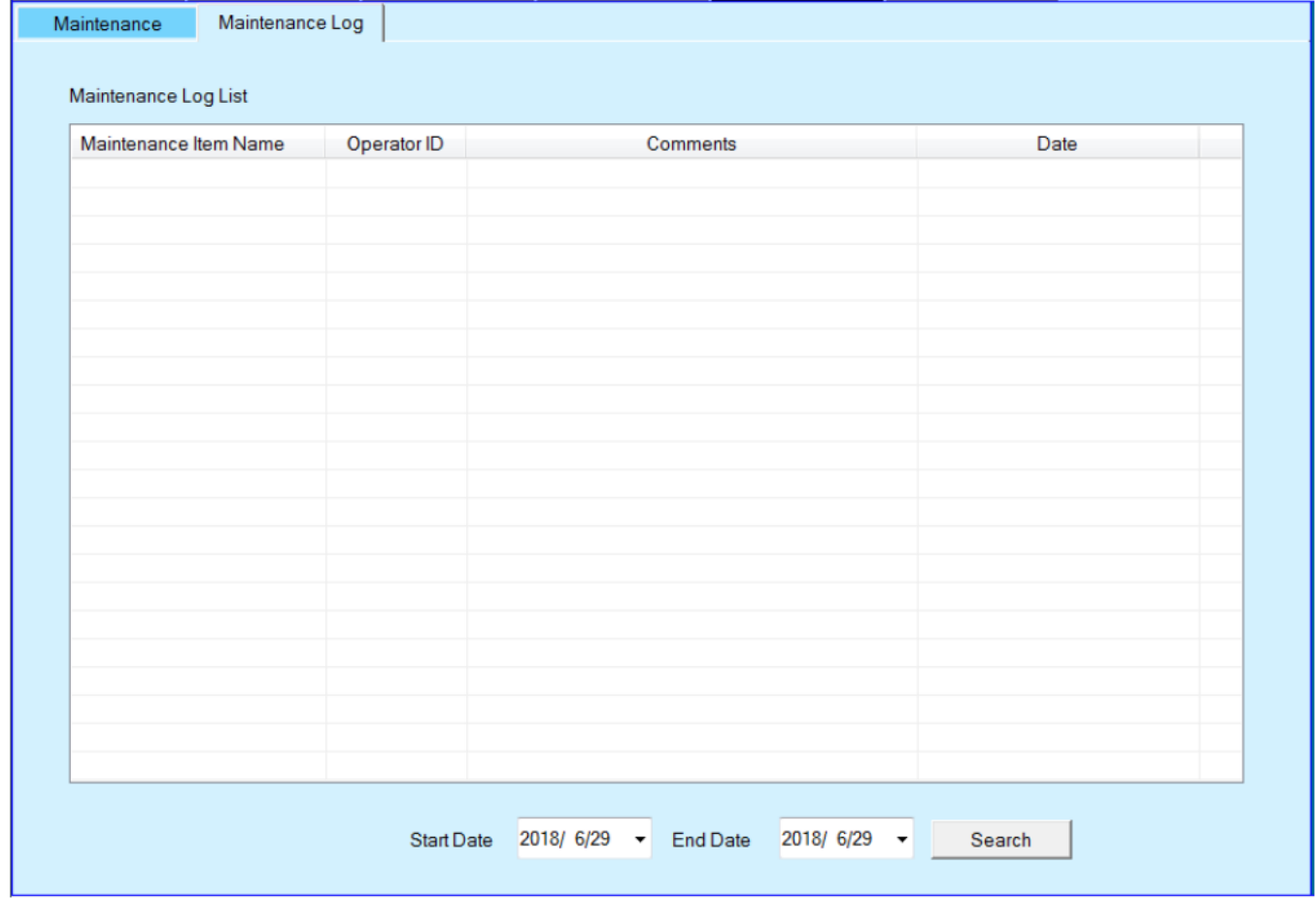

#### **Список журналов технического обслуживания:**

**Название узла технического обслуживания:** Отображение узла технического обслуживания, для выполнения ТО.

**Идентификатор оператора:** отображает идентификатор оператора, выполняющего техническое обслуживание.

**Комментарии:** Отображение комментариев, которые определяются в окне «Техническое обслуживание/выполнение».

**Дата:** Отображение даты выполнения.

**Дата начала:** выберите дату начала диапазона поиска.

**Дата окончания:** выберите дату окончания диапазона поиска.

**Кнопка поиска:** Нажмите эту кнопку, чтобы отобразить журнал технического обслуживания в пределах диапазона дат.

#### **5. Настройка системы.**

#### **5.1. Настройка профиля.**

Это окно позволяет вам зарегистрировать группу тестов под одним названием (профилем), который будет использоваться для регистрации нескольких тестов одновременно для каждой пробы.

#### **Список профилей:**

Кнопка «Добавить»: Нажмите эту кнопку, чтобы открыть окно добавления профиля.

В этом окне вы можете добавить профиль в список профилей.

**Кнопка редактирования:** Нажмите эту кнопку, чтобы открыть окно редактирования профиля. В этом окне вы можете отредактировать название выбранного профиля в списке профилей.

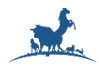

**Кнопка удаления:** Нажмите эту кнопку, чтобы удалить выбранный профиль в списке профилей.

#### **Список тестов:**

**Кнопка «Добавить»:** Нажмите эту кнопку, чтобы открыть кнопку «Добавить тест». В этом окне вы можете указать тесты, которые будут зарегистрированы в профиле, выбранном в списке профилей.

**Кнопка «Удалить»:** Нажмите эту кнопку, чтобы удалить тест, выбранный в списке тестов.

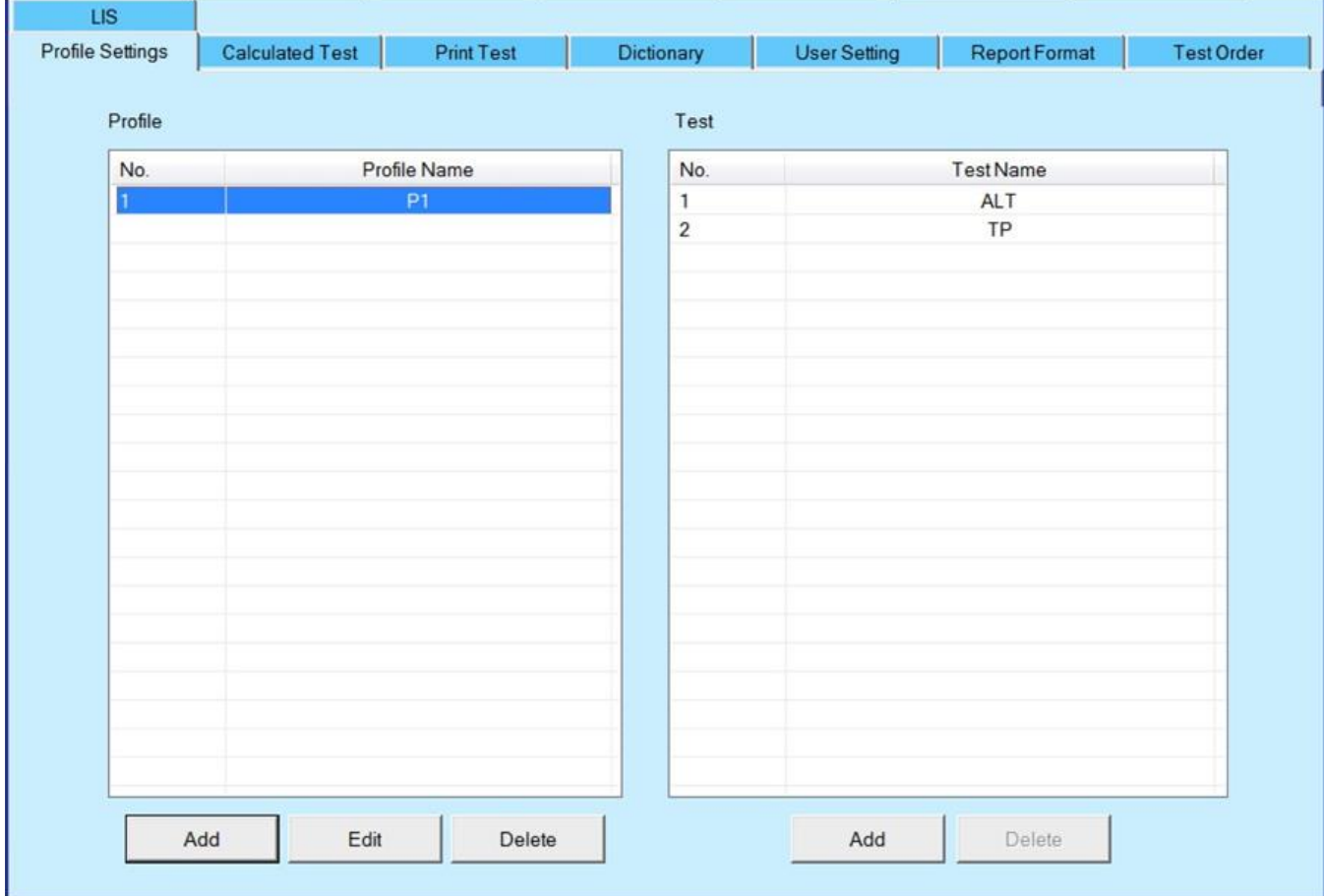

#### **5.2. Расчетный тест**

Этот экран позволяет вам задать расчетную формулу для расчета на основе результата измерения с помощью прибора.

Информация о расчётном тесте:

**Название теста:** введите название расчётного теста;

**Полное имя:** Введите полное имя для распечатки в формате отчета. Это поле может быть пустым.

**Десятичный знак:** Выберите количество знаков после запятой (0,1,2,3,4).

**Единица измерения:** Выберите или введите единицу измерения результата.

**Формула:** Отобразите расчетную формулу. Нажмите кнопку "Формула", чтобы открыть окно калькулятора формул и ввести формулу расчета.

**Эталонный диапазон:** Введите итоговый эталонный диапазон. Это необязательно.

**Кнопка «Добавить»:** Нажмите эту кнопку, чтобы подготовить добавление нового расчётного теста.

**Кнопка «Сохранить»:** Нажмите эту кнопку, чтобы сохранить конфигурацию после добавления или обновления.

**Отмена:** Нажмите эту кнопку, чтобы отменить изменение этого окна.

**Формула:** Нажмите эту кнопку, чтобы открыть окно формулы. В этом окне вы можете настроить расчетную формулу для теста.

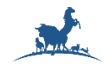

 *Автоматический биохимический анализатор AS-280* **ООО «ДИАВЕТ»**

#### **«Удалить»:** Нажмите эту кнопку, чтобы удалить выбранный расчётный тест.

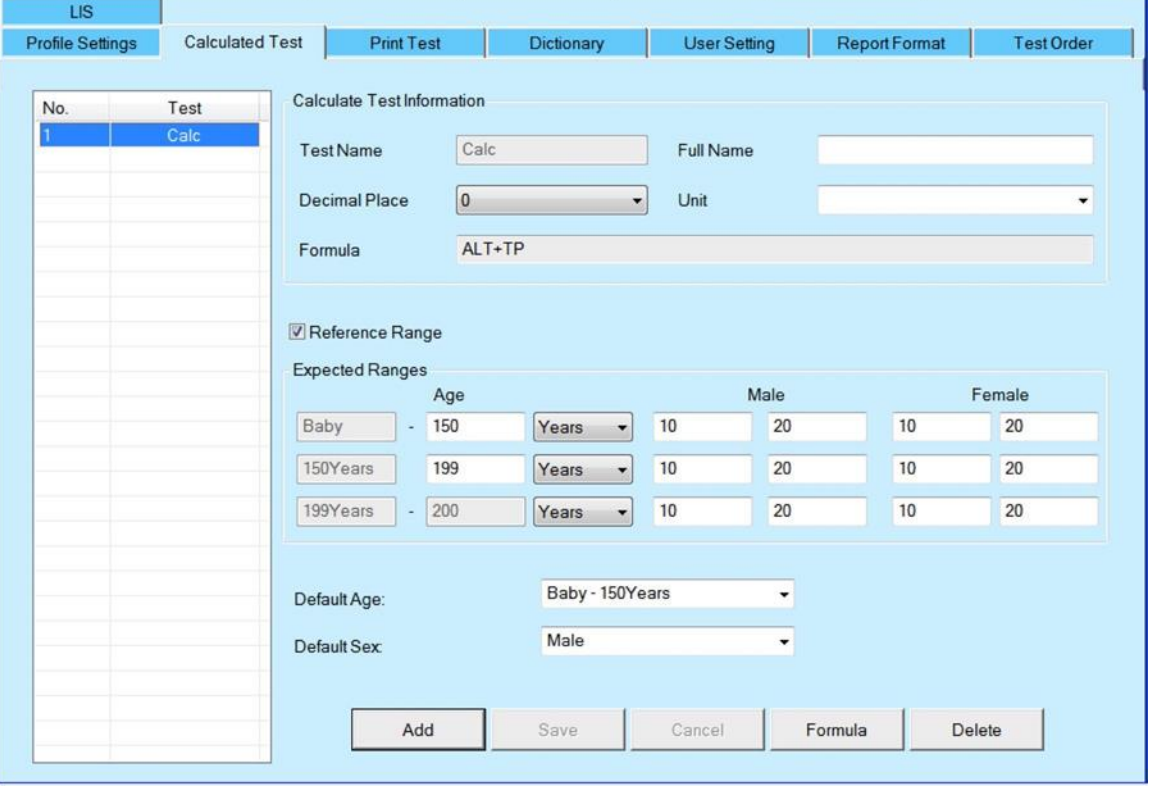

#### **5.3. Печать теста**

Это окно позволяет вам добавить дополнительные тесты для печати и при необходимости распечатать их в отчете о тестировании.

Информация печати тестов:

**Название теста:** Введите название теста на печать;

**Полное имя:** Введите полное имя для распечатки в формате отчета. Это поле может быть пустым.

**Тип результата:** Выберите количественный или качественный.

**Десятичный знак:** Выберите количество знаков после запятой для результатов теста (0,1,2,3,4).

**Единица измерения:** Выберите или введите единицу измерения результата.

**Эталонный диапазон:** Введите итоговый эталонный диапазон. Это необязательно.

**Кнопка «Добавить»:** Нажмите эту кнопку, чтобы подготовить добавление нового расчётного теста.

**Кнопка «Сохранить»:** Нажмите эту кнопку, чтобы сохранить конфигурацию после добавления или обновления.

**Кнопка отмены:** Нажмите эту кнопку, чтобы отменить все сделанные изменение в этом окне.

**Кнопка удаления:** Нажмите эту кнопку, чтобы удалить выбранный рассчитанный тест.

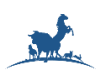

 *Автоматический биохимический анализатор AS-280* **ООО «ДИАВЕТ»**

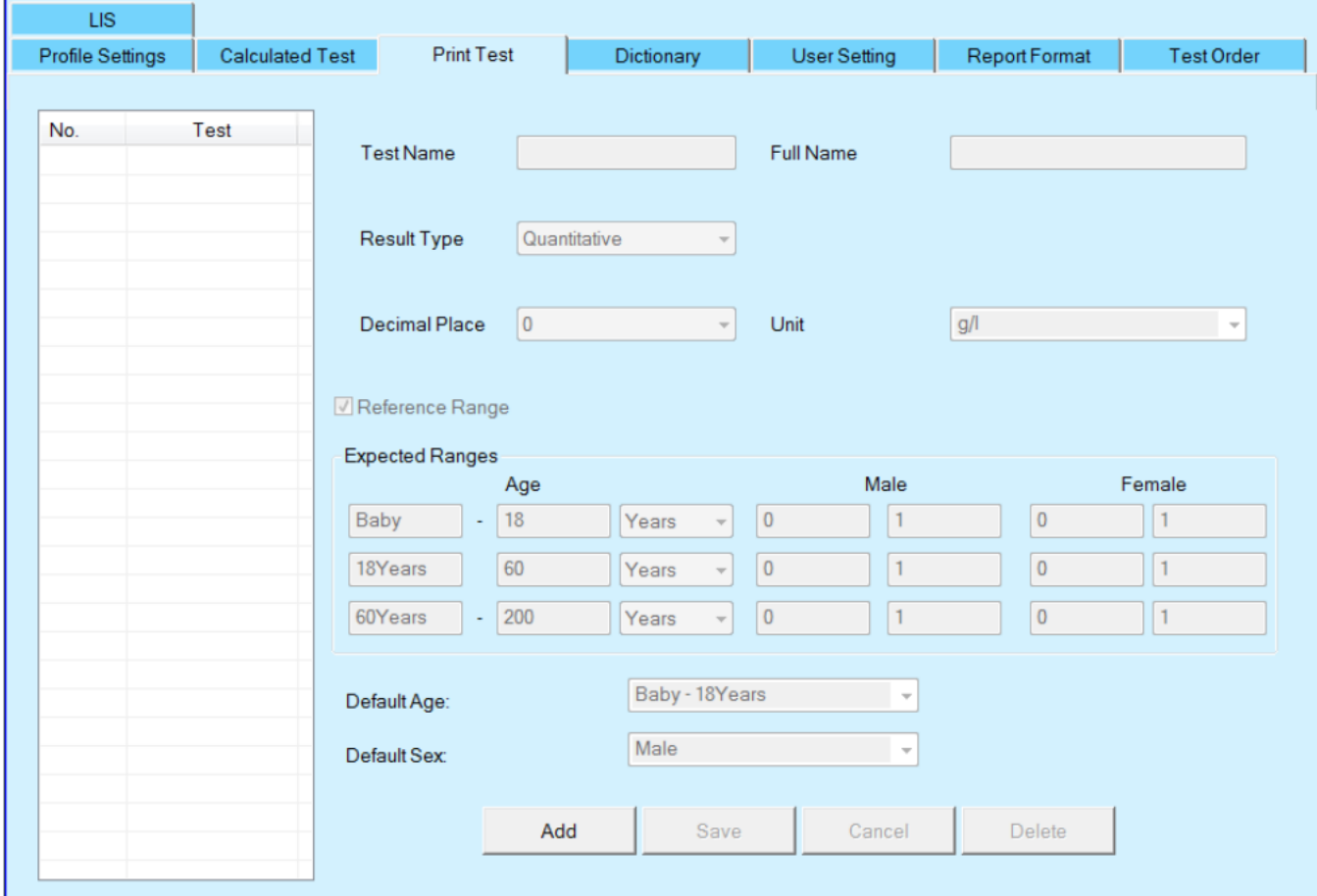

#### <span id="page-37-0"></span>**5.4. Словарь**

Это окно позволяет вам настроить список данных, который может быть выбран в каком-либо другом окне.

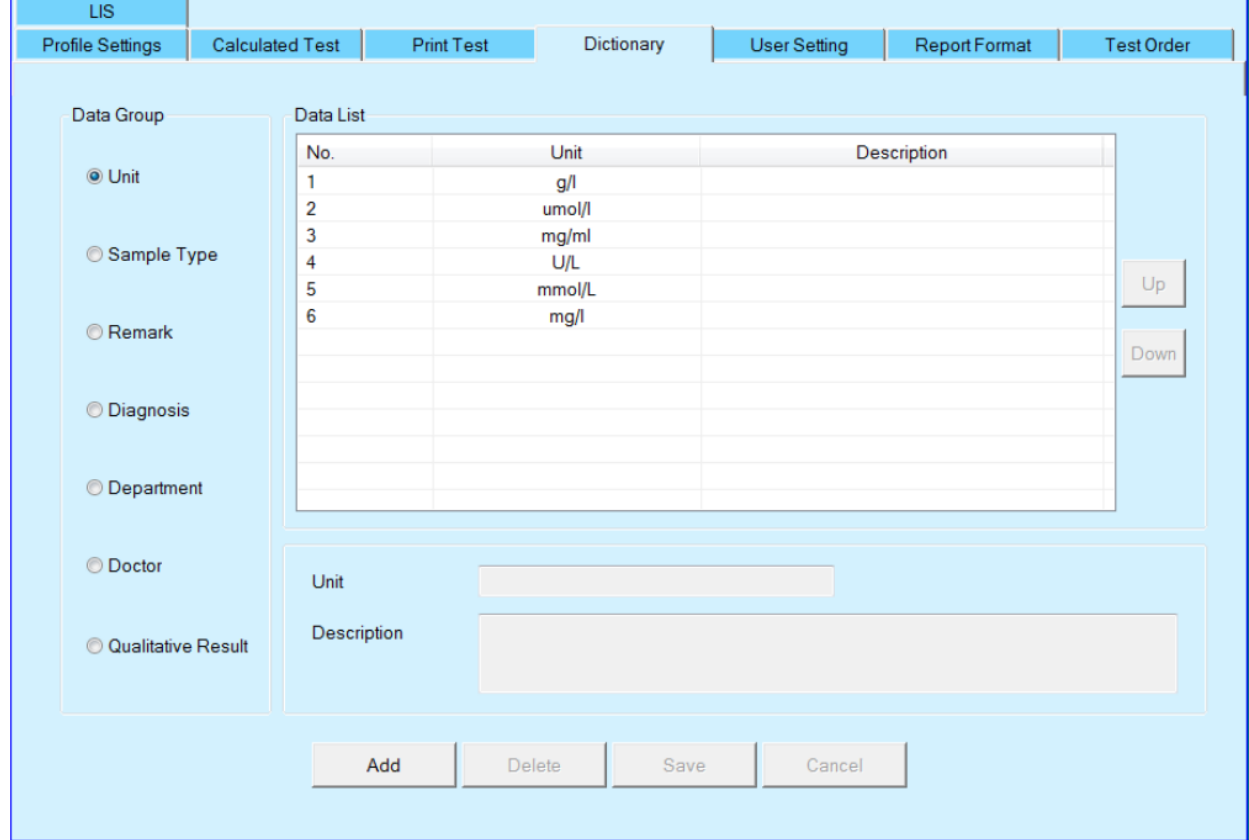

**Группа данных:** Выберите тип данных в этой группе.

**Кнопка «Добавить»:** Нажмите эту кнопку, чтобы подготовить добавление нового элемента. После

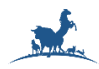

нажатия этой кнопки введите новый элемент, такой как новая единица измерения (описания могут отсутствовать), затем нажмите кнопку «Сохранить», чтобы добавить в список данных.

**Кнопка удаления:** Нажмите эту кнопку, чтобы удалить выбранные данные из списка данных.

**Кнопка «Сохранить»:** Нажмите эту кнопку, чтобы сохранить конфигурацию.

**Кнопка отмены:** Нажмите эту кнопку, чтобы отменить любое изменение.

#### **5.5. Настройка пользователя**

Это окно позволяет вам управлять оператором программного обеспечения.

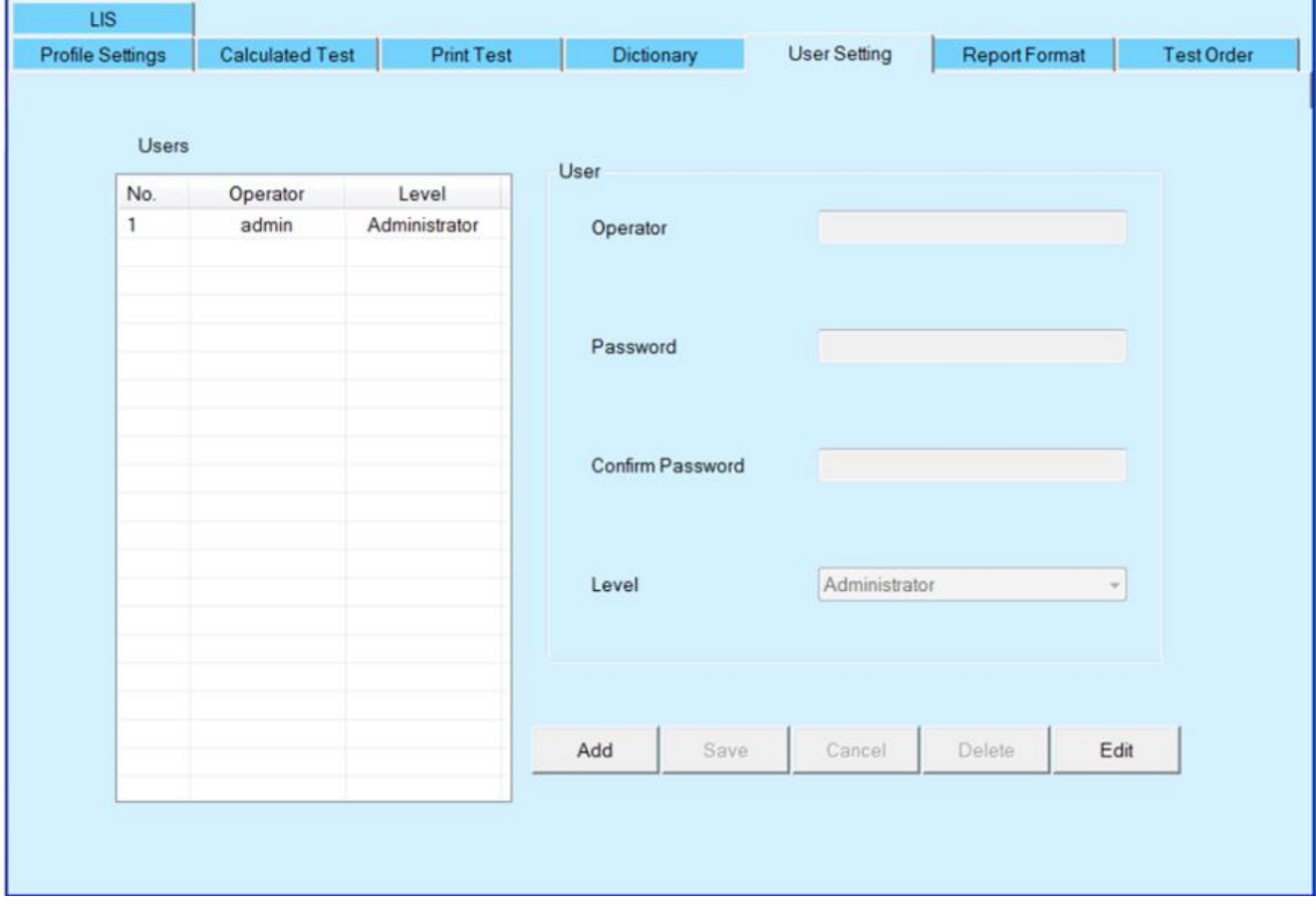

**Информация о пользователе:** Введите информацию о пользователе после нажатия кнопки «Добавить».

**Оператор:** Введите имя оператора.

**Пароль:** Введите пароль.

**Подтвердите пароль:** Введите пароль еще раз.

**Уровень:** Выберите полномочия оператора.

**Кнопка «Добавить»:** Нажмите эту кнопку, чтобы подготовить добавление нового пользователя.

**Кнопка «Сохранить»:** Нажмите эту кнопку, чтобы сохранить пользователя в списке пользователей после ввода информации о пользователе.

**Кнопка удаления:** Нажмите эту кнопку, чтобы удалить выбранного пользователя из списка пользователей.

**Кнопка отмены:** Нажмите эту кнопку, чтобы отменить любое изменение.

**Изменить:** Нажмите эту кнопку, чтобы изменить пароль.

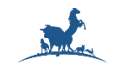

#### **5.6. Формат отчета**

Этот экран позволяет задать условия для распечатки результата измерения в формате отчета.

**Порядок печати:** Отобразите порядок печати в отчете.

**Название отчета:** Введите перед отчетом, включая первую и вторую строки заголовка.

**Примечания к отчету:** Введите примечания к отчету.

**Формат отчета:** Выберите формат отчета для печати и автоматической печати расчётного теста.

**Кнопка «Сохранить»:** Нажмите эту кнопку, чтобы сохранить конфигурацию.

**Кнопка «Отмены»:** Нажмите эту кнопку, чтобы отменить любое изменение.

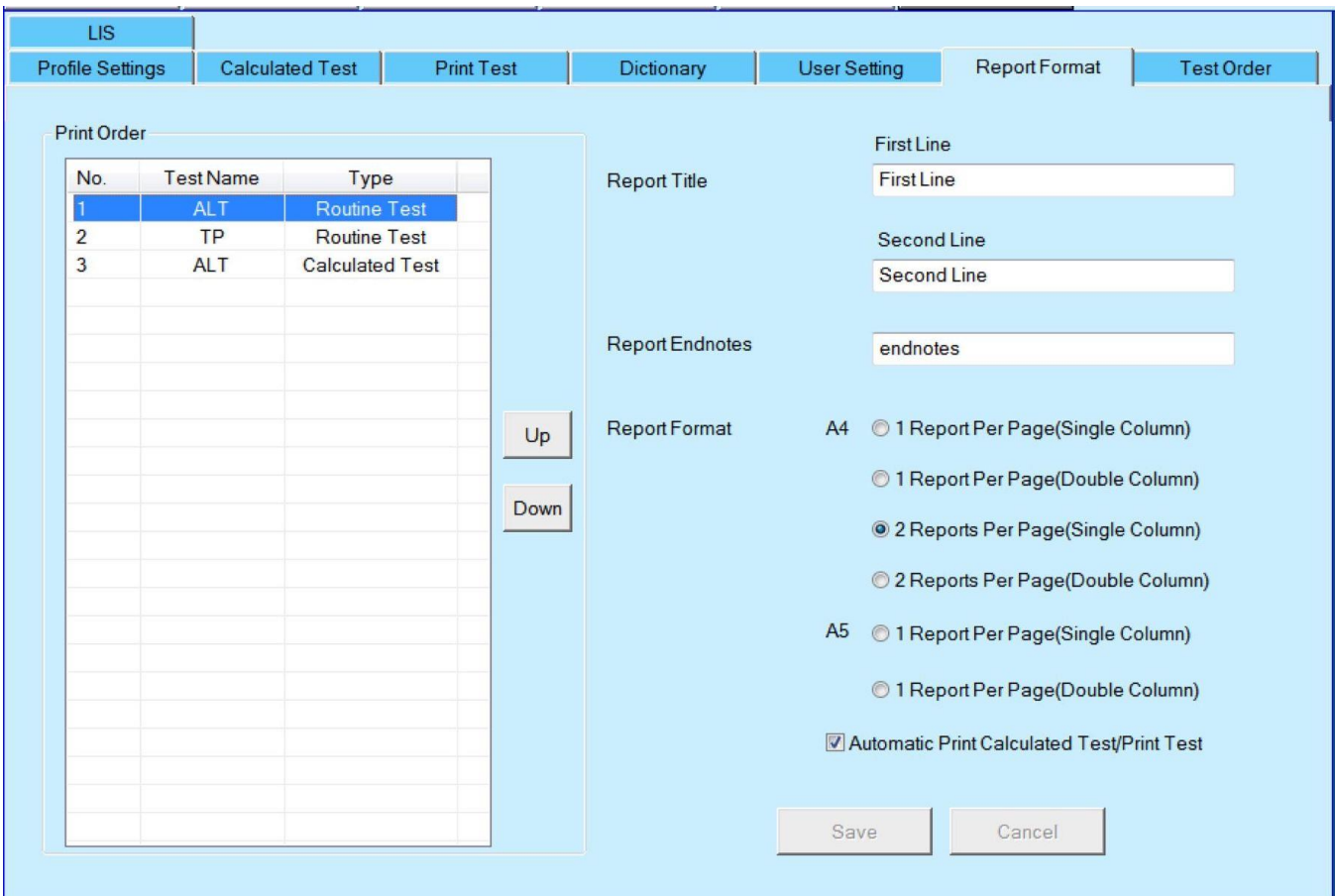

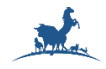

#### **5.7. Порядок тестов**

Это окно позволяет вам установить порядок проведения теста, чтобы предотвратить перенос различных реагентов. Этот порядок также является порядком отображения на тестовых клавишах.

Нажмите кнопку "Вверх" или "Вниз", чтобы изменить порядок.

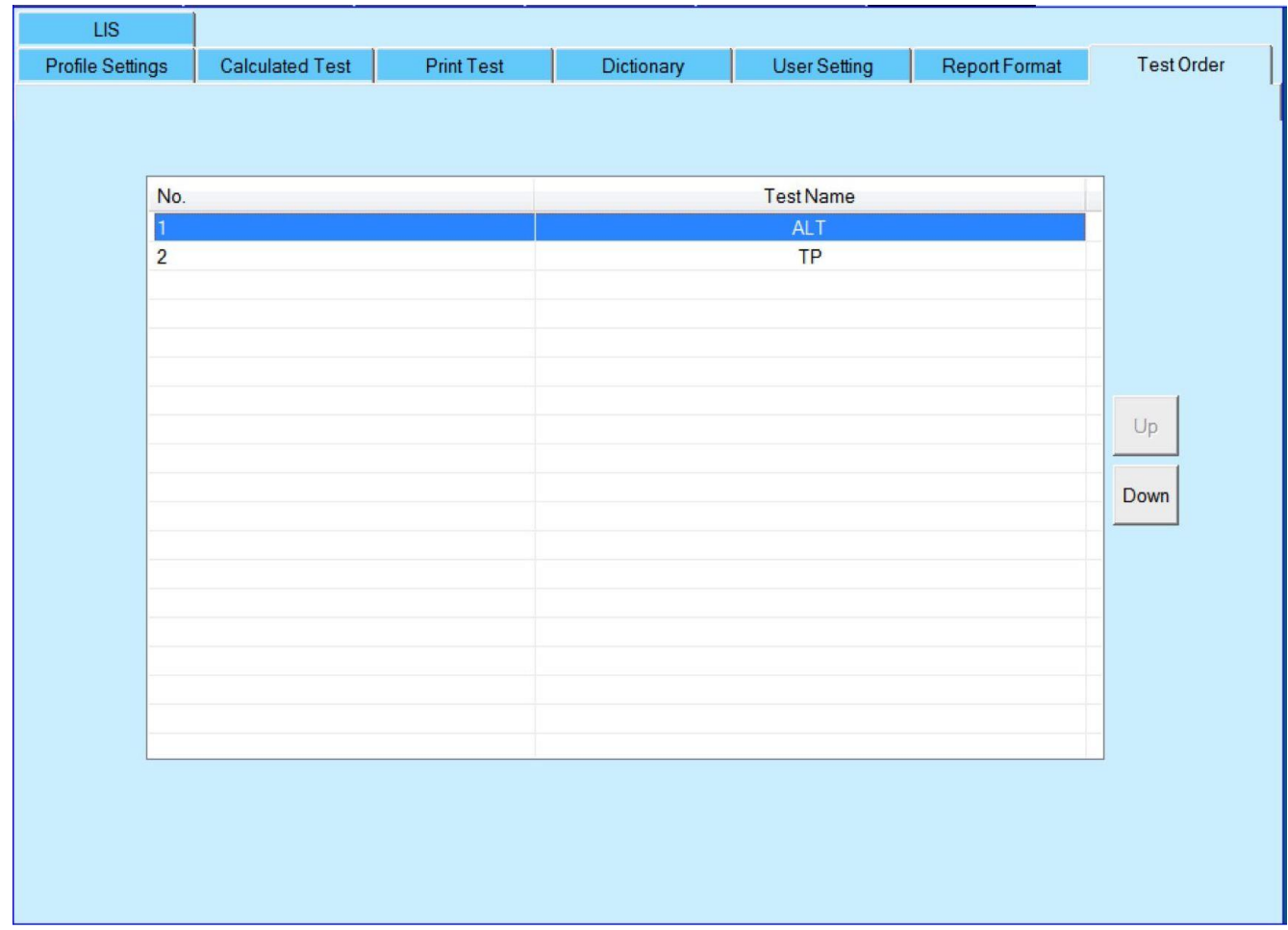

#### **5.8. ЛИС**

Это окно позволяет вам настроить основные параметры ЛИС.

Программное обеспечение отправляет результаты в ЛИС по стационарным линиям связи или интерфейсу RS232 и обменивается данными проб и результатами с сервером ЛИС по протоколу HL7. В этом окне вы можете настроить режим однонаправленной или двунаправленной передачи по интерфейсу TCP/IP или RS232.

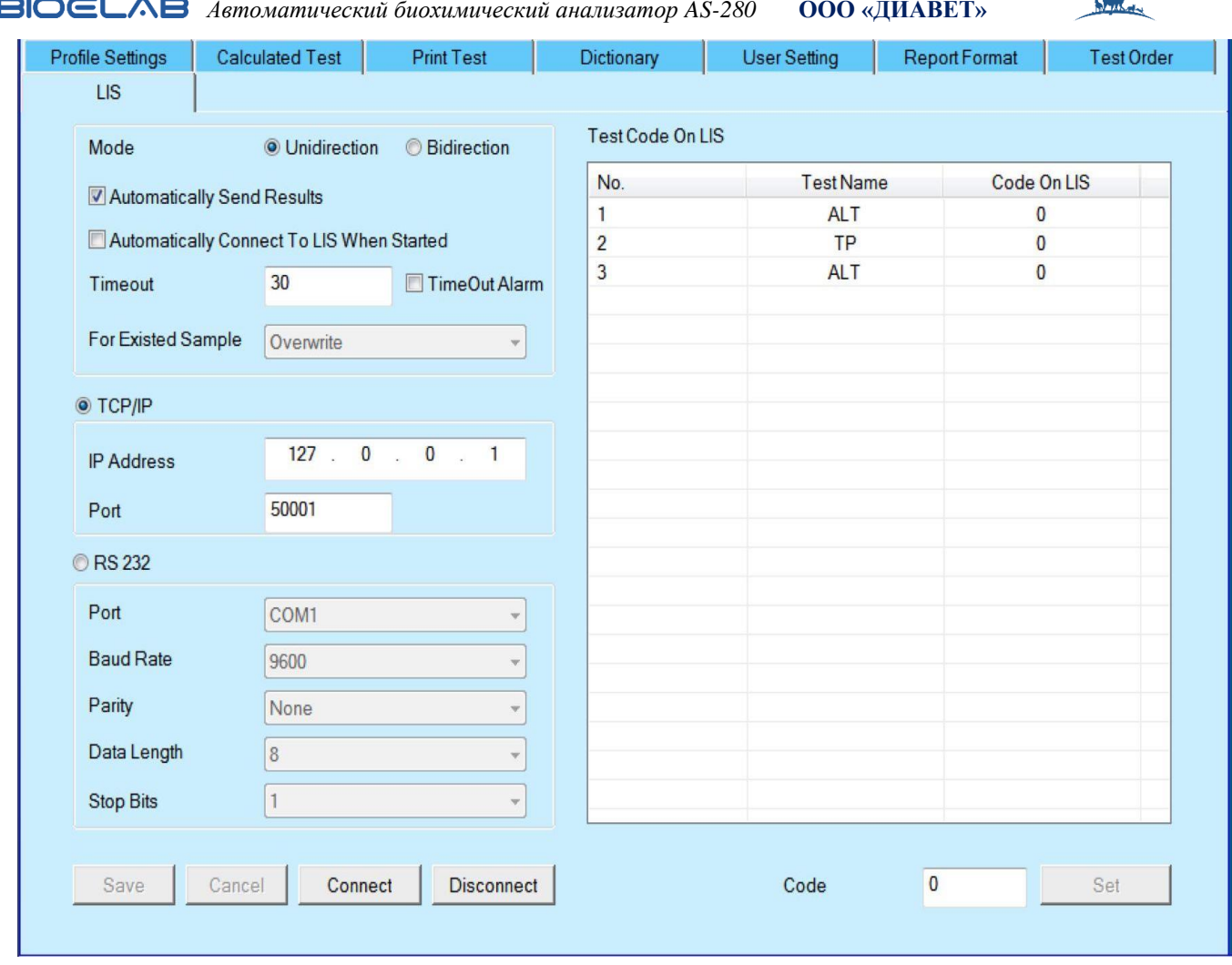

#### **5.9. Условия запуска**

Это окно позволяет вам задать условия начала анализа. При запуске анализа проверьте условия запуска анализа, а затем нажмите кнопку "Пуск".

**Температура кюветы:** Отображение температуры реакционных ячеек в режиме реального времени.

**Вода DI**: отображение состояния воды DI, нормального или недостаточного.

**Отходы:** отображение состояния (норма или полный) жидких отходов.

**Общее количество образцов:** отображение общего количества зарегистрированных образцов.

**Тест Бланка:** отображение количества зарегистрированных тестов Бланка.

**Калибровочные тесты:** Отображение количества зарегистрированных калибровочных тестов.

**Контрольные тесты:** Отображение количества зарегистрированных тестов контроля качества.

**Рутинные тесты:** Отображение количества зарегистрированных рутинных тестов образца.

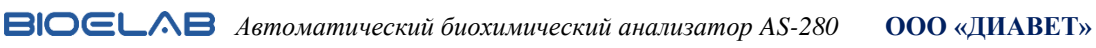

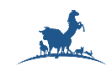

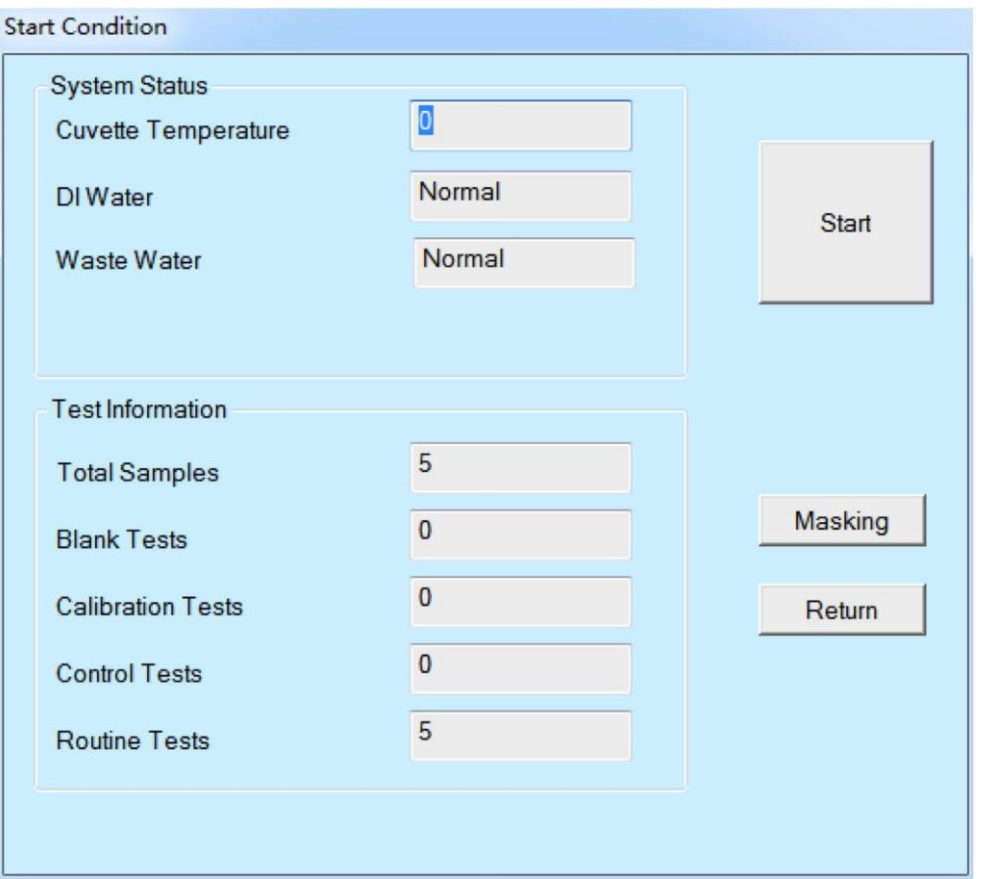

**5.10. Остановка дозирования образца и остановка измерений.**

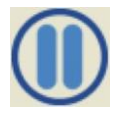

Нажмите эту кнопку, анализатор прекратит отбор проб, и, после подтверждения, продолжит тестирование. Вы можете продолжить дозирование, нажав кнопку "Условия запуска".

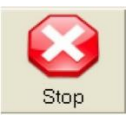

Нажмите эту кнопку, анализатор, после подтверждения, немедленно перестанет работать.

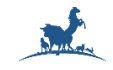

#### **6. Статус**

#### **6.1. Статус образца**

Это окно позволяет вам в любое время просмотреть состояние диска образцов и освободить позицию образца после завершения тестирования. Щелкните позицию, чтобы отобразить ее информацию справа.

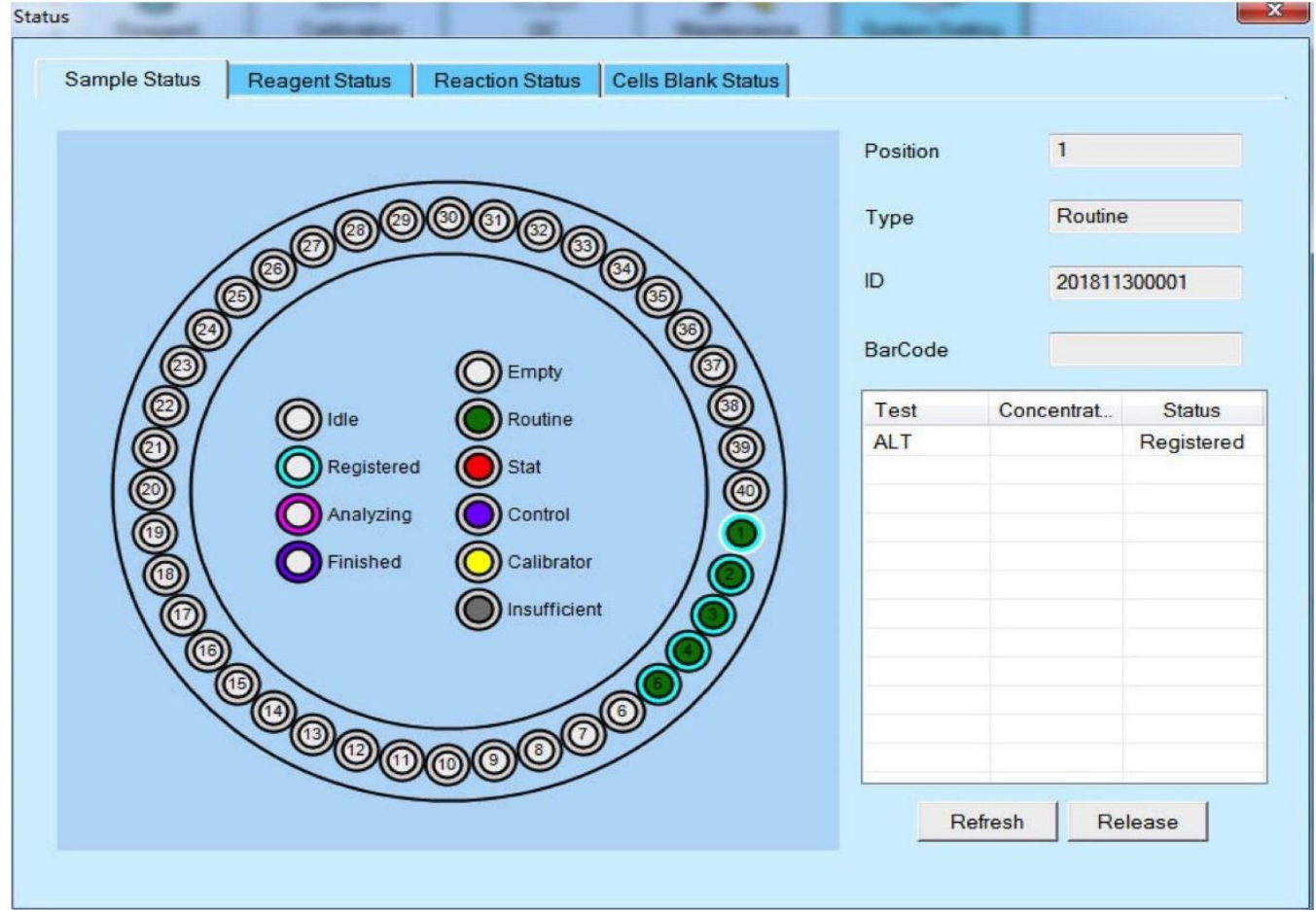

Количество позиций для образцов в AS-280 равно 40.

**Пустой:** позиция пуста. Нет заказа для анализа.

**Зарегистрировано:** Позиция уже зарегистрирована для измерения образца, калибратора или контроля качества.

**Анализ:** В позиции анализируется образец, калибратор или контроль качества.

**Завершён:** В позиции завершены измерения образца, калибратора или контроля качества.

**Пусто:** Позиция пуста, ничего не размещено.

**Обычная:** Позиция определена для обычной пробы.

**Стат.**: Позиция определена как срочная проба.

**Контроль:** Позиция определена как контроль качества.

**Калибратор:** Позиция определена как калибратор.

**Недостаточно:** В этой позиции жидкости недостаточно. Если это образец, система замаскирует все тесты этого образца и выдаст сигнал в окне «Ошибка». Если это контроль качества, система замаскирует все тесты этого контроля качества и выдаст сигнал в окне «Ошибка». Если это калибратор, система замаскирует все тесты этого образца и выдаст сигнал в окне «Сигнал».

После заполнения жидкостью, нажав кнопку «Обновить», система продолжит проведение этих тестов.

**Кнопка обновления:** Нажмите эту кнопку, чтобы обновить объем жидкости после заполнения, система продолжит анализ тестов.

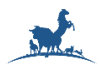

**Кнопка освобождения позиции:** Нажмите эту кнопку, чтобы освободить позицию, в противном случае она не может быть зарегистрирована новым образцом, контролем качества или калибратором.

#### **6.2. Статус реагента**

Это окно позволяет вам в любое время просмотреть состояние диска с реагентами. Щелкните на позицию, чтобы отобразить ее информацию справа. Количество позиций для реагентов в AS-280 равно 80.

#### **6.3. Статус реакции**

**Достаточно:** Реагента достаточно.

**Недостаточно**: Реагента недостаточно, и система замаскирует все тесты этого реагента. После заполнения реагентом, нажмите кнопку «Обновить», система сделает анализы с этим реагентом.

**Пуст.:** позиция пуста.

**Название теста:** Отображается название теста для выбранной позиции.

**Тип:** Отображается тип реагента, только R1 или R1 и R2

**Позиция:** Отображение номера выбранной позиции на внешнем или внутреннем круге.

**Оставшийся объем:** отображение оставшегося объема реагента во флаконе, который был рассчитан автоматически.

**Оставшиеся тесты:** Отображение количества доступных тестов, которые были рассчитаны автоматически.

**Кнопка обновления:** Нажмите эту кнопку, чтобы обновить объем реагента после заполнения, после чего система продолжит анализ тестов.

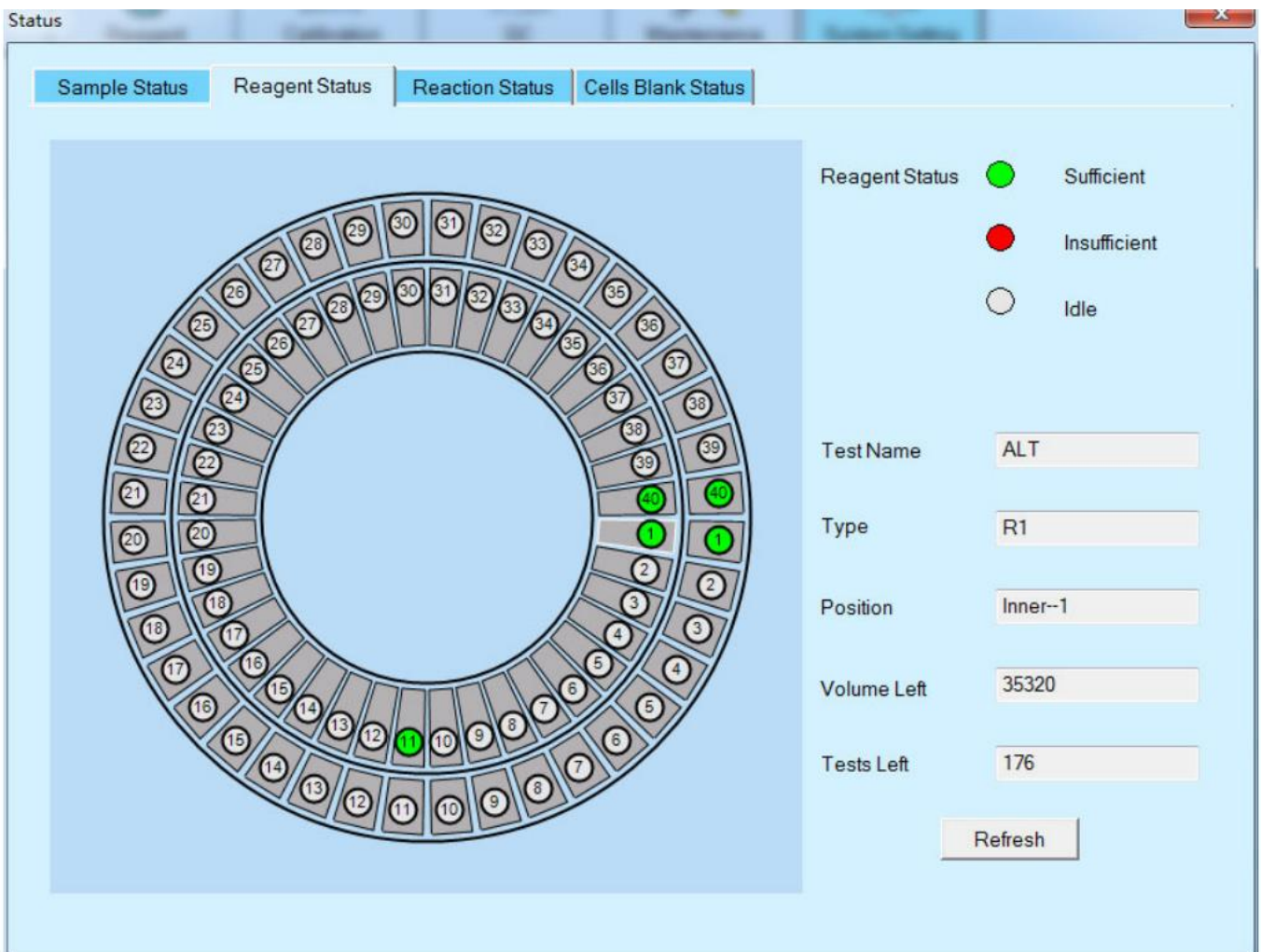

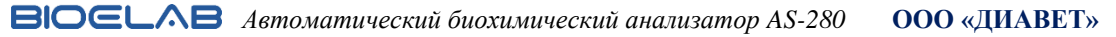

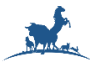

Это окно позволяет вам в любое время просмотреть статус реакций в выбранной позици. Щелкните позицию, чтобы отобразить ее информацию справа.

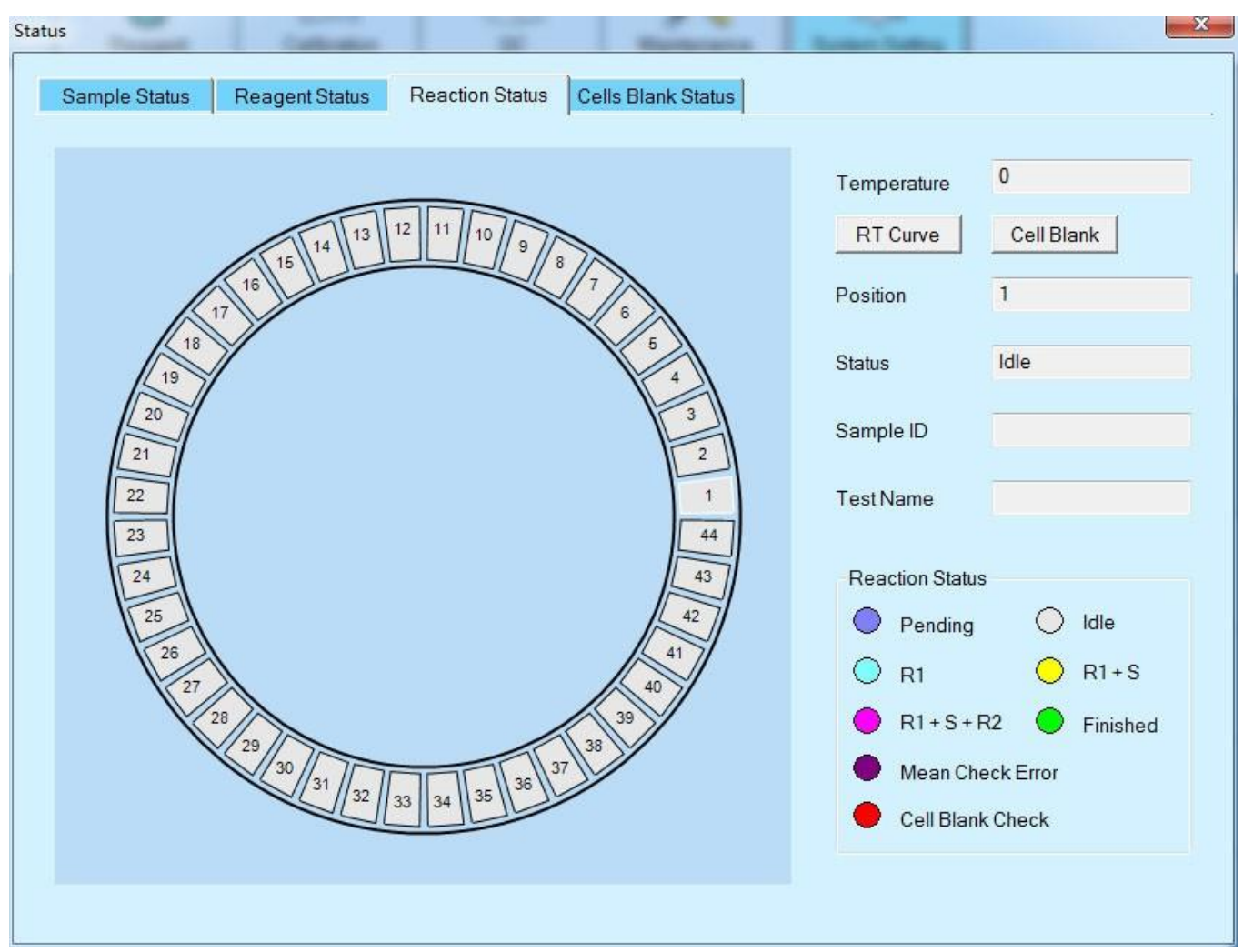

**Температура:** Отображение температуры реакционной таблицы в режиме реального времени.

**Кнопка "Бланк кюветы":** Нажмите эту кнопку, чтобы открыть окно "Бланк кювет". В этом окне вы можете просмотреть бланк выбранной кюветы за последние 10 измерений.

**Позиция:** Отображение номера выбранной позиции.

**Идентификатор образца:** Отображение выбранного ID образца.

**Название теста:** Отобразите название выбранного теста на реакцию.

**Статус реакции**

**Ожидание:** Кювета вымыта и не занята.

**Режим ожидания:** Кювета чиста, проверка бланка пройдена.

**R1:** Дозирование первого реагента.

**R1+S:** Дозирование образца.

**R1+S+R2:** Дозирование второго реагента.

**Завершено:** Измерение завершено с вычислением результатов.

**Ошибка проверки среднего значения:** Кювета является ненормальной из-за ошибки проверки среднего значения. Система не использует эту кювету.

**Ошибка проверки Абс:** Кювета неисправна из-за ошибки проверки поглощения. Система не использует эту кювету.

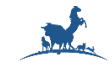

#### **6.4. Статус бланка кювет**

Это окно позволяет вам в любое время просмотреть статус бланка кювет.

Вы можете нажать кнопку обновить, чтобы обновить статус бланка.

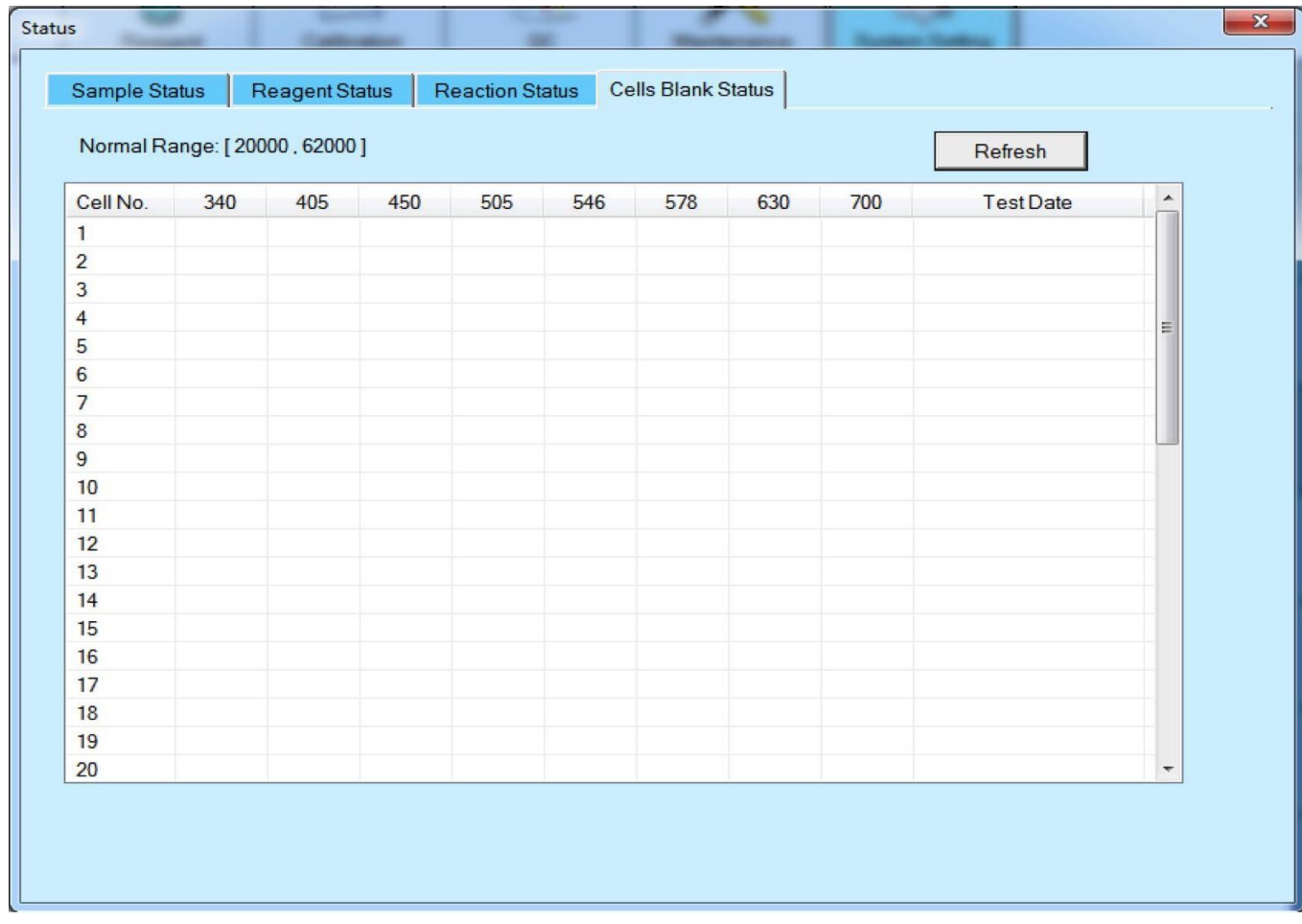

#### **6.5. Сигналы ошибок**

Если сигнал ошибки вызван какой-либо неисправностью, в этом окне отображается подробное описание сигнала (уровень сигнала, название сигнала и время возникновения), а также его причина и способы устранения. Закройте окно после проверки деталей ошибок и принятия необходимых мер.

**Время:** Выберите время начала и окончания поиска.

**Уровень:** Выберите уровень ошибок измерения, который вы готовите для поиска: предупреждение, S. STOP (остановка выборки), STOP (остановка), Все.

**Список ошибок:** для каждого сигнала отображается следующее:

**Уровень:** Сигналы прибора подразделяются на четыре уровня: предупреждение, S. STOP (остановка отбора проб), STOP (остановка)

**Ошибка:** Отображение названия сигнала ошибки.

**Время:** Отображение времени возникновения сигнала ошибки

**Подробная информация:** Для сигнала ошибки, выбранного в списке, отображается подробное описание и меры по устранению неполадок.

**Кнопка возврата:** Нажмите эту кнопку, чтобы закрыть это окно.

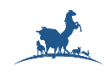

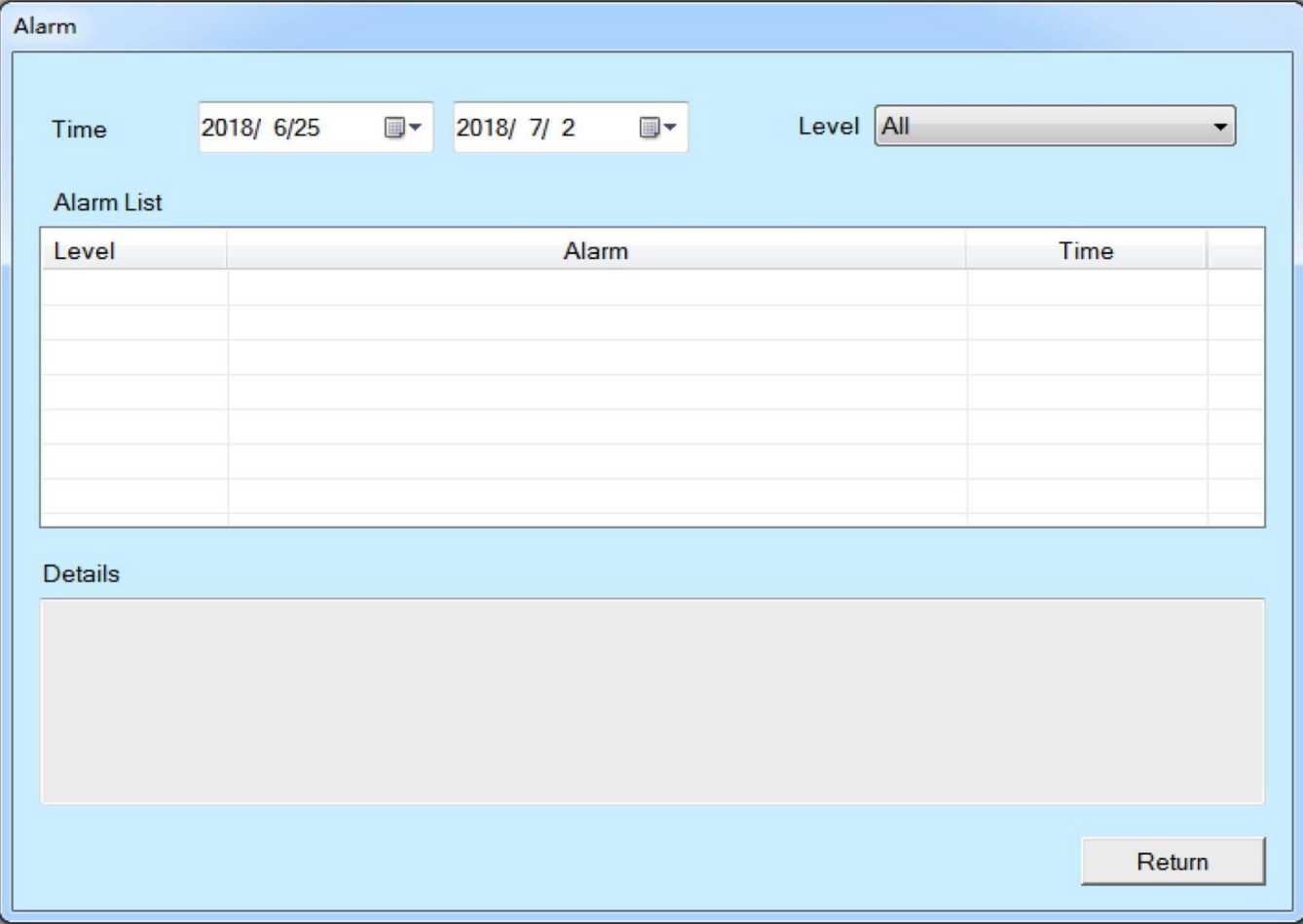

#### **6.6. Выключение**

Нажмите кнопку "Завершить работу", чтобы выполнить завершение работы прибора.

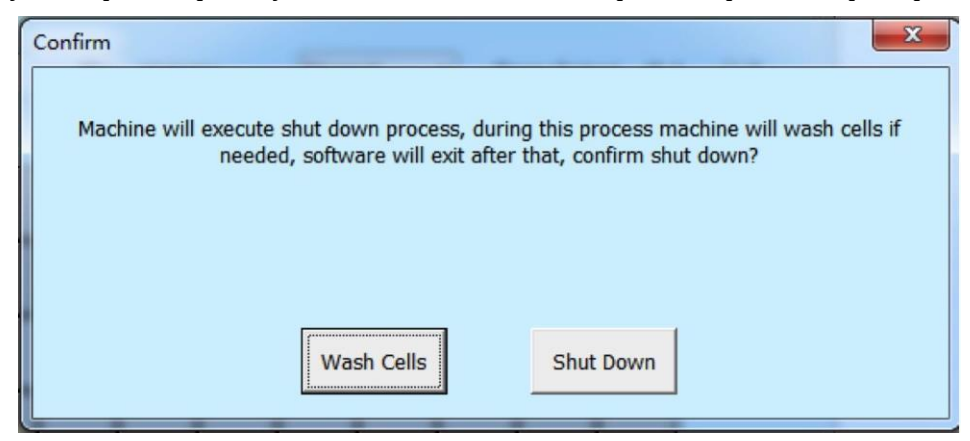

Промывка кювет: Нажмите эту кнопку, чтобы выйти из программы после промывки кювет.

Завершение работы: Нажмите эту кнопку, чтобы немедленно выключить устройство.

#### **6.7. Выход из системы**

Нажмите кнопку "Выйти", чтобы открыть окно подтверждения, нажмите" ОК", чтобы выйти из системы текущего пользователя, или нажмите" Отмена", чтобы выйти из системы.

 *Автоматический биохимический анализатор AS-280* **ООО «ДИАВЕТ»**

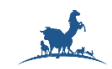

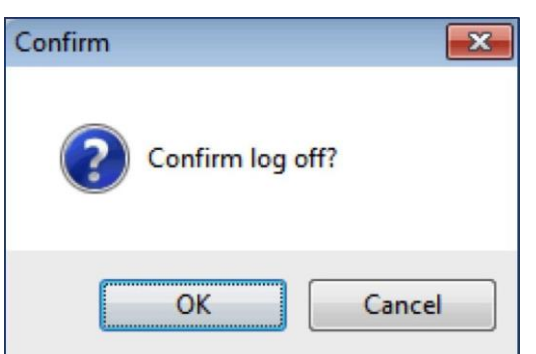

#### **6.8. Информация о версии ПО**

Нажмите кнопку "О программе", чтобы отобразить название продукта, версию программного обеспечения, IP-адрес, информацию о производителе и т.д.

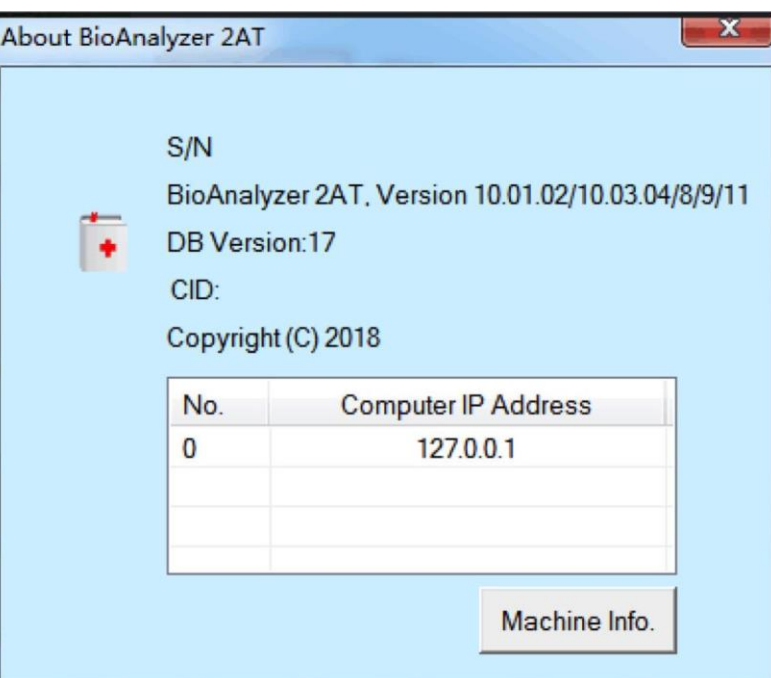

Нажмите "Информация о приборе", чтобы открыть окно "Информация о приборе". Когда вы открываете программное обеспечение в первый раз, вам необходимо ввести ключ авторизации, чтобы активировать устройство.

#### **7. Сервис и техническое обслуживание**

#### *Предупреждение!*

#### *Перед проведением технического обслуживания необходимо вынуть вилку из сетевой розетки.*

*Не разбрызгивайте воду, реагенты, чистящие средства и другие жидкости на механические или электрические части прибора, чтобы не повредить прибор.*

- В процессе работы, пожалуйста, не прикасайтесь к механизму подачи образца и реагента, механизму перемешивания, механизму очистки реакционной кюветы, в противном случае существует риск заражения или получения травмы.
- При проведении работ по техническому обслуживанию оператор должен принимать профилактические меры, необходимо надеть защитные перчатки, спецодежду. В противном случае он может подвергнуться заражению и инфекции, а, также контакту с агрессивной жидкостью и получить повреждение кожи. При случайном попадании агрессивной жидкости на руки немедленно промойте их водой и проведите дезинфекцию.

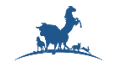

#### **7.1. Выполнение продувки воздухом**

Выполните продувку воздухом в окне технического обслуживания. Когда вы проводите анализ в первый раз или анализатор долгое время находится в режиме ожидания, пузырьки воздуха попадают в дозирующую трубку, выполните продувку воздухом, чтобы избавиться от этих пузырьков воздуха, жидкостной канал заполнится новой водой.

#### **7.2. Проверка шприца**

Вы увидите шприцевой насос в нижней части анализатора. Проверьте, не протекает ли шприц, если протекает, затяните завинчивающуюся крышку. Если утечки все еще продолжаются, пожалуйста, обратитесь в службу технической поддержки.

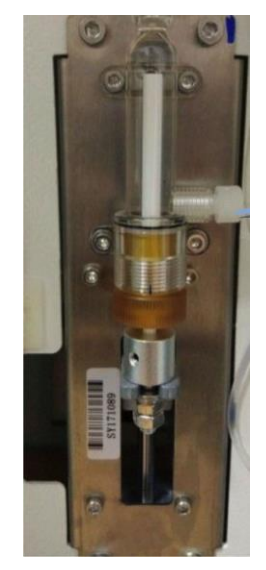

#### **7.3. Дозатор для отбора проб и реагентов**

Внутри и снаружи игла дозатора подвергается загрязнению от сыворотки и реагентов, что влияет на результаты измерений образцов. Поэтому необходима регулярная проверка и своевременная чистка.

- Автоматическая промывка 3 раза в день.
- Очистка наконечника дозатора один раз в неделю безворсовой салфеткой, смоченной спиртом.

#### Выньте вилку из розетки.

После выключения прибора и изъятия ротора реагентов/образцов, переведите дозатор в положение над полостью ротора. Салфеткой, смоченной в спирте, протрите наружную стенку иглы дозатора.

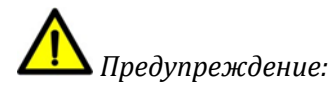

*Спирт легко воспламеняется, использовать его нужно очень осторожно!*

#### **Биологическая опасность**

При очистке иглы дозатора надевайте перчатки, например, при попадании жидкости на кожу, необходимо немедленно промыть пораженные участки кожи спиртом, и, далее необходимо следовать стандартной процедуре лабораторной безопасности и, при необходимости, проконсультироваться с врачом.

#### **7.4. Реакционный диск**

Если реакционная кювета загрязнена, это может привести к тому, что результаты теста будут неточными. Реакционная кювета после длительного использования будет загрязняться, поэтому следует регулярно её очищать и раз в неделю проверять бланк кюветы, при появлении аварийного сигнала об ошибке бланка следует незамедлительно заменить реакционную кювету.

#### **(1) Очистка реакционной кюветы**

В меню обслуживания нажмите "промыть кюветы (все)".

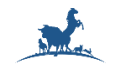

#### **(2) Выполнение измерения бланка кювет)**

В меню обслуживания щелкните "Бланк кювет";

После получения значений бланка кювет снова промойте реакционные кюветы, а затем повторно протестируйте бланк кювет. Если после промывки возникает сигнал ошибки, следует заменить реакционную кювету.

#### **(3) Замена реакционной кюветы**

Выключите анализатор.

Наденьте резиновые перчатки, открутите винты.

Поверните реакционный стол вручную, затем извлеките загрязнённую реакционную кювету. Замените её на новую реакционную кювету, обратите внимание, что стенка кюветы не поцарапана. **(4)** Включите выключатель питания анализатора.

(1) В меню обслуживания дважды щелкните по "Бланк кювет".

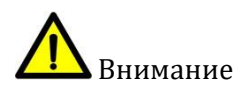

*Если в процессе тестирования происходит аварийная остановка, реакционную кювету следует очистить вручную.*

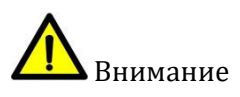

*Категорически запрещается использовать органические растворители (бензол, спирт и т.д.) для очистки или замачивания реакционной кюветы.*

#### **7.5. Лопатка миксера**

Если лопатка миксера загрязнена, это приведет к перекрестному загрязнению, что повлияет на точность результатов теста. Поэтому его следует регулярно очистить. Кроме того, если венчик погнут, его следует заменить. Раз в неделю.

- Протрите лопатку миксера салфеткой, смоченной в спирте;
- Также, используйте губку, смоченную в чистой воде, чтобы протереть лопатку миксера.

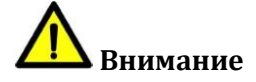

*Не согните лопатку миксера в процессе протирания.*

#### **Биологическая опасность:**

*При очистке лопатки миксера надевайте перчатки, например, при попадании на кожу образца или реагента, необходимо немедленно промыть спиртом этот участок кожи и, далее, соблюдайте стандартные лабораторные процедуры безопасности и проконсультируйтесь с врачом.*

#### **7.6. Ротор для реагентов и образцов**

Ротор для реагентов и образцов, по мере испытаний, будет загрязнен образцами, реагентами и пылью, поэтому его следует чистить раз в месяц.

Достаньте ротор с реагентами и протрите внутреннюю поверхность полости марлей.

#### **7.7. Поверхность прибора**

По окончании рабочего дня протрите поверхность прибора марлей, смоченной в разбавленном промывающем растворе.

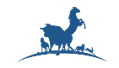

#### **8. Поиск и устранение неисправностей**

В этой главе описываются различные типы ошибок приборов, которые могут возникать, анализируются причины сбоев и предлагается соответствующий метод обработки.

### **Биологическая опасность**

- *Неправильное обращение с тестируемым раствором, раствором для отходов может привести к биологически опасной инфекции. Не прикасайтесь к тестируемому раствору, раствору для отходов руками. При необходимости наденьте перчатки и лабораторный халат, а также защитные очки.*
- *В случае контакта вашей кожи с тестируемым раствором или отходами, следуйте стандартным лабораторным процедурам безопасности и проконсультируйтесь с врачом.*

## **Внимание**

*В качестве основы для устранения неполадок технического обслуживания необходимо отключить питание, вынуть вилку из розетки. В условиях запуска прибора существует риск удара электрическим током и повреждения электрических компонентов, которые должны контролироваться профессиональным персоналом.*

*Прибор должен использоваться при допустимых значениях напряжение питания, в противном случае наша компания не несет ответственности за ущерб, причиненный прибором.*

### **Примечание**

*В случае неудачного анализа образцов результаты анализа могут быть неверными. Если в процессе анализа образца произошел сбой, необходимо проанализировать образец повторно, после устранения неисправности.*

**Предупреждение:** Касание движущихся частей

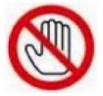

Прикосновение руки к вращающемуся вентилятору может привести к травме. Во включенном состоянии: не прикасайтесь к вентилятору. Если вы хотите почистить вентилятор, пожалуйста, обязательно выключите ОСНОВНОЕ ПИТАНИЕ прибора.

#### **8.1. Основные неисправности и методика их устранения**

Нижеследующие операции выполняется оператором.

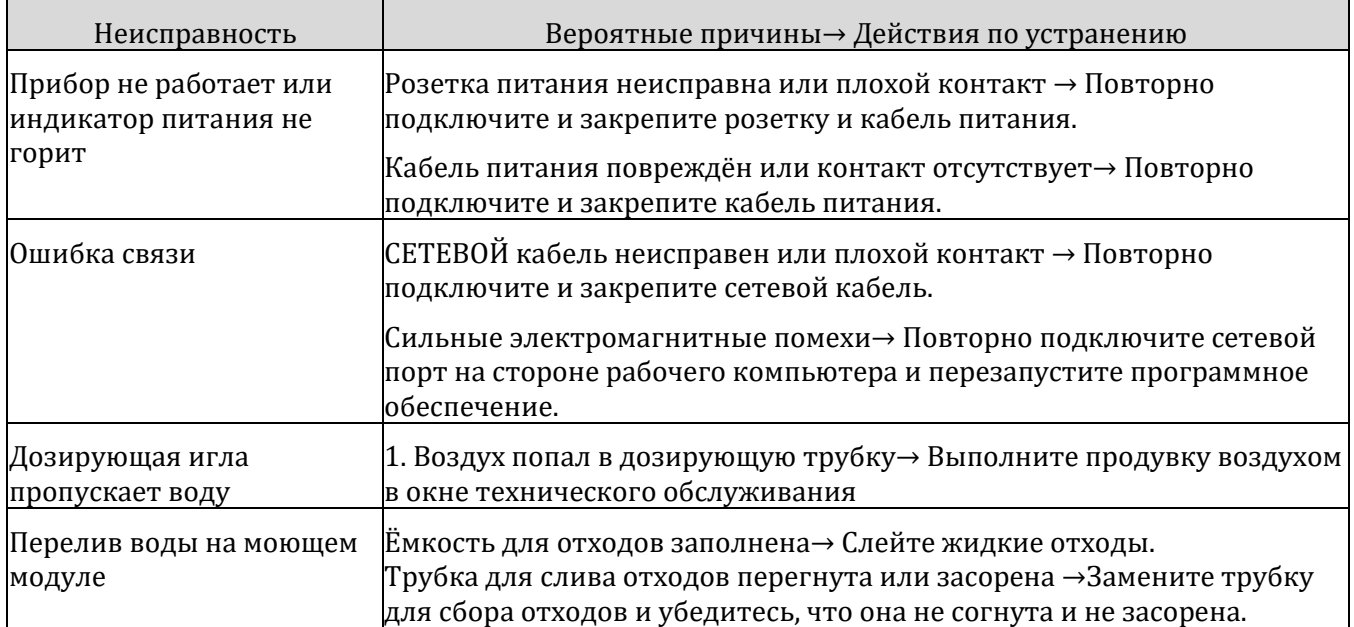

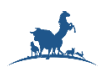

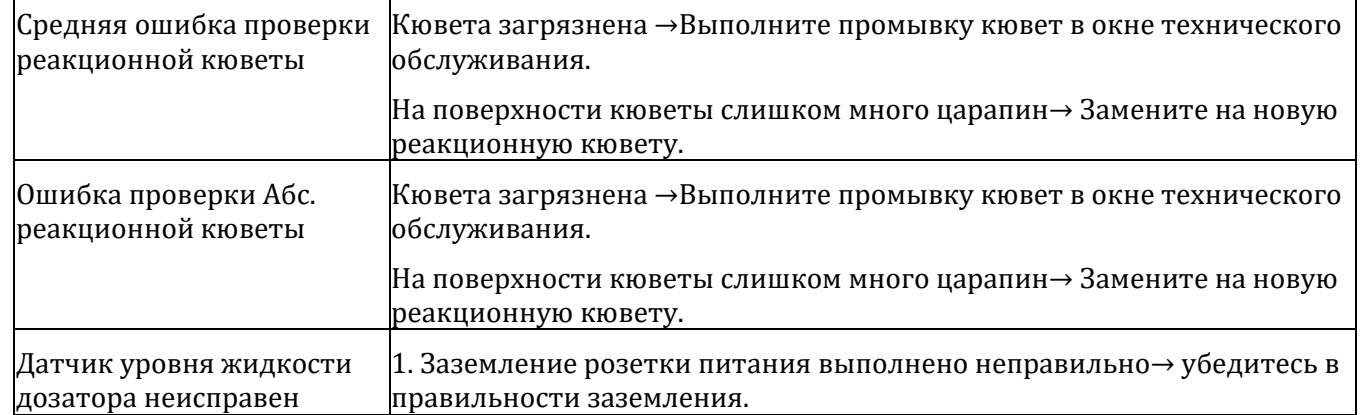

#### **8.2. Замена компонентов**

Следующая операция выполняется сервисным инженером.

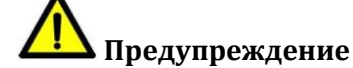

<span id="page-52-0"></span>*Перед проведением технического обслуживания необходимо вынуть вилку из сетевой розетки.*

#### **8.2.1. Замена лампы**

После подтверждения того, что лампа повреждена или используется в течение двух лет, ее необходимо заменить, и выполните следующие действия:

Выньте вилку из розетки, подождите 15 минут, пока лампа остынет;

Откройте переднюю панель приборной панели и верхнюю панель, чтобы получить доступ к разъёму лампы и отсоединить его.

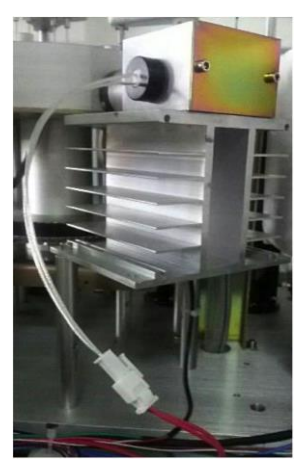

• Открутив винты, фиксирующие корпус лампы, снимите лампу.

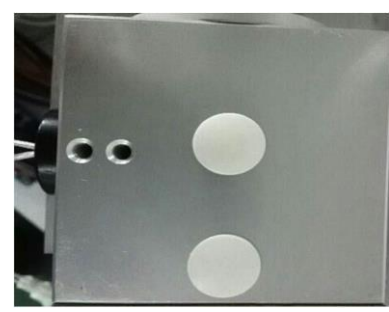

Вставьте новую лампу в держатель и зафиксируйте её винтами для фиксации. Подключите разъём питания лампы.

Установите переднюю панель прибора и верхнюю панель прибора.

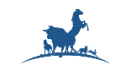

Предупреждение:

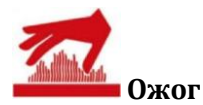

При касании лампы вы можете получить ожог. Если вам нужно заменить лампу, пожалуйста, выключите ОСНОВНОЕ ПИТАНИЕ прибора и замените лампу после её охлаждения.

#### **8.2.2. Замена иглы Дозатора**

При замене иглы для отбора проб и реагентов выполните следующие действия:

Сначала откройте крышку Дозатора

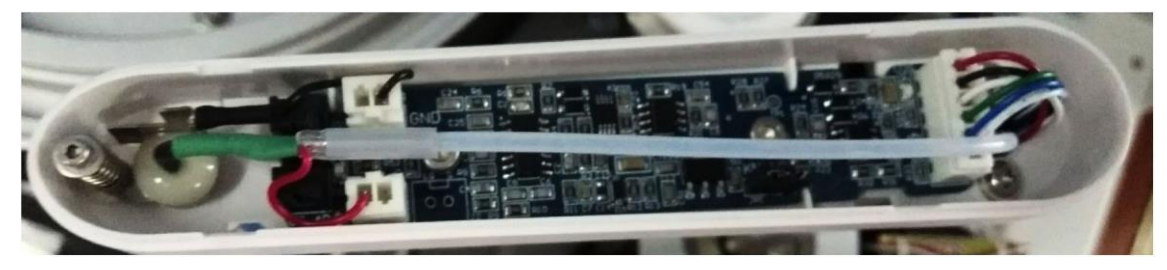

Отсоедините контакты: красный и черный;

Открутите винт фиксирующего штифта;

Отсоедините трубку от датчика и извлеките иглу;

Поместите новую иглу, подключите трубку;

Затяните винт фиксирующего штифта;

Штекерные контакты розетки вставьте в красный и черный разъемы соответственно.

Закройте крышку дозатора.

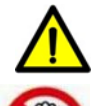

**Предупреждение:** Инфицирование при касании

Контакт с механизмом дозирования и перемешивания, и моющим модулем может привести к заражению или травме.

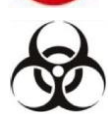

Функция обслуживания показывает, находится ли прибор в состоянии остановки. Пожалуйста, наденьте резиновые перчатки. Если образец и реагент попали на кожу, немедленно промойте их водой и продезинфицируйте. При необходимости, обратитесь к врачу.

#### **8.2.3. Замена реакционной кюветы**

Реакционная кювета может быть загрязнена или изношена, Это проявится при измерении бланка кювет, если проявится ошибка бланка кювет и, после очистки, ситуация по-прежнему не улучшается, рекомендуется заменить кювету.

#### **8.2.4. Замена предохранителя**

Извлеките предохранитель из коробки для принадлежностей прибора;

Выключите источник питания и выньте вилку из розетки;

Отсоедините шнур питания от входной розетки прибора и выньте держатель предохранителя;

Извлеките поврежденный предохранитель и вставьте новый предохранитель в держатель, а затем снова вставьте вилку в розетку питания;

Подсоедините вилку питания.

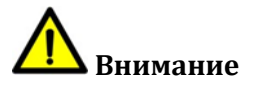

*Необходимо использовать предохранитель одного номинала, в противном случае это может легко привести к повреждению прибора.*

### *Автоматический биохимический анализатор AS-280* **ООО «ДИАВЕТ»**

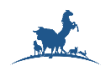

#### Номинальность и характеристики предохранителей

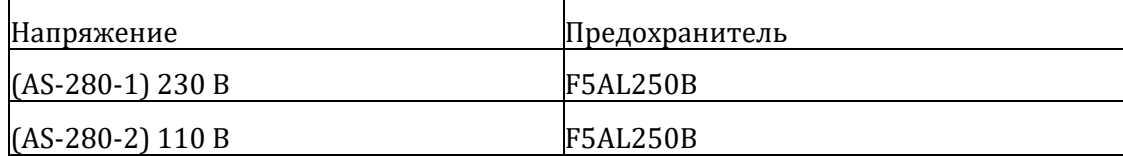

#### **8.2.5. Перечень деталей, поставляемых производителем**

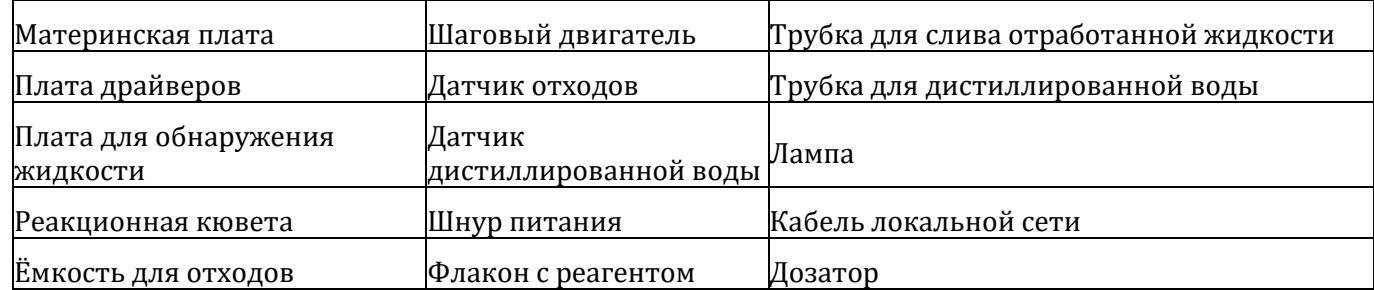

#### **8.3. Список приборов и компонентов для технического обслуживания прибора**

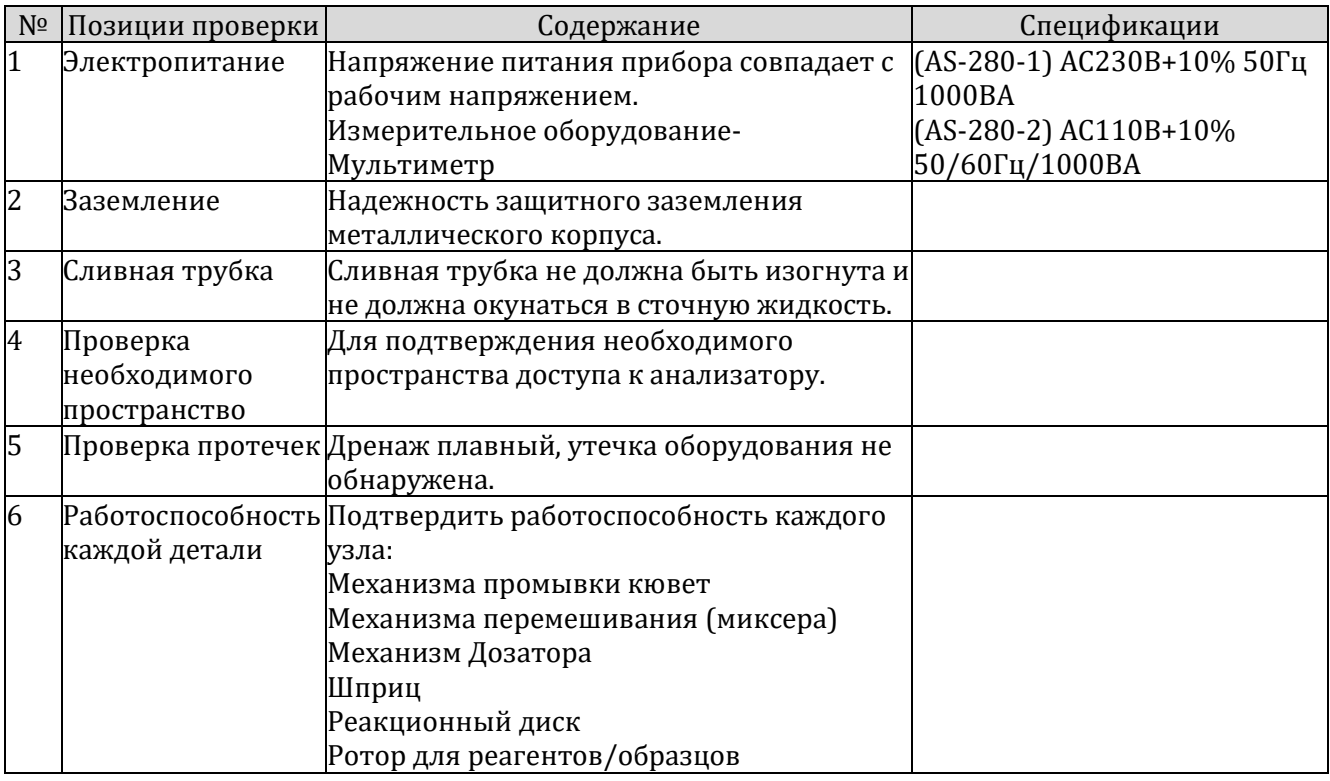

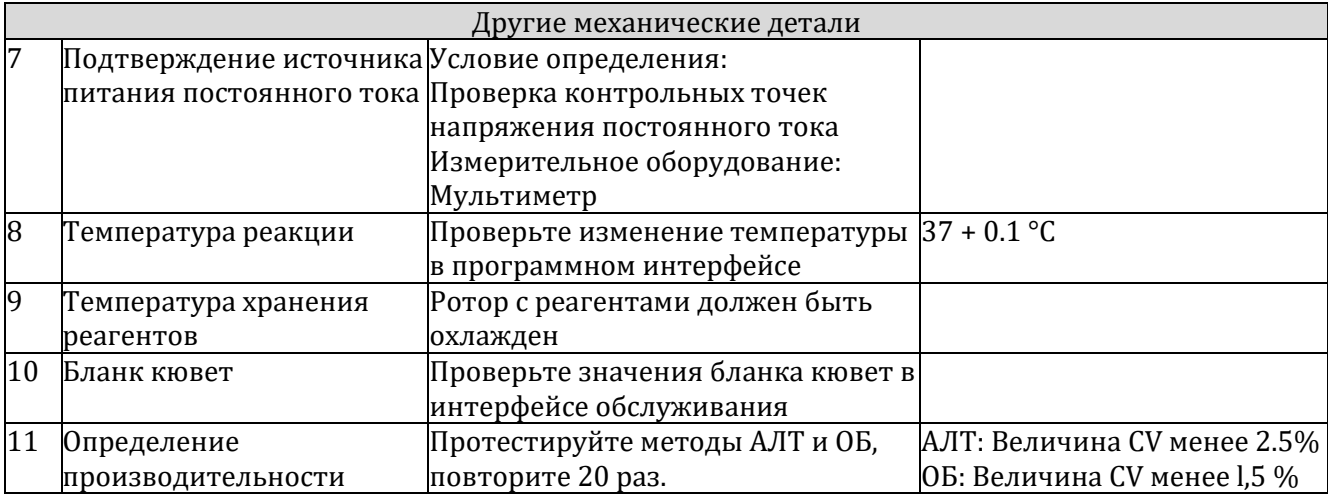

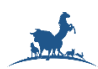

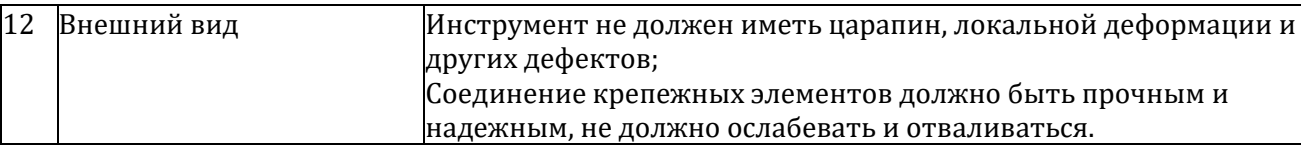

#### **8.4. Список инструментов:**

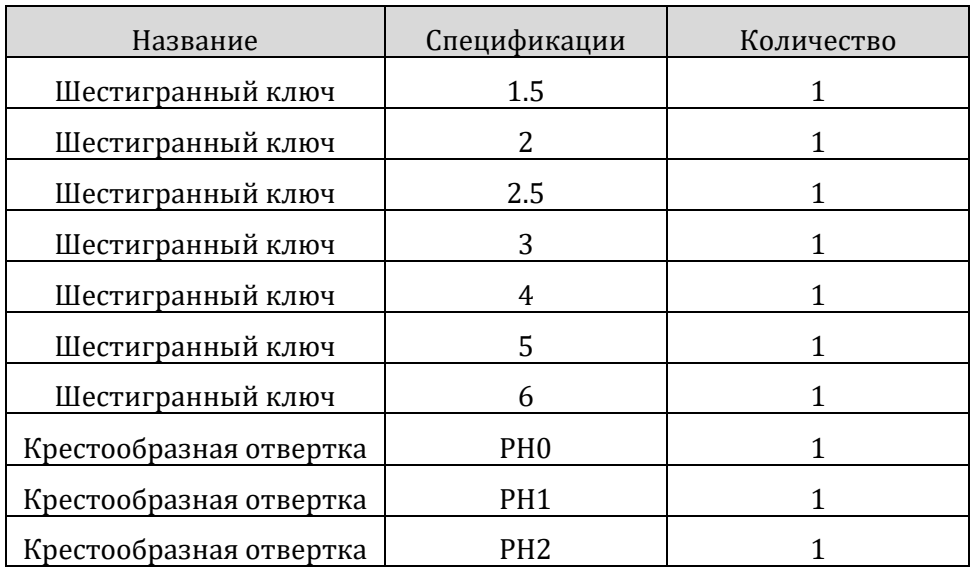

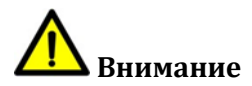

Инструменты для снятия защитных панелей корпуса прибора, должны храниться у инженера по обслуживанию оборудования.

#### **9. Транспортировка и хранение**

#### **9.1. Транспортировка**

Автоматический биохимический анализатор в упаковке, в соответствии с требованиями договора перевозки, в процессе транспортировки не должен подвергаться сильным ударам, дождю и другим воздействию окружающей среды. Анализатор не должен транспортироваться с токсичными, вредными и коррозийными веществами.

Условия транспортировки автоматического биохимического анализатора следующие: ограничение температуры -40° C ~ 50°C, ограничение влажности 5% ~ 93%, ограничение атмосферного давления 86 кПа ~ 106 кПа.

#### **9.2. Хранение**

Условия хранения автоматического анализатора химического состава следующие: ограничение температуры - 40° С ~ 50°С, ограничение влажности 5% ~ 93%, ограничение атмосферного давления 86 кПа ~ 106 кПа, отсутствие агрессивных газов, хорошая вентиляция. Не должен храниться вместе с токсичными, вредными и коррозийными веществами.

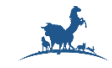

#### **10. Приложение 1. Метод расчета**

#### **10.1. 1-точечная конечная точка**

Анализ с 1 конечной точкой, в котором поглощение измеряется в определенной фотометрической точке (конкретный момент времени, когда реакция достигает равновесия) после добавления реагентов. Приведенный ниже рисунок объясняет метод точечного анализа.

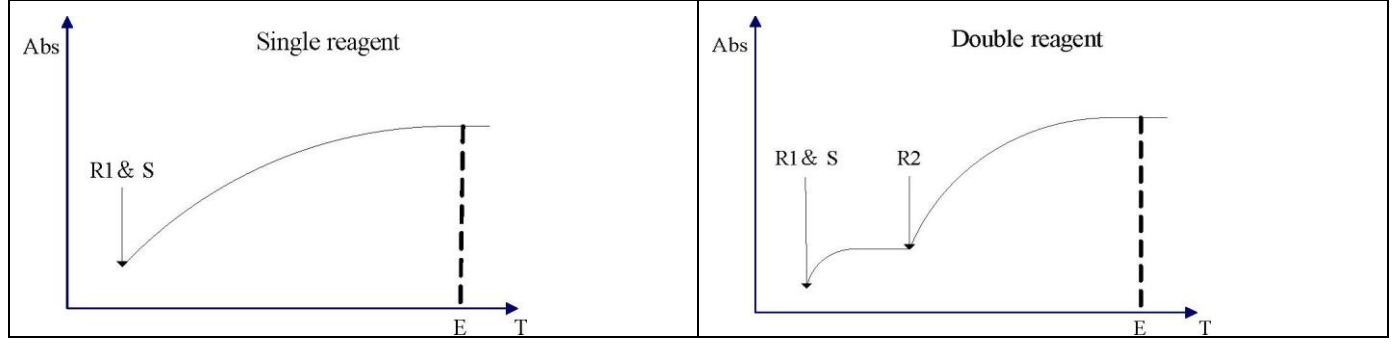

(a) Настройки метода: Анализ/точка - ввод конечная точка Е

$$
(1 < E < 34)
$$

(b) Расчет поглощения:

$$
Ax = \frac{A_E + A_{E\text{-}l}}{2}
$$

(c) Расчет концентрации (тип калибровки линейный):

$$
C_x = \{K \times (A x - B) + C_1\} \times IFA + IFB
$$

*Cx: концентрация готовой пробы*

*Cl: Концентрация стандартного раствора 1 (бланк реагента)*

*K: Фактор*

*B: Поглощение бланка*

*IFA и IFB: Приборные константы, представляющие наклон и пересечение*

(d) Методы анализа:

ОБ, Альбумин в сыворотке, и т.д.

#### <span id="page-56-0"></span>**10.2. 2-х точечная конечная точка (Бланк по образцу)**

Анализ методом 2 конечных точек - анализ, при котором измерение производится дважды в разных точках для получения разницы в поглощении. Одна точка измеряется как начальная реакция, другая точка измеряется, когда реакция достигает конечной точки или равновесия.

Разница между коэффициентом поглощения двух фотометрических точек используется для расчета концентрации образца. Приведенный ниже рисунок объясняет конечный анализ по 2 точкам:

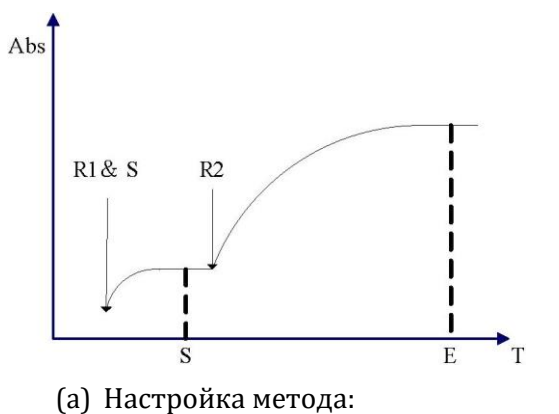

Анализ/Точка: ввод | 2 Конечных точки: S E 1<S<17<E<34

57

#### *Автоматический биохимический анализатор AS-280* **ООО «ДИАВЕТ»**

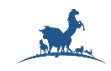

#### (b) Расчет поглощения

Используется разница между средним значением поглощения в точках измерения E и E-l и средним значением в точках измерения S1.

$$
A_X = \frac{(A_E + A_{E-1}) - k(A_S + A_{S-1})}{2}
$$
  

$$
k = \frac{S + \sum_{j=1}^{a} Rj}{S + \sum_{i=1}^{b} Ri}
$$

*a: Поглощение измерения As*

*b: Поглощение измерения Ae*

(c) Расчет концентрации (тип калибровки линейный):

$$
Cx = \{K_X (Ax - B) + C1 \} \times IFA + IFB
$$

*Cx: концентрация готовой пробы*

*C1: Концентрация стандартного раствора 1 (бланка реагента)*

*K: Фактор*

*B: Поглощение бланка*

*IFA и IFB: Приборные константы, представляющие наклон и пересечение*

(d) Методы анализа

СРБ, АСО, аналог ретинола и.т.д.

#### **10.3. Фиксированное время**

Измерение производится дважды в разных точках измерения (две точки не являются ни начальной, ни конечной точкой измерения), чтобы определить изменение поглощения для расчета концентрации пробы. Приведенный ниже рисунок объясняет анализ с фиксированным временем.

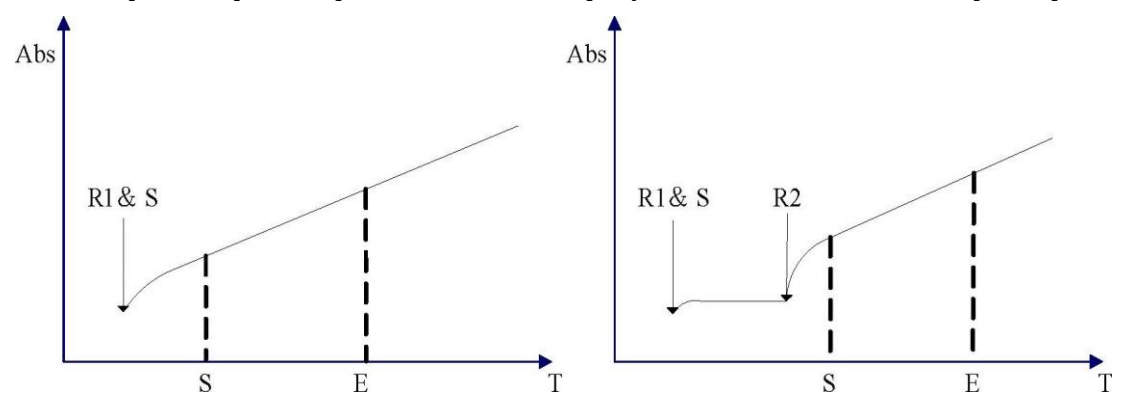

(a) Настройка метода:

Анализ/Ввод точек: Фиксированное время S Е

Одиночный реагент: 1<S<E<34

Двойной реагент: 1<S<17<E<34

Расчет поглощения:

Разница между точкой измерения E и точкой в точке измерения S

Ax =Ae-As

Расчет концентрации (тип калибровки линейный):

*Cx = {K x (Aх -B)+C1 }x IFA + IFB*

 *Автоматический биохимический анализатор AS-280* **ООО «ДИАВЕТ»**

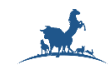

*Cx: Концентрация готовой пробы*

*C1: Концентрация стандартного раствора 1 (холостая проба для реагентов)*

*K: Фактор*

*B: Поглощение бланка*

*IFA и IFB: Приборные константы, представляющие наклон и пересечение.*

Методы измерения:

Мочевина, Креатинин и т.д.

#### **10.4. Кинетический метод**

Концентрация или уровень активности определяются по изменению поглощения между указанными точками измерения. Приведенный ниже рисунок объясняет кинетический анализ.

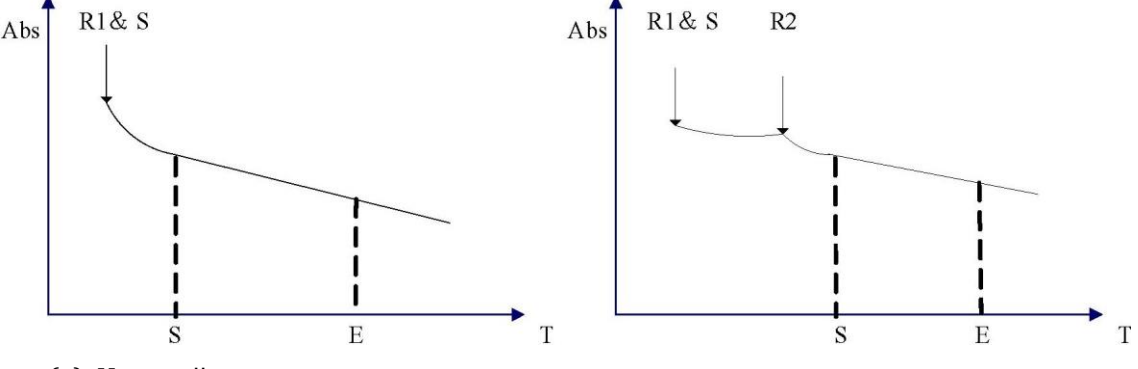

(a) Настройка метода: Анализ/точка: ввод Кинетический S E Одиночный реагент: 1<S<E<34 Двойной реагент: 1<S<17<E<34

(b) Расчет поглощения:

Изменение коэффициента поглощения в минуту между точками измерения S и E получено методом наименьших квадратов

 $Ax = \Delta A_{S-E} / min$ 

Расчет концентрации (тип калибровки линейный):

 $Cx = {K x (Ax - B) + C1 } x IFA + IFB$ 

Cx: Концентрация готовой пробы

Cl: Концентрация стандартного раствора 1 (бланк реагента)

K: Фактор

B: Поглощение бланка

IFA и IFB: Приборные константы, представляющие наклон и пересечение.

Методы измерения:

АСТ, AЛТ, и т.д.

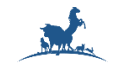

#### **11. Приложение 2. Тип калибровки**

Пояснение:

- *Расчетное значение:* Значение, которое вычисляется автоматически машиной.
- *Измеренное значение:* значение, измеренное машиной
- *Входное значение:* Значение, введенное пользователем.

Рекомендации:

- Для анализа конечной точки —поглощение, измеряется при использовании одной длины волны, при использовании двойной длины волны рассчитывается разница в поглощении между первичной и вторичной длиной волны.
- Для кинетического анализа это изменение оптической плотности за минуту времени тестирования.
- Для анализа с фиксированным временем это разница в поглощении между последней точкой и первой точкой в течение времени тестирования.
- Для анализа с 2-мя конечными точками это разница в поглощении между первой стадией (образец) и второй стадией (бланк образца).

Для получения более подробной информации, пожалуйста, обратитесь к методу расчета в приложении 1.

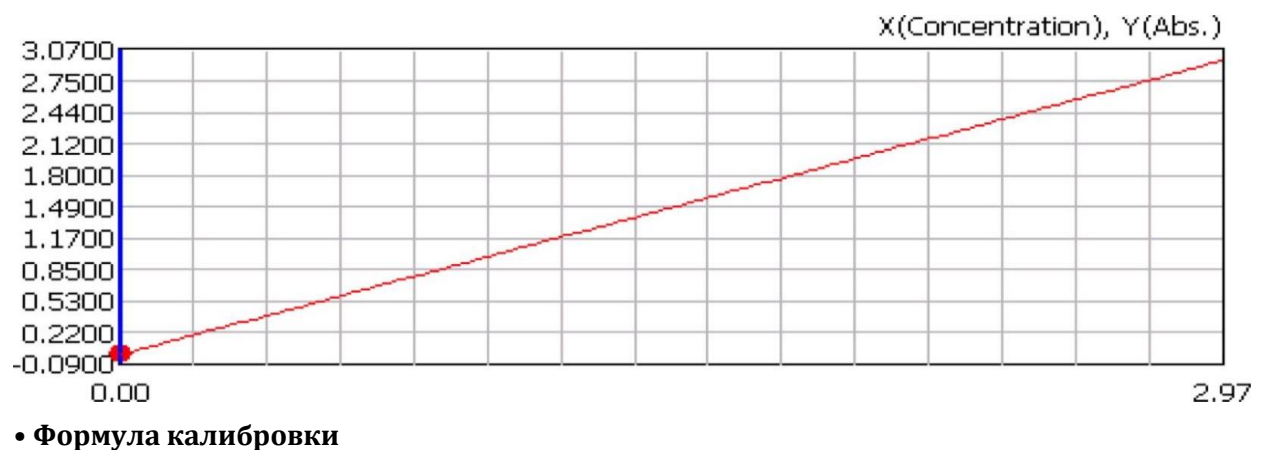

#### **11.1. Линейный 1-точечный метод 1**

*Cх=Kx(Aх-B)*

*Cx: (расчетное значение) концентрации образцов.*

*Ax: (измеренное значение) поглощения образцов.*

*B: (измеренное значение) значение Ax бланка реагента, если раствор представляет собой воду, равно нулю.*

*K: (входное значение) значение, введенное в диалоговом окне настройки метода.*

• Отображение на дисплее:

B, K будут отображены на экране результатов калибровки.

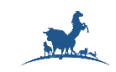

#### **11.2. Линейный 2-точечный метод**

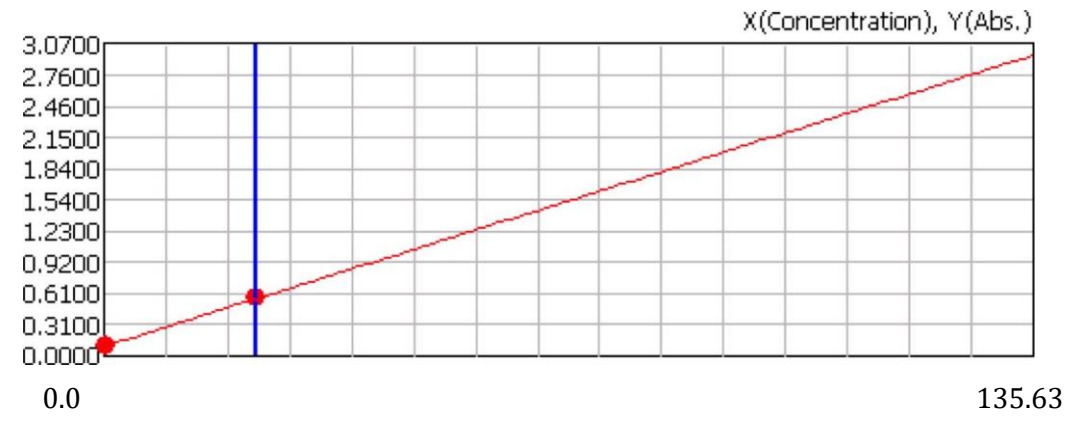

• Формула калибровки

$$
C_X = K \times (A_X - B)
$$

$$
K = \frac{C_1}{A_1 - B}
$$

*Cx : (расчетное значение) концентрации образцов.*

*Ax: (измеренное значение) Ax образца.*

*B : (измеренное значение) Ax бланка реагента, если раствор представляет собой воду, равно нулю.*

*K : (расчетное значение), рассчитанное после калибровки.*

*С1: (входное значение) концентрации стандарта 1.*

*A1: (измеренное значение) соответствует стандарту 1.*

• Отображение на дисплее:

B, K будут отображены на экране результатов калибровки.

#### X(Concentration), Y(Abs.) 1.6600 1,4800 1.3100 1.1300 0.9600 0.7900 0.6100 ۰ 0.4400 0.2600  $0.0900$  $-0.0800$  $0.00$  2.00

#### **11.3. Линейный многоточечный метод**

 *Автоматический биохимический анализатор AS-280* **ООО «ДИАВЕТ»**

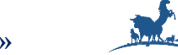

• Формула калибровки

$$
B = \overline{A} - \frac{X \times \overline{Cr}}{Y}
$$
  
\n
$$
K = \frac{Y}{X}
$$
  
\n
$$
X = \sum_{i=0}^{n-1} (Cri - \overline{Cr}) \times (Ai - \overline{A})
$$
  
\n
$$
Y = \sum_{i=0}^{n-1} (Cri - \overline{Cr})^2
$$
  
\n
$$
\overline{A} = \left(\sum_{i=0}^{n-1} Ai\right) / n
$$
  
\n
$$
\overline{Cr} = \left(\sum_{i=0}^{n-1} Cri\right) / n
$$
  
\n
$$
C_X = K \times (A_X - B)
$$

*Cx: (расчетное значение) концентрация образца.*

*Ax: (измеренное значение) Ax образца.*

*B: (расчетное значение) параметров калибровочной формулы.*

*K: (расчетное значение) параметров калибровочной формулы.*

*Cri: (входное значение) концентрации стандарта i.*

*Ai: (измеренное значение) Ах стандарта i.*

*n: (входное значение) количество значений калибратора, введенное в диалоговом окне настройки калибровки. Оно должно быть в пределах 3-8.*

• Отображение на дисплее:

B, K будут отображены на экране результатов калибровки

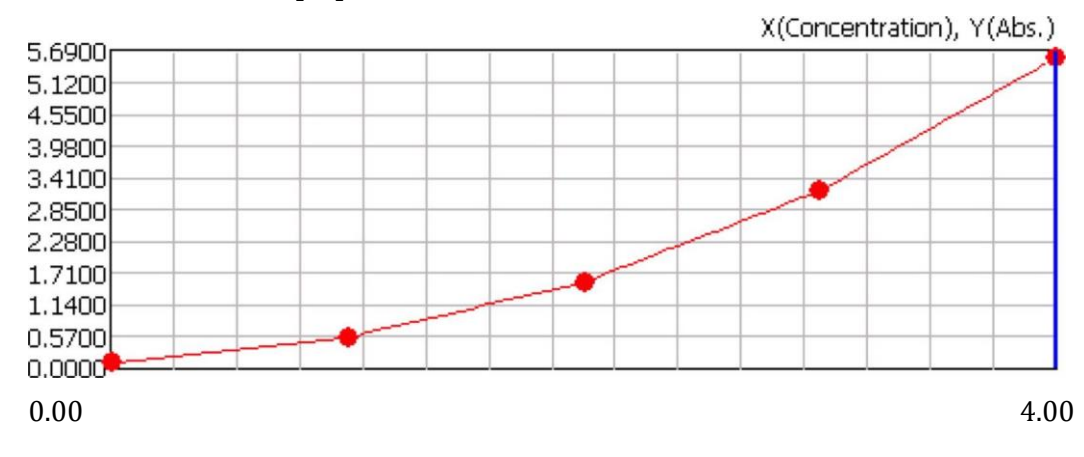

#### **11.4. Линейный график**

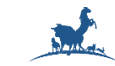

• Формула калибровки

$$
C_X = K_N \times (A_X - A_N) + C_N
$$
  

$$
K_N = \frac{C_{N+1} - C_N}{A_{N+1} - A_N}
$$

 $N = [0, n-2]$ 

*Cx: (расчетное значение) концентрации образцов.*

*Ax: (измеренное значение) Ах образцов.*

*An+1: (измеренное значение) Ax калибратора n+1.*

*An: (измеренное значение) Ax калибратора n.*

*CN+1: (входная величина) концентрации калибратора n+1.*

*CN: (входная величина) концентрации калибратора n.*

*Kn: (расчетное значение) параметр формулы калибровки.*

*n: (входная величина) - количество значений калибратора, введенное в диалоговом окне настройки калибровки. Оно должно быть в пределах 3-8.*

#### <span id="page-62-0"></span>**11.5. Логит Лог 3P**

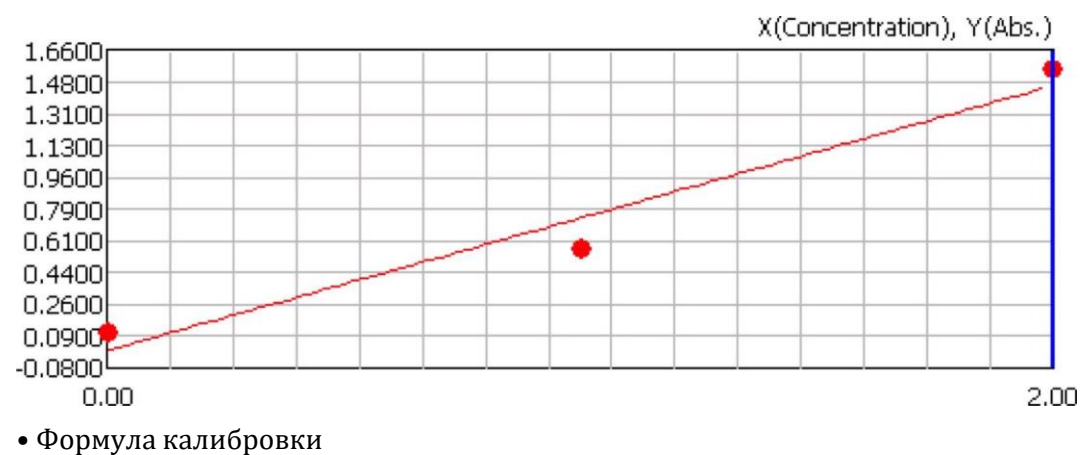

$$
A_x = B + \frac{K}{1 + aC_x}
$$

*Cx: (расчетное значение) концентрации образцов.*

*Ax: (измеренное значение) Ax образца.*

*B: (расчетное значение) параметр формулы калибровки.*

*K: (расчетное значение) параметр формулы калибровки.* 

*a: (расчетное значение) параметр формулы калибровки.*

*• Отображение на дисплее*

*B, K, a будут отображены на экране результатов калибровки*

#### *Автоматический биохимический анализатор AS-280* **ООО «ДИАВЕТ»**

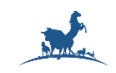

#### <span id="page-63-0"></span>**11.6. Логит Лог 4P**

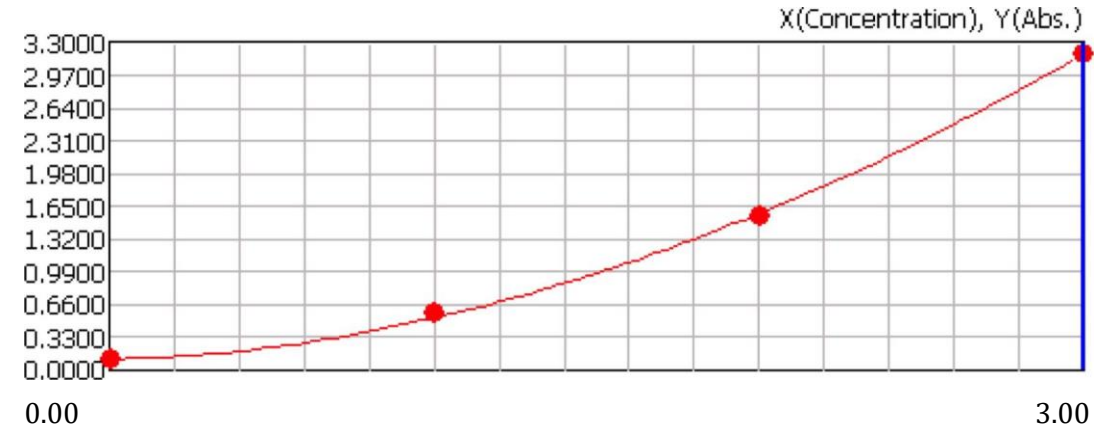

• Формула калибровки

$$
A_x = B + \frac{K}{1 + aC_x^b}
$$

*Cx: (расчетное значение) концентрация образца.*

*Ax: (измеренное значение) Ax образца.*

*B: (расчетное значение) параметр формулы калибровки*

*K: (расчетное значение) параметр формулы калибровки.* 

*a: (расчетное значение) параметр формулы калибровки.* 

*b: (расчетное значение) параметр формулы калибровки*

• Отображение на дисплее:

<span id="page-63-1"></span>B, K, a, b будут отображены на экране результатов калибровки

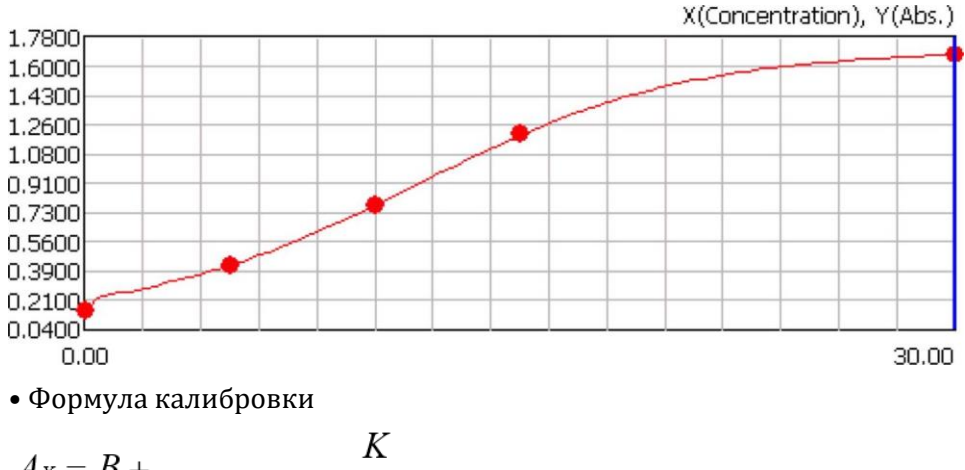

#### **11.7. Логит Лог 5P**

 $Ax = B + \frac{K}{1 + \exp(-a - b \times l \cdot \ln C_x - c \times C_x)}$ 

*Cx: (расчетное значение) концентрация образца.*

*Ax: (измеренное значение) Ax образца.*

11-5

- *B: (расчетное значение) параметр формулы калибровки*
- *K: (расчетное значение) параметр формулы калибровки*
- *a: (расчетное значение) параметр формулы калибровки*
- *b: (расчетное значение) параметр формулы калибровки*
- *с: (расчетное значение) параметр формулы калибровки*
- Отображение на экране:

B, K, a, b, c будут отображены на экране результатов калибровки

#### **11.8. Экспоненциальный**

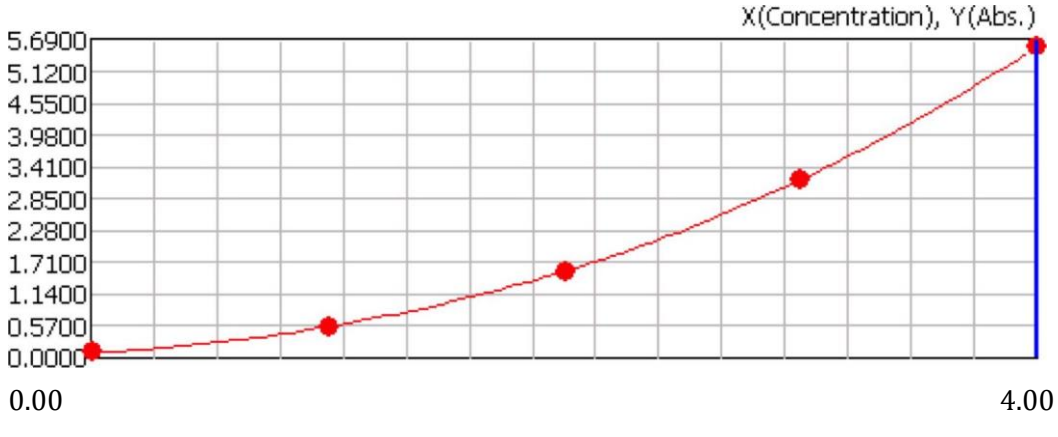

• Формула калибровки

$$
Ax = B + K \times \exp\left\{a \times (l \, \text{n} \, C_x) + b \times (l \, \text{n} \, C_x)^2 + c \times (l \, \text{n} \, C_x)^3\right\}
$$

*Cx: (расчетное значение) концентрация образца.*

*Ax: (измеренное значение) Ax образца.*

*B: (расчетное значение) параметр формулы калибровки.* 

*K: (расчетное значение) параметр формулы калибровки.* 

*a :(расчетное значение) параметр формулы калибровки.* 

*b: (расчетное значение) параметр формулы калибровки.* 

*C: (расчетное значение) параметр формулы калибровки.*

• Отображение на экране

B, K, a, b, c будут отображены на экране результатов калибровки.

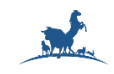

#### **11.9. Сплайн**

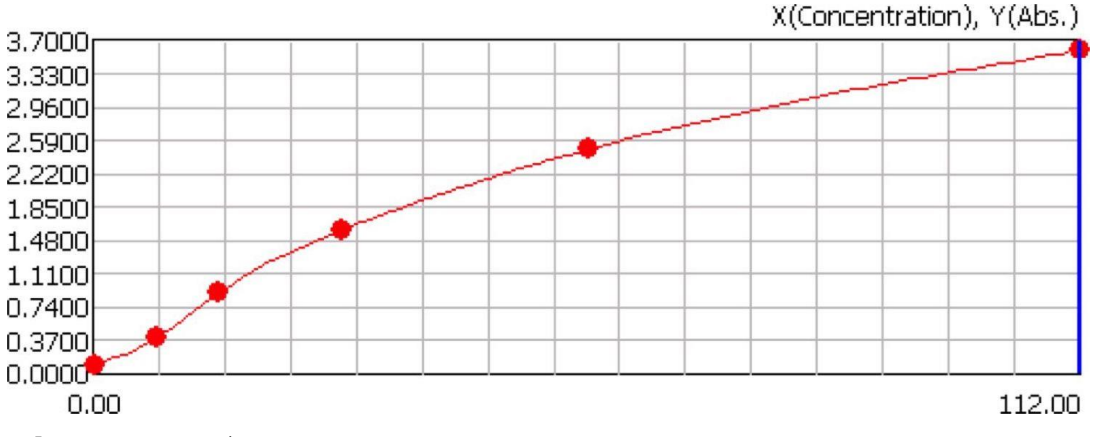

• Формула калибровки

$$
Ax = a(I) + b(I) \times (C_X - C(I) + c(I)) \times (C_X - C(I)^2) + d(I) \times (C_X - C(I))^3
$$

 $I = [0, n-2]$ 

*Cx: (расчетное значение) концентрация образца.*

*Ax: (измеренное значение) Ax образца.*

*C(I): (входное значение) концентрация стандарта I.*

*Kn: (расчетное значение) параметр формулы калибровки.* 

*a(/):(расчетное значение) параметр формулы калибровки.* 

*b(/):(расчетное значение) параметр формулы калибровки.* 

*c(/):(расчетное значение) параметр формулы калибровки.* 

*d(/):(расчетное значение) параметр формулы калибровки.*

*n (входное значение) количество значений стандарта, введенное в диалоговом окне настройки метода. Оно должно быть в пределах 5-8.*

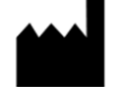

E-LAB Biological Science & Technology Co., Ltd. Здание 9, № 1 Кечуан-роуд, улица Яохуа, район Цися, город Нанкин, провинция Цзянсу, 210046, Китай Teл: +86-025-83269256 Факс: +86-025-83269255 Riomavix S.L.

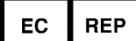

Calle de Almansa 55, ID, Мадрид 28039 Испания